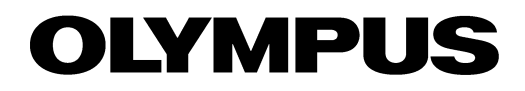

# **Manual** Stream

IMAGING SOFTWARE

Any copyrights relating to this manual shall belong to Olympus Soft Imaging Solutions GmbH.

We at Olympus Soft Imaging Solutions GmbH have tried to make the information contained in this manual as accurate and reliable as possible. Nevertheless, Olympus Soft Imaging Solutions GmbH disclaims any warranty of any kind, whether expressed or implied, as to any matter whatsoever relating to this manual, including without limitation the merchantability or fitness for any particular purpose. Olympus Soft Imaging Solutions GmbH will from time to time revise the software described in this manual and reserves the right to make such changes without obligation to notify the purchaser. In no event shall Olympus Soft Imaging Solutions GmbH be liable for any indirect, special, incidental, or consequential damages arising out of purchase or use of this manual or the information contained herein.

No part of this document may be reproduced or transmitted in any form or by any means, electronic or mechanical for any purpose, without the prior written permission of Olympus Soft Imaging Solutions GmbH.

Windows, Word, Excel, and Access are trademarks of Microsoft Corporation which can be registered in various countries. Adobe and Acrobat are trademarks of Adobe Systems Incorporated which can be registered in various countries.

> © Olympus Soft Imaging Solutions GmbH All rights reserved

Printed in Germany Version 510\_UMA\_Stream1.5\_Fraser\_en\_ 01

Olympus Soft Imaging Solutions GmbH, Johann-Krane-Weg 39, D-48149 Münster, Tel. (+49)251/79800-0, Fax: (+49)251/79800-6060

# **Contents**

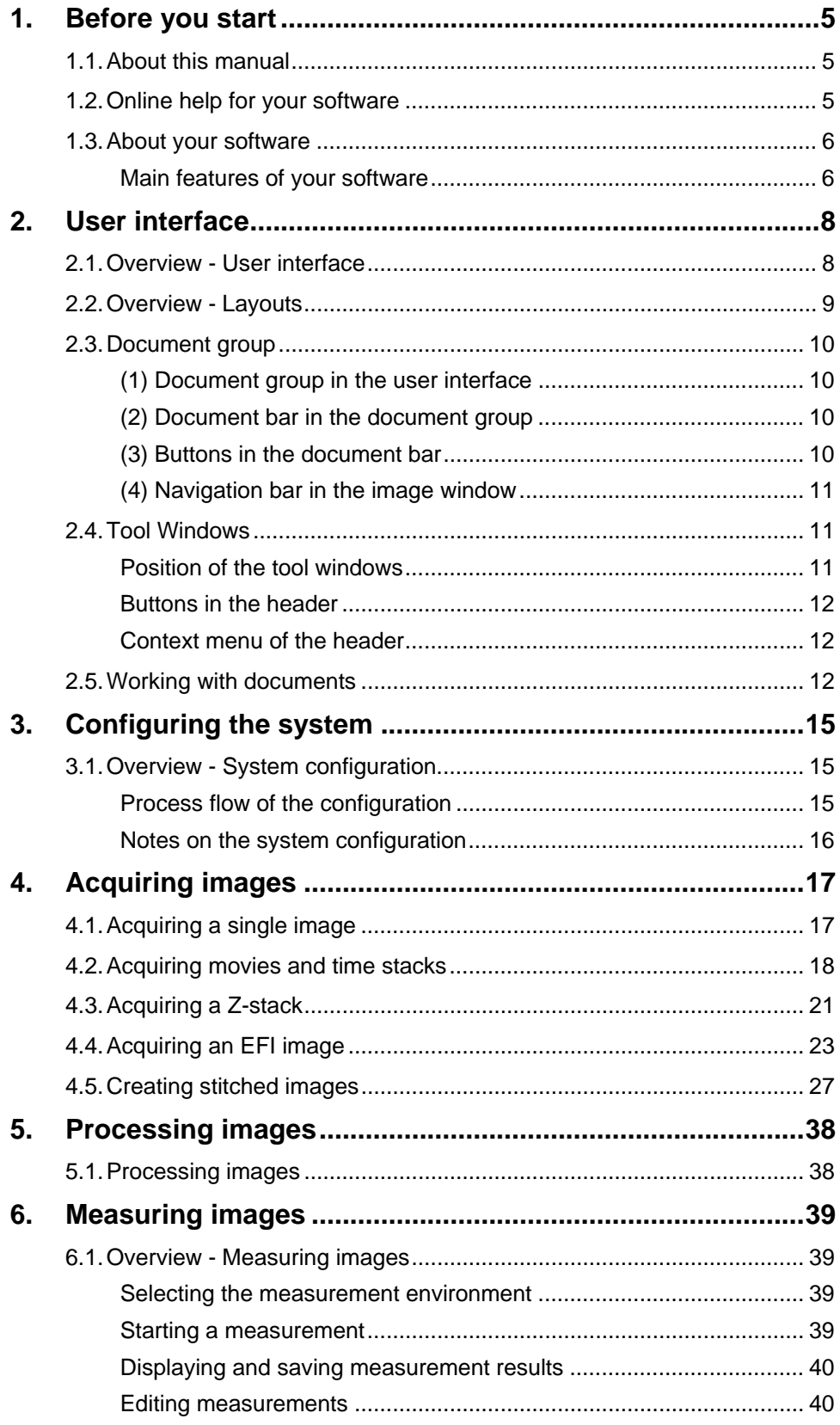

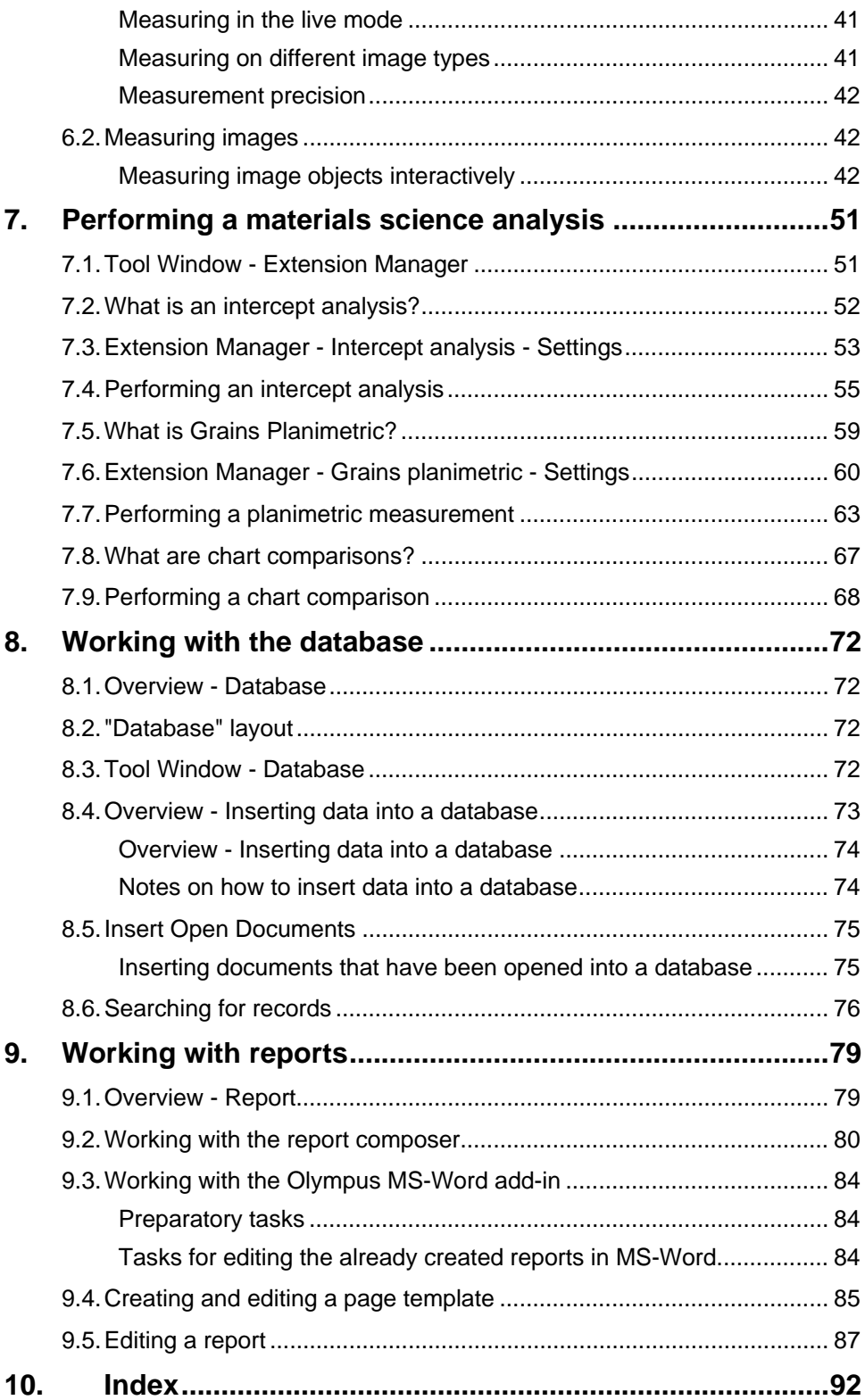

# <span id="page-4-0"></span>**1. Before you start**

### <span id="page-4-1"></span>**1.1. About this manual**

The documentation for your software consists of three parts: the installation manual, the online help, and this manual.

The installation manual is delivered with your software. There, you can find the system requirements. Additionally, you can find out how to install and configure your software. *Where do you find which information?* 

> In the manual, you will find both an introduction to the product and an explanation of the user interface. By using the extensive step-by-step instructions you can quickly learn the most important procedures for using this software.

In the online help, you will find detailed help for all elements of the program. An individual help topic is available for every command, every toolbar, every tool window and every dialog box.

New users are advised to use the manual to introduce themselves to the product and to use the online help for more detailed questions at a later date.

When your software was installed, several sample images will have been copied to the "Images" subdirectory, beneath the installation directory. These example images might be of help to you when you familiarize yourself with the software. *Example images that are automatically installed* 

In this documentation, the term "your software" will be used for Stream. *Writing convention used in the* 

00018

### <span id="page-4-2"></span>**1.2. Online help for your software**

In the online help, you will find detailed help for all elements of the program. An individual help topic is available for every command, every toolbar, every tool window and every dialog box.

When you use the online help you'll have access to most online topics. As soon as you access the online help you will find yourself in the help mode. In the help mode, a question mark will be attached to the mouse pointer. Then you will be able to call for help on almost all of your software's functions.

*Switching to the help mode* 

*documentation* 

There are various ways of switching to the help mode.

- Click the *Context Help* **button.** You will find this button on the *Standard* toolbar.
- Use the *Help > Context Help* command.
- Use the [Shift + F1] shortcut.

# <span id="page-5-0"></span>**1.3. About your software**

Please note: Not every software package contains all of the features!

To support the different requirements of our customers optimally, a variety of packages are available for your software. The larger packages contain more features than the smaller packages. For example, the smaller packages contain no database functionalities.

Some of the functions described are, therefore, of no relevance to users of smaller packages.

### **Main features of your software**

<span id="page-5-1"></span>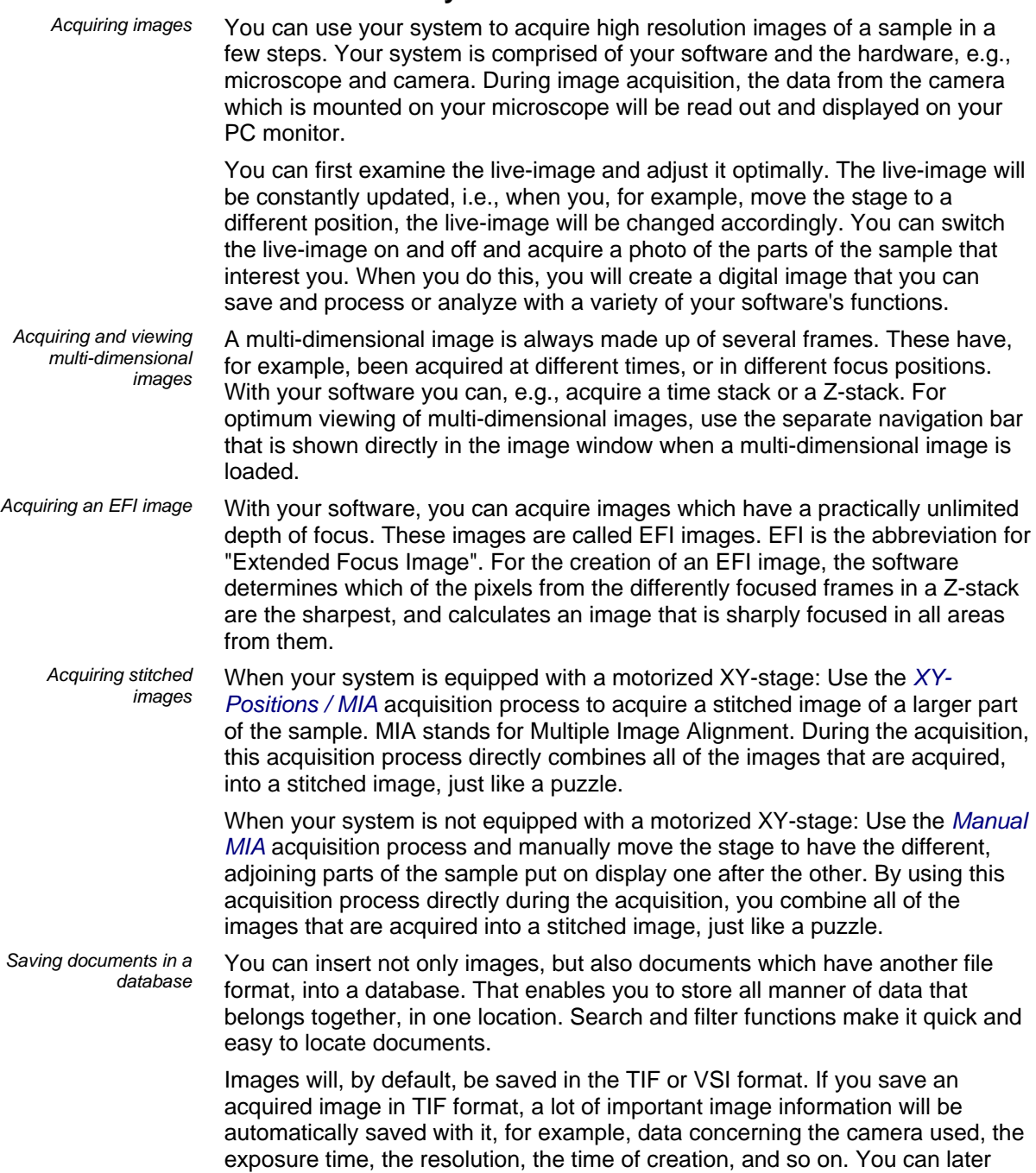

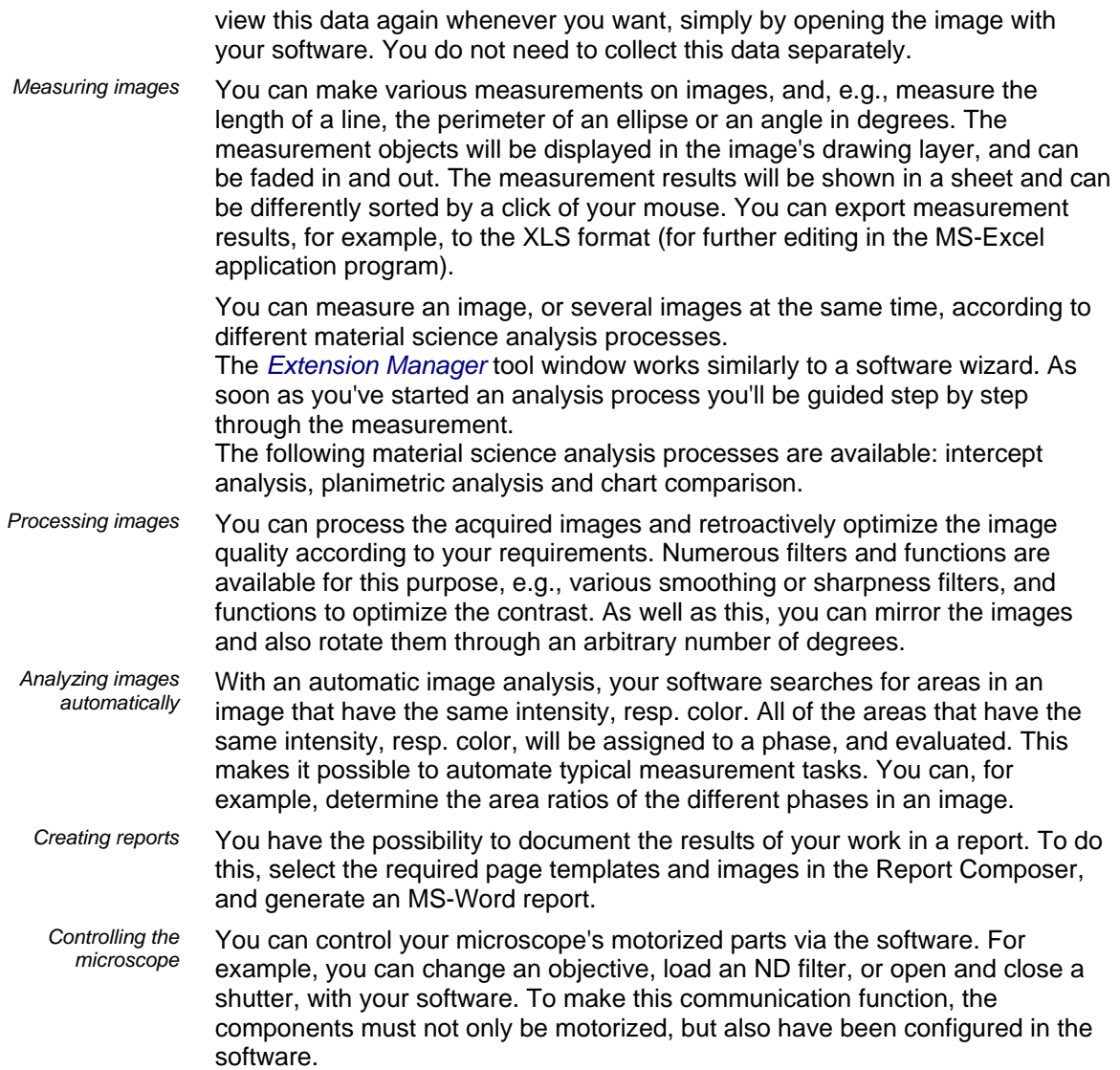

# <span id="page-7-0"></span>**2. User interface**

### <span id="page-7-1"></span>**2.1. Overview - User interface**

The graphical user interface determines your software's appearance. It specifies which menus there are, how the individual functions can be called up, how and where data, e.g. images, is displayed, and much more. Here, the basic elements of the user interface are described.

Tip: Your software's user interface can be adapted to suit the requirements of individual users and tasks. You can, e.g., configure the toolbars, create new layouts, or modify the document group in such a way that several images can be displayed at the same time.

*Appearance of the user interface* 

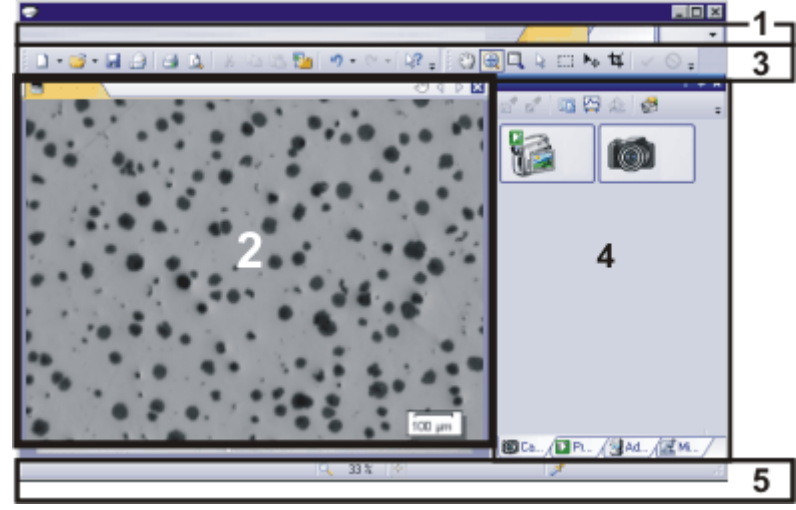

The illustration shows the schematic user interface with its basic elements.

You can call up many commands by using the corresponding menu. Your software's menu bar can be configured to suit your requirements. Use the *Tools > Customization > Start Customize Mode...* command to add menus, modify, or delete them. *(1) Menu bar* 

Further information is available in the online help.

The document group contains all loaded documents. These can be of all supported document types. When you start your software, the document group is empty. While you use your software it gets filled - e.g., when you load or acquire images, or perform various image processing operations to change the source image and create a new one. Commands you use frequently are linked to a button providing you with quick and easy access to these functions. Please note, that there are many functions which are only accessible via a toolbar, e.g., the drawing functions required for annotating an image. Use the *Tools > Customization > Start Customize Mode...* command to modify a toolbar's appearance to suit your requirements. *(2) Document group (3) Toolbars* 

Tool windows combine functions into groups. These may be very different functions. For example, in the *Properties* tool window you will find all the information available on the active document. *(4) Tool windows* 

In contrast to dialog boxes, tool windows remain visible on the user interface as long as they are switched on. That gives you access to the settings in the tool windows at any time.

The status bar shows, e.g., a brief description of each function. Simply move the mouse pointer over the command or button for this information. You can also find additional information in the status bar. *(5) Status bar* 

00108

### <span id="page-8-0"></span>**2.2. Overview - Layouts**

*What is a layout?* 

Your software's user interface is to a great extent configurable, so that it can easily be adapted to meet the requirements of individual users or of different tasks. You can define a so-called "layout" that is suitable for the task on hand. A "layout" is an arrangement of the control elements on your monitor that is optimal for the task on hand. In any layout, only the software functions that are important in respect to this layout will be available.

Example: The *Camera Control* tool window is only of importance when you acquire images. When instead of that, you want to measure images, you don't need that tool window.

That's why the "Acquisition" layout contains the *Camera Control* tool window, whereas in the "Processing" layout it's hidden.

*Which elements of the user interface belong to the layout?* 

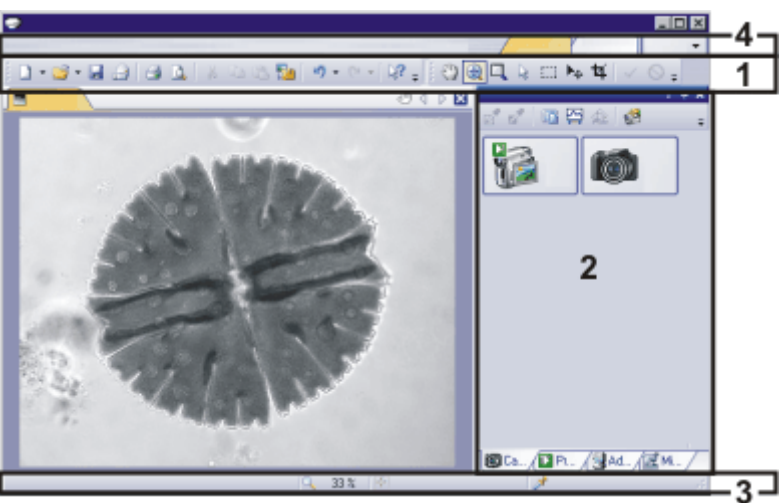

The illustration shows you the elements of the user interface that belong to the layout. The layout saves the element's size and position, regardless of whether thy have been shown or hidden. When, for example, you have brought the *Windows* toolbar into a layout, it will only be available for this one layout.

- (1) Toolbars
- (2) Tool windows
- (3) Status bar
- (4) Menu bar

*Switching to a layout* 

*Which predefined layouts are there?* 

To switch backwards and forwards between different layouts, click on the righthand side in the menu bar on the name of the layout you want, or use the *View > Layout* command.

For important tasks several layouts have already been defined. The following layouts are available:

- Work with a database ("Database" layout )
- Acquire images ("Acquisition" layout)
- View and process images ("Processing" layout)
- Generate a report ("Reporting" layout )

In contrast to your own layouts, predefined layouts can't be deleted. Therefore, you can always restore a predefined layout back to its originally defined form. To do this, select the predefined layout, and use the *View > Layout > Reset Current Layout* command.

00013

# <span id="page-9-0"></span>**2.3. Document group**

The document group contains all loaded documents. These can be of all supported document types.

*Appearance of the document group* 

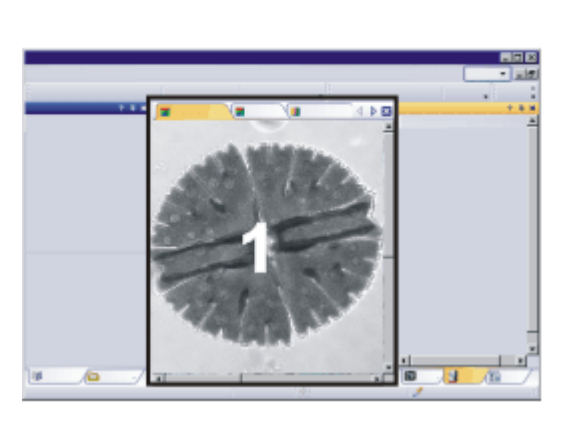

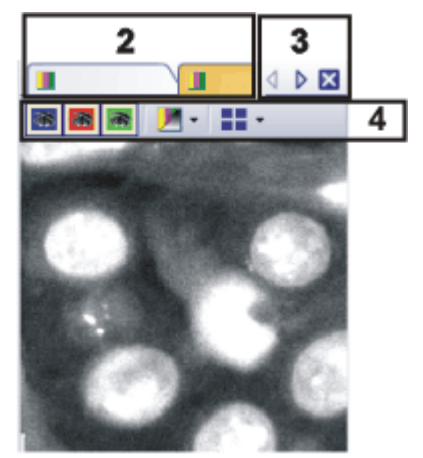

The illustration shows left, a schematic representation of a user interface. On the right, the document group is shown enlarged.

# **(1) Document group in the user interface**

<span id="page-9-1"></span>You will find the document group in the middle of the user interface. In it you will find all of the documents that have been loaded, and naturally, all of the images that have been acquired also. Also the live-image and the images resulting from, e.g., any image processing function, will be displayed there.

# <span id="page-9-2"></span>**(2) Document bar in the document group**

The document bar is the document group's header.

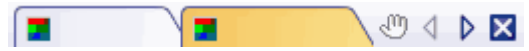

For every loaded document, an individual field will be set up in the document group. Click the name of a document in the document bar to have this document displayed in the document group. The name of the active document will be shown in color. Each type of document is identified by its own icon.

# **(3) Buttons in the document bar**

At the top right of the document bar you will see several buttons.

#### $\mathcal{O} \subset \mathbb{R}$

<span id="page-9-3"></span>*Button with a hand* 

Click the button with a hand on it to extract the document group from the user interface. In this way you will create a document window that you can freely position or change in size.

If you would like to merge two document groups, click the button with the hand in one of the two document groups. With the left mouse button depressed, drag the document group with all the files loaded in it, onto an existing one.

You can only position document groups as you wish when you are in the expert mode. In standard mode the button with the hand is not available.

The arrow buttons located at the top right of the document group are, to begin with, inactive when you start your software. The arrow buttons will only become active when you have loaded so many documents that all of their names can no longer be displayed in the document group. Then you can click one of the two arrows to make the fields with the document names scroll to the left or the right. That will enable you to see the documents that were previously not shown. *Arrow button* 

<span id="page-10-0"></span>Click the button with a cross to close the active document. If it has not yet been saved, the *Unsaved Documents* dialog box will open. You can then decide whether or not you still need the data. *Button with a cross* 

### **(4) Navigation bar in the image window**

Multi-dimensional images have their own navigation bar directly in the image window. Use this navigation bar to specify how a multi-dimensional image is to be displayed on your monitor, or to change this.

00139

### **2.4. Tool Windows**

<span id="page-10-1"></span>Tool windows combine functions into groups. These may be very different functions. For example, in the *Properties* tool window you will find all the information available on the active document. *What is a tool window?* 

In contrast to dialog boxes, tool windows keep visible on the user interface as long as they are switched on. That gives you access to the settings in the tool windows at any time.

<span id="page-10-2"></span>Which tool windows are shown by default depends on the layout you have chosen. You can, naturally, at any time, make specific tool windows appear and disappear manually. To do so, use the *View > Tool Windows* command. *Showing and hiding tool windows* 

### **Position of the tool windows**

The user interface is to a large degree configurable. For this reason, tool windows can be docked, freely positioned, or integrated in document groups.

Tool windows can be docked to the left or right of the document window, or below it. To save space, several tool windows may lie on top of each other. They are then arranged as tabs. In this case, activate the required tool window by clicking the title of the corresponding tab below the window. *Docked tool windows* 

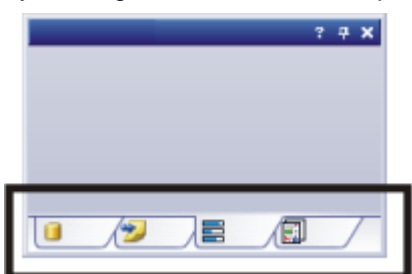

*Freely positioned tool windows*  You can only position tool windows as you wish when you are in the expert mode.

You can at any time float a tool window. The tool window then behaves exactly the way a dialog box does. To release a tool window from its docked position, click on its header with your left mouse button. Then, while keeping the left mouse button depressed, drag the tool window to wherever you want it.

<span id="page-11-0"></span>*Saving the tool window's position*  Tool windows and their positions are saved together with the layout and are available at the same position the next time you start your software. Resetting the layout using the *View > Layout > Reset Current Layout* command will have the result that only the tool windows that are defined by default will be displayed.

### **Buttons in the header**

In the header of every tool window, you will find the three buttons *Help*, *Auto Hide* and *Close*.

 $2.4 \times$ 

Click the *Help* button to open the online help for the tool window. Click the *Auto Hide* button to minimize the tool window. Click the *Close* button to hide the tool window. You can make it reappear at any time, for example, with the *View > Tool Windows* command.

#### **Context menu of the header**

To open a context menu, rightclick a tool window's header. The context menu can contain the *Auto Hide* and *Transparency* commands.

Additionally, the context menu contains a list of all of the tool windows that are available. Every tool window is identified by its own icon. The icons of the currently displayed tool windows will appear clicked. You can recognize this status by the icon's background color.

Use this list to make tool windows appear.

00037

### <span id="page-11-2"></span><span id="page-11-1"></span>**2.5. Working with documents**

You can choose from a number of possibilities when you want to open, save, or close documents. As a rule, these documents will be images. In addition, your software supports some other document types. You will find a list of supported documents in the online help.

#### **Saving documents**

You should always save important documents immediately following their acquisition. You can recognize documents that have not been saved by the star icon after the document's name.

There are a number of ways in which you can save documents.

- 1. To save a single document, activate the document in the document group and use the *File > Save As...* command.
- 2. Use the *Documents* tool window. Select the desired document and use the *Save* command in the context menu. For the selection of documents, the standard MS-Windows conventions for Multiple Selection are valid.
- 3. Use the *Gallery* tool window. Select the desired document and use the *Save* command in the context menu. For the selection of documents, the standard MS-Windows conventions for Multiple Selection are valid.

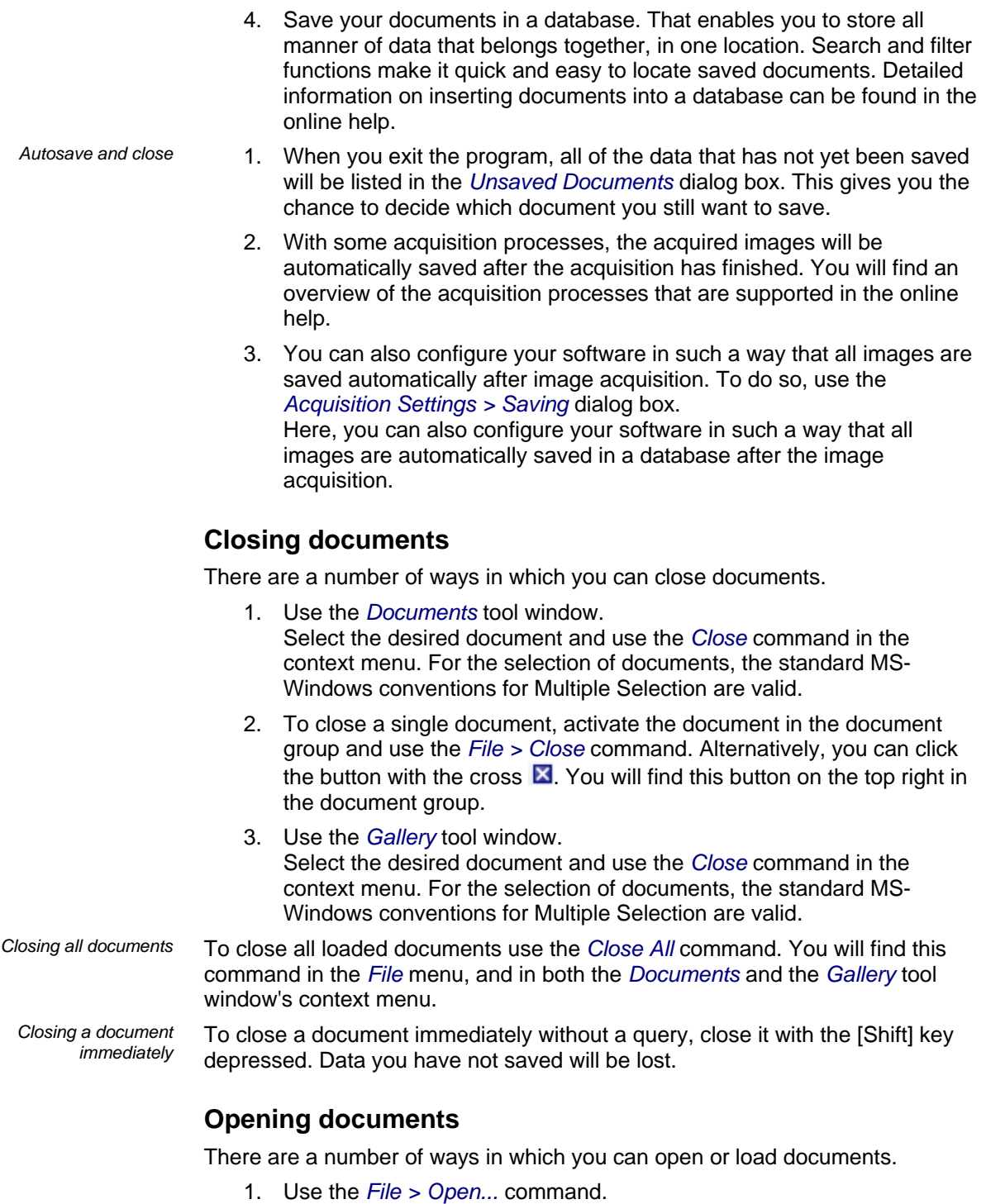

2. Use the *File Explorer* tool window. To load a single image, doubleclick on the image file in the *File Explorer* tool window. To load several images simultaneously, select the images and with the left mouse button depressed, drag them into the document group. For the selection of images the standard MS-Windows conventions for Multiple Selection are valid.

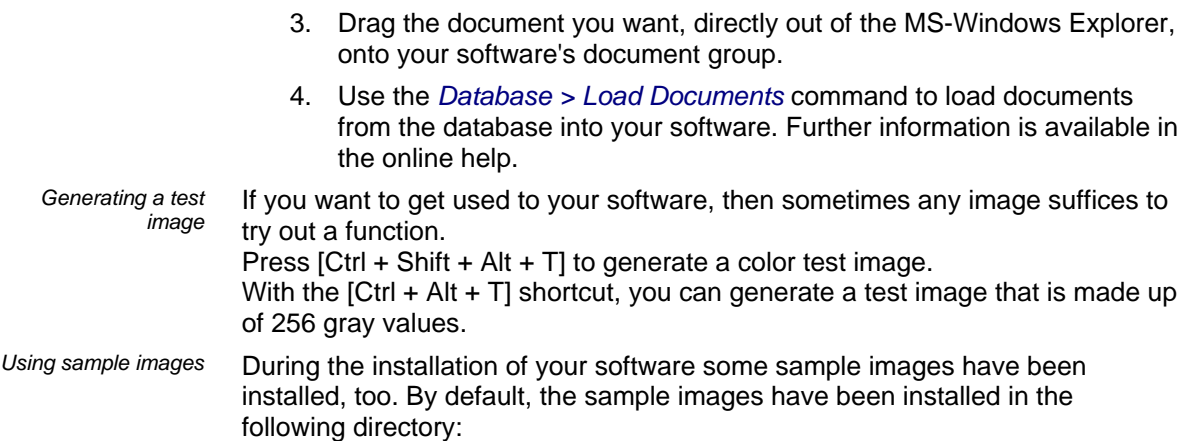

...\<software directory>\Images

### **Activating documents in the document group**

There are several ways to activate one of the documents that has been loaded into the document group and thus display it on your monitor.

- 1. Use the *Documents* tool window. Click the desired document there.
- 2. Use the *Gallery* tool window. Click the desired document there.
- 3. Click the title of the desired document in the document group.
- 4. To open a list with all currently loaded documents, use the [Ctrl + Tab] shortcut. Leftclick the document that you want to have displayed on your monitor.
- 5. Use the keyboard shortcut [Ctrl + F6] respectively [Ctrl + Shift + F6], to have the next document in the document group displayed. With this keyboard shortcut you can display all of the loaded documents one after the other.
- 6. In the *Window* menu you will find a list of all of the documents that have been loaded. Select the document you want from this list.
- *Document group and database*

Please note that in the Database layout the document group will not be shown. Select one of the other layouts, e.g., the "Processing" layout, to have the document group displayed.

# <span id="page-14-0"></span>**3. Configuring the system**

# <span id="page-14-1"></span>**3.1. Overview - System configuration**

<span id="page-14-2"></span>*Why do you have to configure the system?*  After successfully installing your software you will need to first configure your image analysis system, then calibrate it. Only when you have done this will you have made the preparations that are necessary to ensure that you will be able to acquire high quality images that are correctly calibrated. When you work with a motorized microscope, you will also need to configure the existing hardware, to enable the program to control the motorized parts of your microscope.

# **Process flow of the configuration**

To set up your software, the following steps will be necessary:

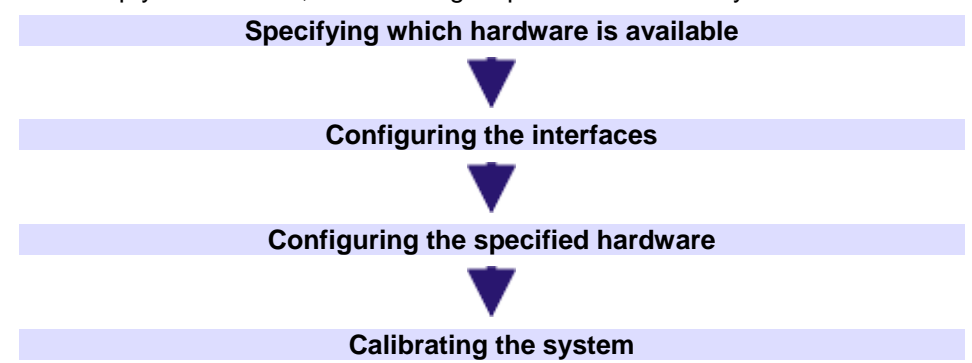

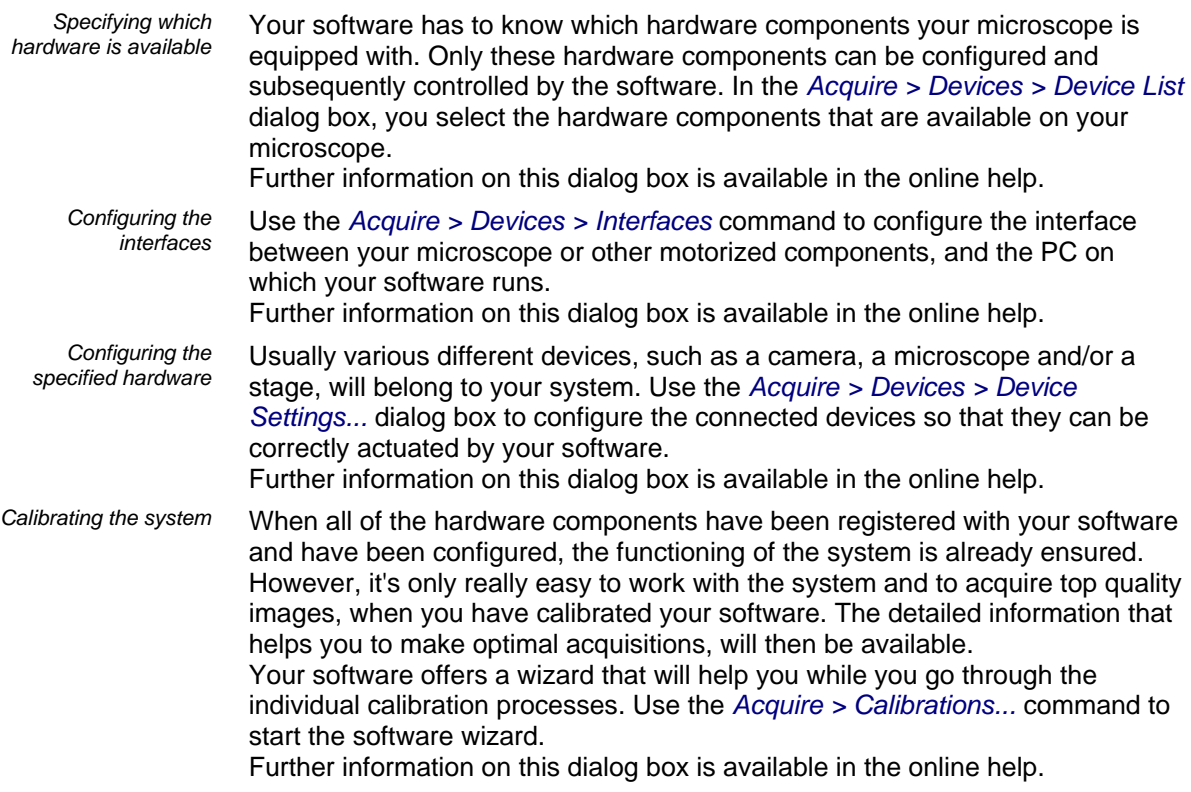

<span id="page-15-0"></span>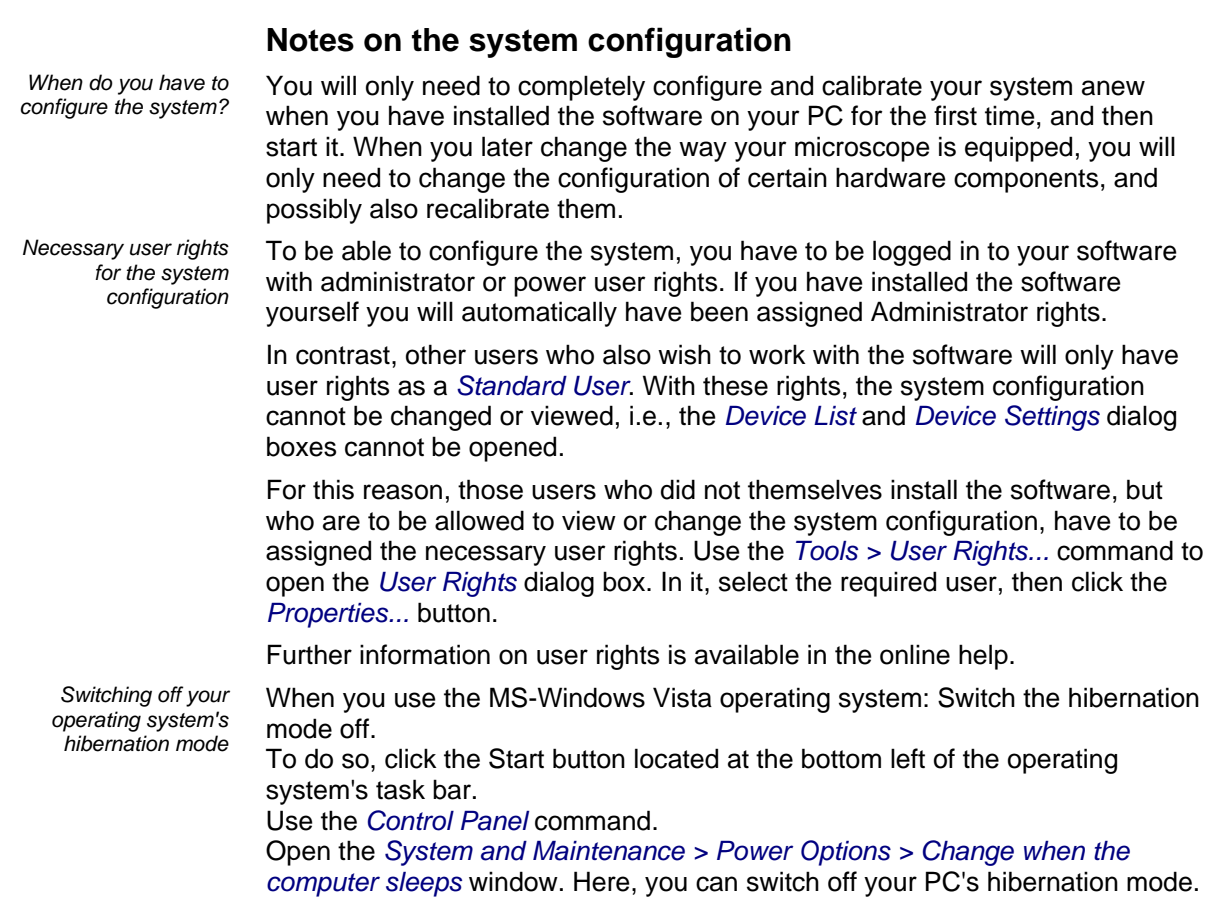

# <span id="page-16-0"></span>**4. Acquiring images**

# <span id="page-16-1"></span>**4.1. Acquiring a single image**

You can use your software to acquire high resolution images in a very short period of time. For your first acquisition you should carry out these instructions step for step. Then, when you later make other acquisitions, you will notice that for similar types of sample many of the settings you made for the first acquisition can be adopted without change.

# **Acquiring a single image**

- 1. Switch to the "Acquisition" layout. To do this, use, e.g., the *View > Layout > Acquisition* command.
	- You can find the *Microscope Control* (1) toolbar at the upper edge of the user interface, right below the menu bar. To the right of the document group, you can find the *Camera Control* tool window (2).

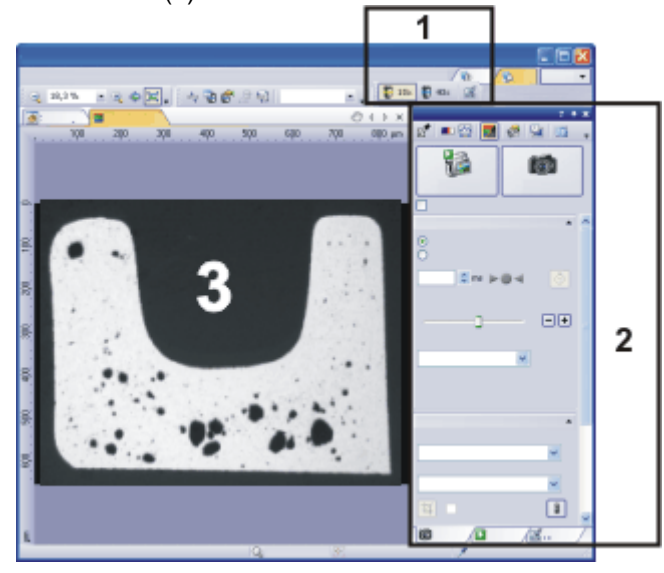

*Selecting objective* 

*Switching on the liveimage* 

*Setting the image* 

*quality* 

- 3. On the *Microscope Control* toolbar, click the button with the objective that you use for the image acquisition.
- 4. In the *Camera Control* tool window, click the *Live* button.
	- Further information is available in the online help.
	- The live-image (3) will now be shown in the document group.
- 5. Go to the required specimen position in the live-image.
- 6. Bring the sample into focus. The *Focus Indicator* toolbar is there for you to use when you are focusing on your sample.
- 7. Check the color reproduction. If necessary, carry out a white balance.
- 8. Check the exposure time. You can either use the automatic exposure time function, or enter the exposure time manually.
- 9. Select the resolution you want.

*Acquiring and saving an image* 

- 10. In the *Camera Control* tool window, click the *Snapshot* **Conductor** button.
	- The acquired image will be shown in the document group.
- 11. Use the *File > Save As...* command to save the image. Use the recommended TIF file format.

00027

### <span id="page-17-0"></span>**4.2. Acquiring movies and time stacks**

With your software you can acquire movies and time stacks.

### **Acquire a movie**

You can use your software to record a movie. When you do this, your camera will acquire as many images as it can within an arbitrary period of time. The movie will be saved as a file in the AVI format. You can use your software to play it back.

- 1. Switch to the "Acquisition" layout. To do this, use, e.g., the *View > Layout > Acquisition* command.
- 2. On the *Microscope Control* toolbar, click the button with the objective that you want to use for the movie acquisition.
	- 3. In the *Camera Control* tool window's toolbar, click the *Acquisition Settings* **button**.
		- The *Acquisition Settings* dialog box will open.
	- 4. Select the *Saving > Movie* entry in the tree structure.
	- 5. You have to decide how a movie is to be saved after the acquisition. Select the *Filesystem* entry in the *Automatic save > Destination* list to automatically save the movies you have acquired.
		- The *Base* field located in the *Directory* group shows the directory that will currently be used when your movies are automatically saved.
	- 6. Click the [...] button next to the *Base* field to alter the directory.
		- The AVI file format is preset in the *File type* list. This is a fixed setting that cannot be changed.
	- 7. Click the *Options...* button if you want to compress the AVI file in order to reduce the movie's file size.
	- 8. From the *Compression* list, select the *M-JPEG* entry and confirm with *OK*.

Please note: Compressing the movie is only possible if the selected compression method (codec) has already been installed on your PC. If the compression method has not been installed the AVI file will be saved uncompressed.

The selected compression method must also be available on the PC that is used for playing back the AVI. Otherwise the quality of the AVI may be considerably worse when the AVI is played back.

9. Close the *Acquisition Settings* dialog box with *OK*.

10. Switch to the live mode, and select the optimal settings for movie recording, in the Camera Control tool window. Pay special attention to setting the correct exposure time.

- This exposure time will not be changed during the movie recording.
- 11. Find the segment of the sample that interests you and focus on it.

*Selecting the compression method* 

*Setting the image* 

*quality* 

*Selecting objective* 

*Selecting the storage* 

*location* 

*Switching to the "Movie recording" mode*  12. Select the *Movie recording* check box (**1**). The check box can be found below the *Live* button in the *Camera Control* tool window.

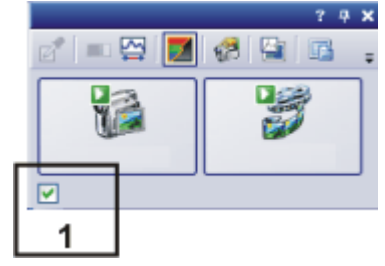

- The *Snap* button will be replaced by the *Movie* button.
- 13. Click the *Movie* button to start the movie recording.
	- The live-image will be shown and the recording of the movie will start immediately.
	- In the status bar a progress indicator is displayed. At the left of the slash the number of already acquired images will be indicated. At the right of the slash an estimation of the maximum possible number of images will be shown. This number depends on your camera's image size and cannot exceed 2GB.

#### 7173639 Œ

This icon  $\Box$  on the *Movie* button will indicate that a movie is being recor

14. Click the *Movie* button again to end the movie recording.

- The first image of the movie will be displayed.
- The navigation bar for time stacks will be shown in the document group. Use this navigation bar to play the movie.
- The software will remain in the "Movie recording" mode until you clear the *Movie recording* check box once more.

# **Acquiring a time stack**

In a time stack all frames have been acquired at different points of time. With a time stack you can document the way the position on the sample changes with time. To begin with, for the acquisition of a time stack make the same settings in the *Camera Control* tool window as you do for the acquisition of a snapshot. Additionally, in the *Process Manager* tool window, you have to define the time sequence in which the images are to be acquired.

- You want to acquire a time stack over a period of 10 seconds. One image is to be acquired every second. *Task* 
	- 1. Switch to the "Acquisition" layout. To do this, use, e.g., the *View > Layout > Acquisition* command.
	- 2. On the *Microscope Control* toolbar, click the button with the objective that you want to use for the image acquisition.
- 3. Switch to the live mode, and select the optimal settings for your acquisition, in the *Camera Control* tool window. Pay special attention to setting the correct exposure time. This exposure time will be used for all of the frames in the time stack. *Setting the image quality*

*Stopping movie recording* 

*Starting movie recording* 

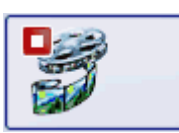

*Selecting objective* 

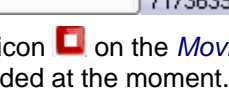

- 4. Choose the resolution you want for the time stack's frames, from the *Resolution > Snap/Process* list.
- 5. Find the segment of the sample that interests you and focus on it.
- 6. Activate the *Process Manager* tool window.
- 7. Select the *Automatic Processes* option.

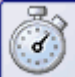

- 8. Click the *Time Lapse* **button**.
	- The button will appear clicked. You can recognize this status by the button's colored background.
	- The [ *t* ] group will be automatically displayed in the tool window.
- 9. Should another acquisition process be active, e.g., *Multi Channel*, click the button to switch off the acquisition process.
	- The group with the various acquisition processes should now look like this:

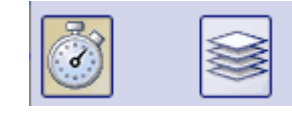

*Selecting the acquisition parameters* 

*Selecting the acquisition process* 

- 10. Clear the check boxes *Delay* and *As fast as possible*.
- 11. Specify the time that the complete acquisition is to take, e.g., 10 seconds. Enter the value "00000:00:10" (for 10 seconds) in the *Recording time* field. You can directly edit every number in the field. To do so, simply click in front of the number you want to edit.
- 12. Click the button with the lock  $\Box$  located to the right of the field, to specify that the acquisition time is no longer to be changed.
- 13. Specify how many frames are to be acquired. Enter e.g., 10 in the *Cycles* field.
	- The *Interval* field will be updated. It shows you the time that will elapse between two consecutive frames.

*Acquiring a time stack* 

14. Click the *Star*<sup>1</sup> button.

- The acquisition of the time stack will start immediately.
- The *Start Process* button changes into the *Pause* **button**. A click on this button will interrupt the acquisition process.
- The *Stop* **button will become active.** A click on this button will stop the acquisition process. The images of the time stack acquired until this moment will be preserved.
- At the bottom left, in the status bar, the progress bar will appear. It informs you about the number of images that are still to be acquired.
- The acquisition has been completed when you can once more see the

*Start* button in the *Process Manager* tool window, and the progress bar has been faded out.

- You will see the time stack you've acquired in the image window. Use the navigation bar located in the image window to view the time stack. Further information on the navigation bar is available in the online help.
- The time stack that has been acquired will be automatically saved. The storage directory is shown in the *Acquisition Settings > Saving > Process Manager* dialog box. The preset file format is VSI.

Tip: When other programs are running on your PC, for instance a virus scanning program, it can interfere with the performance when a time stack is being acquired.

00304

### <span id="page-20-0"></span>**4.3. Acquiring a Z-stack**

A Z-stack contains frames acquired at different focus positions. That is to say, the microscope stage was located in a different Z-position for the acquisition of each frame.

Tip: You can only use the *Z-Stack* acquisition process when your stage is equipped with a motorized Z-drive.

# **Acquiring a Z-stack**

Example: You want to acquire a Z-stack. The sample is approximately 50 µm thick. The Z-distance between two frames is to be 2 um.

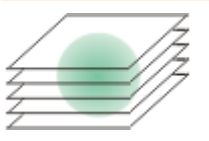

- 1. Switch to the "Acquisition" layout. To do this, use, e.g., the *View > Layout > Acquisition* command.
- 2. On the *Microscope Control* toolbar, click the button with the objective that you want to use for the image acquisition.
- 3. Switch to the live mode, and select the optimal settings for your acquisition, in the *Camera Control* tool window. Pay special attention to setting the correct exposure time. This exposure time will be used for all of the frames in the Z-stack.
- 4. Search out the required position in the sample.
- 5. Activate the *Process Manager* tool window.
- 6. Select the *Automatic Processes* option.

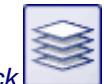

- 7. Click the *Z-Stack* button.
	- The button will appear clicked. You can recognize this status by the button's colored background.
	- The  $[ Z ]$  group will be automatically displayed in the tool window.

*Selecting the acquisition parameters* 

- 8. Select the *Range* entry in the *Define* list.
- 9. Enter the Z-range you want, in the *Range* field. In this example, enter a little more than the sample's thickness  $(= 50 \mu m)$ , e.g., the value 60.
- 10. In the *Step Size* field, enter the required Z-distance, e.g., the value 2, for a Z-distance of 2 µm.

*Selecting objective* 

*Setting the image quality* 

*Selecting the acquisition process* 

- In the *Z-Slices* field you will then be shown how many frames are to be acquired. In this example 31 frames will be acquired. 11. Find the segment of the sample that interests you and focus on it. To do this, use the arrow buttons in the  $[Z]$  group. The buttons with a double arrow move the stage in larger steps. 12. Click the *Start* **button**. Your software now moves the Z-drive of the microscope stage to the start position. The starting positions lies half of the Z-range deeper than the stage's current Z-position. The acquisition of the Z-stack will begin as soon as the starting position has been reached. The microscope stage moves upwards step by step and acquires an image at each new Z-position. The *Start Process* button changes into the *Pause* button. A click on this button will interrupt the acquisition process. The *Stop* **button will become active. A click on this button will stop** the acquisition process. The Z-stack as acquired up till then, will be preserved. At the bottom left, in the status bar, the progress bar will appear. It informs you about the number of images that are still to be acquired. *acquire image* 
	- The acquisition has been completed when you can once more see the

*Start* button in the *Process Manager* tool window, and the progress bar has been faded out.

- You can see the acquired Z-stack in the image window. Use the navigation bar located in the image window to view the Z-stack. Further information on the navigation bar is available in the online help.
- The Z-stack that has been acquired will be automatically saved. You can set the storage directory in the *Acquisition Settings > Saving > Process Manager* dialog box. The preset file format is VSI.

Tip: When other programs are running in the background on your PC, for instance a virus scanning program, it can interfere with the performance when a Z-stack is being acquired.

# <span id="page-22-0"></span>**4.4. Acquiring an EFI image**

EFI is the abbreviation for "Extended Focus Image". By using the "EFI" acquisition process you can acquire images with your microscope which have practically unlimited depth of focus. To do this, EFI uses a series of differently focused separate images ("Focus series") to calculate a resulting image ("EFI image"), that is focused in all of its parts. *What is EFI?* 

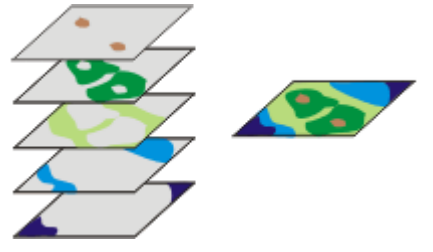

The illustration shows left, a number of frames that were acquired at different Z-positions. In each of these frames there are only a few image segment that are displayed sharply focused. These segments are shown in color. These sharply focused image segments will be assembled into the EFI image (right).

Your software offers you several ways of creating an EFI-image. *Creating an EFI image* 

- Acquiring an EFI image without a motorized Z-drive
- Acquiring an EFI image with a motorized Z-drive
- EFI Processing

### **Acquiring an EFI image without a motorized Z-drive**

You have a thick section in the transmitted light mode, or a sample with a very rough surface in the reflected light mode, e.g., with holes, grooves, bumps peaks or slanting planes. In the image it's only possible to bring one layer of the section, resp. only part of the surface, sharply into focus, higher-lying or deeper-lying areas are outside the depth of focus range. Acquire a Z-stack through the complete thickness resp. height, of the sample, and have the EFI image calculated for you. *Task* 

In this case you can use the manual *Instant EFI* acquisition process, to acquire a sharply focused image of all of the sample.

Tip: You can use the *Instant EFI* acquisition process with every microscope. When your microscope stage is equipped with a motorized Z-drive, use the *Z-Stack* acquisition process to acquire an EFI image.

*Selecting the acquisition process* 

- 1. Use the *View > Tool Windows > Process Manager* command to make the *Process Manager* tool window appear.
- 2. Select the *Manual Processes* option.

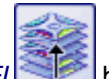

- 3. Click the *Instant EFI* button.
	- The button will appear clicked. You can recognize this status by the button's colored background.
	- The *Instant EFI* group will be automatically displayed in the tool window.

*Setting acquisition parameters*  4. From the *Algorithm* list, select the *Reflected light* entry, when you use your light, or stereo microscope in the reflected light mode.

5. If you work with a stereo microscope, select the *Automatic frame shift* check box.

If you don't work with a stereo microscope, clear the *Automatic frame shift* check box.

- *Preparing an EFI acquisition*
- 6. Use the *View > Tool Windows > Camera Control* command to make the *Camera Control* tool window appear.
- 7. In the *Camera Control* tool window, click the *Live* button.
- 8. Move the microscope focus to the Z-position where either the lowest or the highest place on the object is only just no longer sharply focused. Use the live-mode for a visual control.
- 9. Check the exposure time, and correct it if necessary. When the *InstantEFI* acquisition process has been started, the exposure time will be kept constant during the whole of the acquisition.

*Acquiring an EFI image* 

- 10. In the *Process Manager* tool window, click the *Start* button.
	- The live-image in the document group will divide itself into 3 images. On the bottom right, you'll still see the live-image (3). On the bottom left, you'll see the sharpness map (2). The large image above them is the composite resulting image 1. The 3 images will be continually updated.

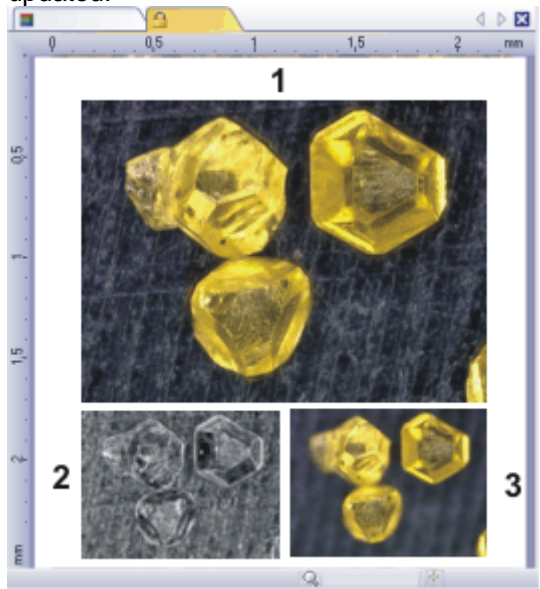

- 11. Use your microscope's Z-drive to move your stage slowly through the height range of the sample's surface.
	- The software will acquire images at the various focal planes, then it will set them together. While this is being done, the camera will acquire the images as quickly as possible. The sharpness value of individual pixels will be calculated for every image. If the sharpness values are higher than in the previous images, the pixels in the composite EFI image will be adopted. The EFI image contains the pixels with the highest sharpness values from all of the images acquired up till then.
	- The sharpness map at the bottom left will show you which image areas will be sharply reproduced in the EFI image. The brighter a pixel is in the sharpness map, the higher is its sharpness value in the EFI image.
- Once the acquisition process has been started, the sharpness map should only be bright at the deepest, resp. highest, parts of the sample, the rest of the map is dark.
- 12. Focus on the sample slowly once through all the focal planes. After each change of the focus position, wait until you see that further areas become brighter in the sharpness map.
	- As the process continues, more and more areas in the sharpness map should become brighter. At the same time the EFI image will also get better and better.
- 13. Check the EFI image and the sharpness map. Are all areas of the image now sharp? Are there any areas in the sharpness map that are still dark? Focus on these areas and have additional images calculated into the EFI image. Continue acquiring additional images until the whole sample has been sharply reproduced.
- 14. In the *Process Manager* tool window, click the *Stop* button.
	- The resulting image is a standard image.
	- The EFI image will be automatically saved. You can set the storage directory in the *Acquisition Settings > Saving > Process Manager* dialog box. The preset file format is VSI.
- 15. In the *Camera Control* tool window, click the *Live* button again to release it.

### **Acquiring an EFI image with a motorized Z-drive**

You have a thick section in the transmitted light mode, or a sample with a very rough surface in the reflected light mode, e.g., with holes, grooves, bumps peaks or slanting planes. In the image it's only possible to bring one layer of the section, resp. only part of the surface, sharply into focus, higher-lying or deeper-lying areas are outside the depth of focus range. Acquire a Z-stack through the complete thickness resp. height, of the sample, and have the EFI image calculated for you. *Task* 

In this case you can use the automatic *Z-stack* acquisition process, to acquire a sharply focused image of all of the sample.

You can only use the *Z-Stack* acquisition process when your stage is equipped with a motorized Z-drive.

*Setting the EFI parameters* 

- 1. Activate the *Process Manager* tool window.
- 2. To open the *Acquisition Settings* dialog box, click the *Acquisition Settings*  **button in the tool window's toolbar.**
- 3. Select the *Acquisition > Automatic EFI* entry in the tree view.
- 4. In the *Algorithm* list, select the Transmitted light (exp) entry, if you're working in the transmitted light mode, and the *Reflected light* entry if you're working in the reflected light mode.
- 5. Select the *Automatic frame shift* check box when you're working with a stereo microscope and acquiring the sample at a viewing angle. Otherwise, clear this check box.
- 6. Close the *Acquisition Settings* dialog box with *OK*.
- 7. Carry out all the microscope settings.

*Preparing for the acquisition of a Z-stack* 

- 8. In the *Microscope Control* toolbar, click the button corresponding to the objective you've set.
- 9. Activate the *Camera Control* tool window.
- 10. Switch to the live mode.
- 11. Optimize the exposure time. The exposure time will be kept constant during the acquisition of the Z-stack.
- 12. Click the *Autofocus* button in the *Camera Control* tool window's toolbar to focus.
- 13. Activate the *Process Manager* tool window.

*Setting the Z-stack parameters* 

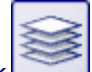

- 14. Select the *Z-Stack* acquisition process.
- 15. Select the *Top & Bottom* entry in the *Define* list.
- 16. Use the arrow buttons in the  $[Z]$  group to move your stage to the Zposition at which the lowest-lying position on the sample is sharply focused.
	- The arrow buttons move the stage by steps of 2  $\mu$ m resp. of 20  $\mu$ m.
	- The stage's current position will be shown to you in the *Pos.* field.
- 17. Click the top *Set* button to define the starting position for the Z-stack acquisition.
	- The current Z-position will be adopted in the *Start* field.
- 18. Use the arrow buttons in the  $Z$  ] group to move your stage to the  $Z$ position at which the highest-lying position on the sample is sharply focused.
- 19. Click the bottom *Set* button to define the position at which the Z-stack acquisition is to end.
	- The current Z-position will be adopted in the *Start* field.
- 20. In the *Step Size* field, enter the distance between two frames in the Zstack. This Z-distance should be small enough to ensure that no positions on the sample between two images remain blurred. The higher your objective's Numerical Aperture is, the smaller the Z-spacing should be.
- 21. Use the [Enter] key to confirm the Z-distance that you've set.
	- The number of images in the stack will be automatically calculated on the basis of the Start and End values, and the Z-distance.

*Starting an EFI acquisition*  22. Select the *Extended Focal Imaging* (1) check box. You find the check box at the bottom of the [ *Z* ] group located in the *Process Manager* tool window.

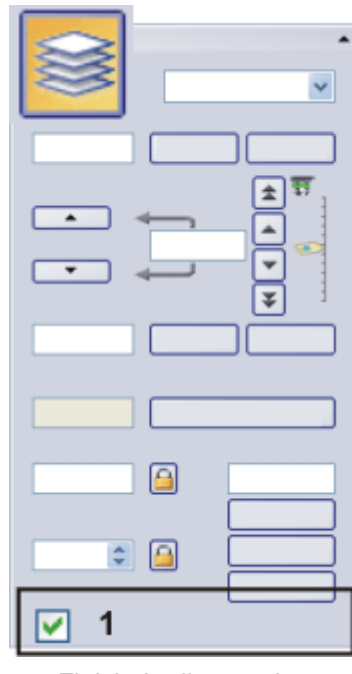

22. Finish the live mode.

23. Click the *Start* button.

- The EFI acquisition begins immediately.
- The acquisition will begin. After the acquisition has been completed the EFI image will be shown in the document group. This image was calculated from the variously focused separate images.

00372

# <span id="page-26-0"></span>**4.5. Creating stitched images**

*What is a stitched image?* 

If you acquire a stitched image, move the stage in a way that different, adjoining parts of the sample are shown. All of the images that are acquired are combined, just like a puzzle, into a stitched image. The stitched image will display a large part of the sample in a higher X/Y-resolution than would be possible with a simple snapshot.

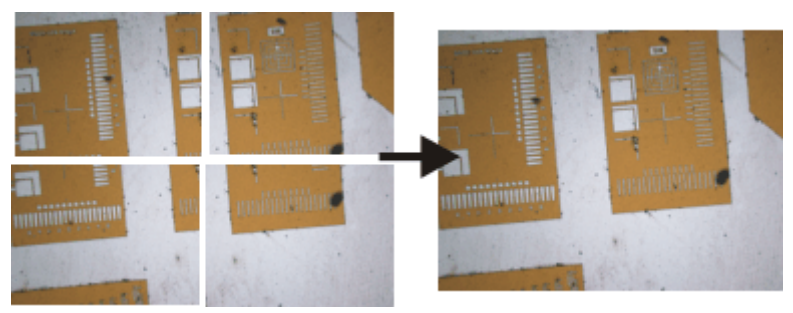

The illustration shows left, four individual images. On the right you see the stitched image made up from the four images.

Your software offers you several ways of creating a stitched image.

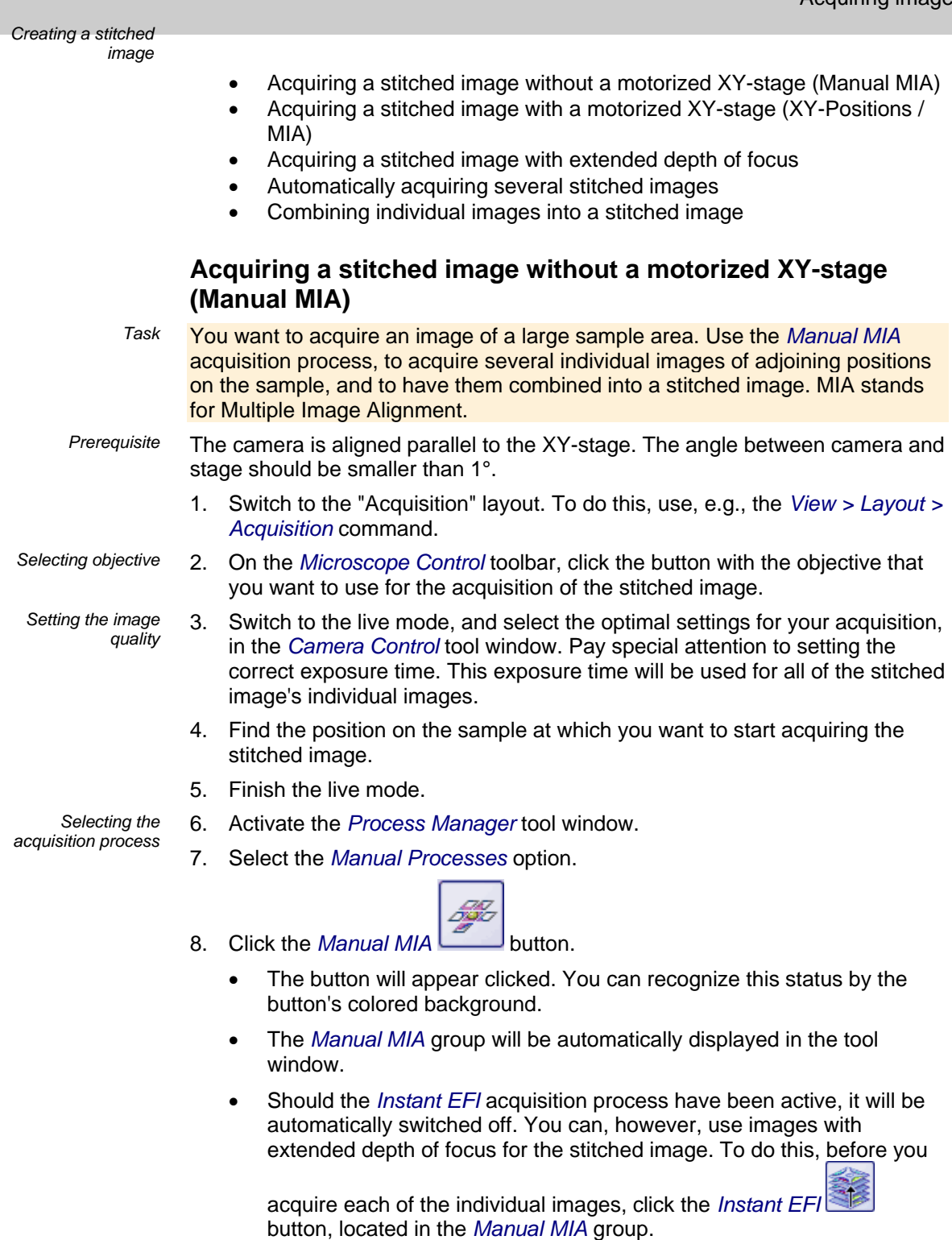

- *Selecting the acquisition parameters*
- 9. Make quite certain that the *Auto Align* button appears clicked. It should

then look like this:  $\begin{array}{|c|c|} \hline \mathbf{F}_{\mathbf{a}} \end{array}$ 

• Then, your software will search for the same image structures in neighboring individual images. The stitched image will be put together in such a way that image areas that are the same will be superimposed.

*Acquiring a stitched image* 

10. Click the *Starl* **button** 

- Your software switches into the live mode.
- 11. Bring the sample into focus.
- 12. Click on one of the arrow buttons to set the side of the current image at

which the next image is to be arranged. For example, click this button if the next image is to be laid to the right of the current image.

 Your system now acquires an image at the current position on the sample. In the image window you now see on the left (1) the acquired image, and on the right (2) the live-image is displayed.

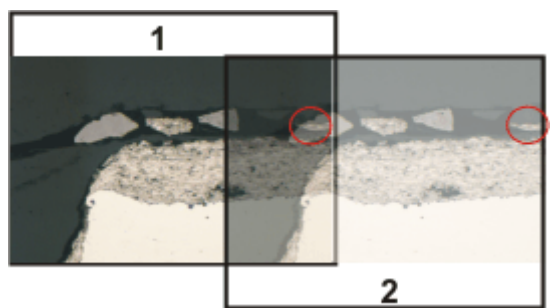

Since you haven't moved the sample, the live-image still shows the current sample position, too, which means that you now see the current image twice.

The two images overlap. Since the live-image is shown transparent, you see both images in the overlap area simultaneously.

- 13. Make a note of a significant structure on the live-image's right border. You will find the same sample structure in the overlap area. On the illustration, a significant structure has been indicated by a circle.
- 14. Now move the stage very slowly to make the structure on the live-image move to the left. Keep moving the stage until the image structures in the overlap area lie as exactly over each other as possible. The image structures need not lie precisely over each other, since your software will match the individual images with each other.
	- In the overlap area (3), the same image segments are shown now. This enables your software to seamlessly combine the two images.

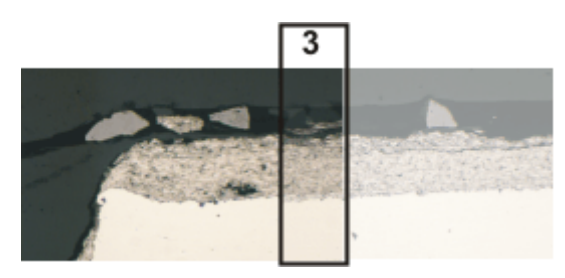

- You can reverse the direction in which your stage moves, in the *Device Settings > Stage* dialog box. Depending on how you can best orient yourself, the live-image will then move to the left or to the right, when you move your stage to the right.
- 15. Check whether both images have been correctly combined. Otherwise you

can undo the last step by using the *Undo last frame* Dutton. You can then move the stage again, and match the structures better.

- During the acquisition, you can change the current stitched image's zoom factor, e.g., to see certain parts in the overlap area better. You will find an overview on the possibilities of changing an image's zoom factor in the online help.
- 16. Define your way through the sample, with the arrow buttons, and follow that with the stage.

In this manner, you can display a sample in any form you like in the stitched image. The illustration shows a stitched image that is made up of 9 individual images, and the stage path.

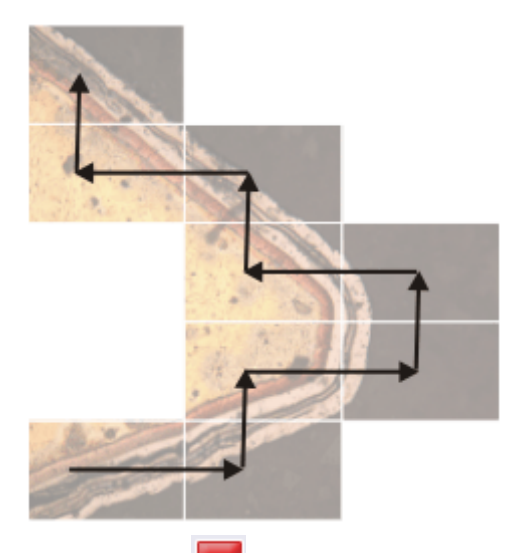

- 17. Click the *Stop* **button** when you want to end the acquisition of the stitched image.
	- You see the completed stitched image (4) in the image window. Since the individual images can lie a little askew of each other, the stitched image isn't as a rule, rectangular, but contains empty areas on its borders (5). These areas will, as a rule, be cut off in the stitched image.

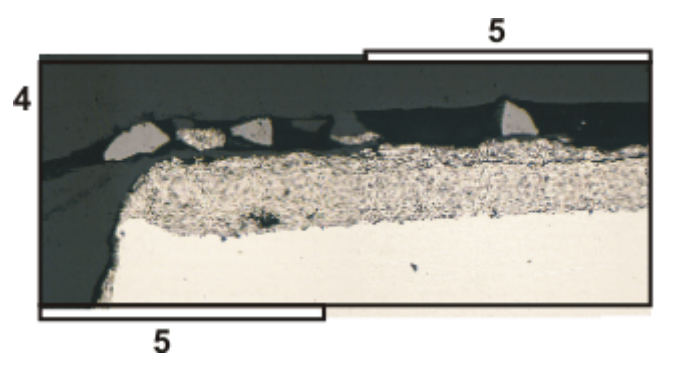

- The stitched image will, by default, be automatically saved. The storage directory is shown in the *Acquisition Settings > Saving > Process Manager* dialog box. The preset file format is VSI.
- By default, in the overlap area, the intensity values of two adjoining individual images will be matched with each other, to make the image's overall impression homogeneous.
- Stitched images are calibrated. This means that you can measure distances and objects on a stitched image.

*Properties of the stitched image* 

# **Acquiring a stitched image with a motorized XY-stage (XY-Positions / MIA)**

*Task* 

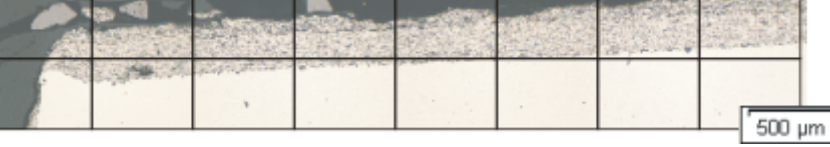

You want to acquire an image of a large sample area. Use the automatic *XY-Positions / MIA* acquisition process, to scan a rectangular area of the sample and to have adjoining images combined into one stitched image. MIA stands for Multiple Image Alignment.

You can only use the *XY-Positions/ MIA* acquisition process when your microscope is equipped with a motorized XY-stage.

*Prerequisite* 

- The stage has been set up and initialized, i.e. its stage limits have been defined.
- The camera is aligned parallel to the XY-stage. The angle between camera and stage should be smaller than 1°.
- The shading correction has been set up.
- 18. Switch to the "Acquisition" layout. To do this, use, e.g., the *View > Layout > Acquisition* command.
- 19. On the *Microscope Control* toolbar, click the button with the objective that you want to use for the acquisition of the stitched image.
- 20. Activate the *Process Manager* tool window.
- 21. Select the *Automatic Processes* option.

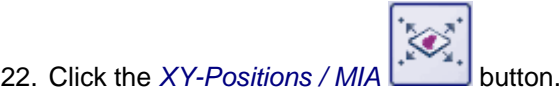

- The button will appear clicked. You can recognize this status by the button's colored background.
- The *XY* group will be automatically displayed in the tool window.
- 23. If your microscope is equipped with a motorized Z-drive, you can switch on a software autofocus.

In the *Process Manager* tool window, click the *Software Autofocus* button.

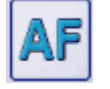

- The *Software Autofocus* group will be automatically displayed in the tool window.
- 24. In the *Software Autofocus* group, select the *Multiposition / MIA* check box.
- 25. If the sample surface is not plane or if it is inclined to the objective, choose the *Every MIA frame* option. Now, the software autofocus will be performed before every image acquisition.

*Putting the stage navigator on display* 

- 26. In the *Process Manager* tool window, click this button
	- The *Stage Navigator* tool window will be shown. When you have acquired an overview image of your sample, you will see this area of the image in the stage navigator's image segment.

*Selecting objective* 

*Selecting the acquisition process* 

*Using the software autofocus* 

27. Set the magnification for the image segment in the *Stage Navigator* tool window. To do this, use the zoom buttons at the bottom left of the tool window (2).

The current stage position will be shown by a yellow rectangle in the image segment (1). You should choose a magnification that enables you to see this rectangle clearly.

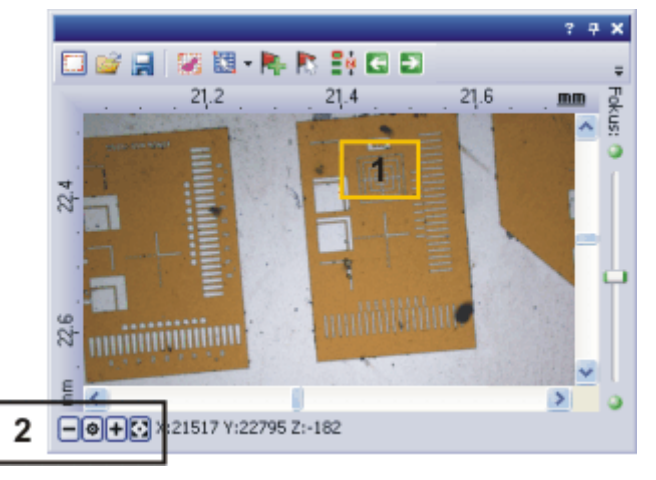

 Further information on the *Stage Navigator* tool window is available in the online help.

*Defining the MIA scan area* 

28. In the *Process Manager* tool window, click this button .

- The system will automatically switch into the live mode.
- The *Define MIA Scanning Area* dialog box will open.
- 29. Move the XY-stage to the top left-hand corner of the MIA scan area you want (3).
- 30. Focus, then select the optimal settings for your acquisition in the *Camera Control* tool window. Pay special attention to setting the correct exposure time. This exposure time will be used for all of the stitched image's individual images.
- 31. Confirm the starting position in the *Define MIA Scanning Area* dialog box, with *OK*.
- 32. Move the XY-stage to the bottom right-hand corner of the MIA scan area (4). Confirm this position in the *Define MIA Scanning Area* dialog box, with *OK*.
	- In the *Stage Navigator* tool window, the MIA scan areas that have been defined are displayed. Here, you can immediately see how many individual images are required for the acquisition of the stitched image,

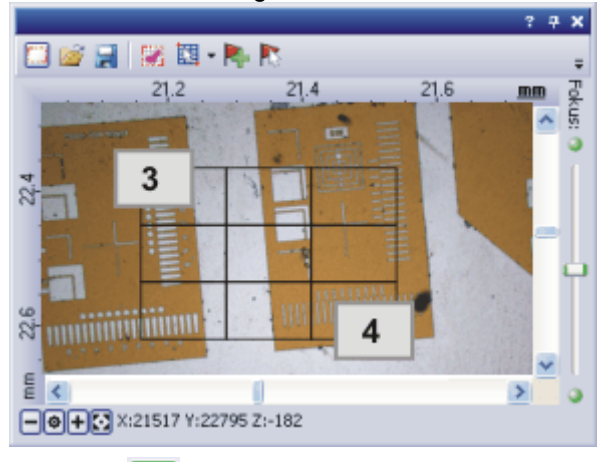

when the current magnification is used.

*Acquiring a stitched image* 

Click the *Start* **button**.

- The acquisition begins immediately. The individual images are acquired, then immediately assembled. You can watch how the stitched image grows, in the image window.
- The *Stop* **button will become active.** A click on this button will stop the acquisition process. The stitched image acquired up till then, will be preserved.
- In the status bar at the bottom left of the user interface, you will find a progress bar, the number of images already acquired, and the total number of frames (e.g., 3/9).
- The acquisition has been completed when you can once more see the

*Start* button in the *Process Manager* tool window, and the progress bar has been faded out.

- You see the completed stitched image, in the image window. The individual images won't be saved separately.
- The stitched image will, by default, be automatically saved. The storage directory is shown in the *Acquisition Settings > Saving > Process Manager* dialog box. The preset file format is VSI.

# **Acquiring a stitched image with extended depth of focus**

The acquisition of a stitched image with extended depth of focus, is both with and without, a motorized XY-stage, possible.

*Without a motorized XY-stage* 

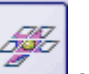

1. Start the *Manual MIA* **acquisition process.** You will find a step-by-step instruction for doing this further above.

- 2. Click the *Instant EFI* button, in the *Manual MIA* group.
	- The *Instant EFI* acquisition process will start at once. Instead of the live-image, you now see the EFI image.
- 3. Now move your microscope's Z-drive slowly and change the focusing of the image. Observe how the EFI image builds itself up.
- For each image that is acquired, the sharpest image segment is adopted in the EFI image.
- 4. When all of the image structures are sharply displayed, click one of the direction arrows in the *Manual MIA* group, to continue with the acquisition of the stitched image.
	- Tip: You now see the live-image with the last focus settings. That means that normally, the live-image won't be in focus.
- 5. Bring the image into focus.
- 6. Repeat the last steps for each of the stitched image's individual images for which you want to use the *Instant EFI* acquisition process.
- 7. Click the *Stop* button when you want to end the acquisition of the stitched image.
	- You see the completed stitched image, in the image window.

*With a motorized XYstage*  You can only use the *EFI* acquisition process when your stage is equipped with a motorized Z-drive.

- 1. Select the *XY-Positions / MIA* **acquisition process.** 
	-
- 2. Define an MIA scan area. You will find a step-by-step instruction for doing this further above.

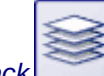

- 3. Additionally, select the Z-Stack acquisition process.
	- In the group with the different acquisition processes, two of them are now active:

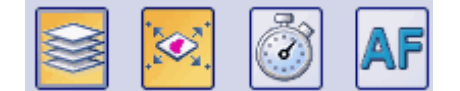

- 4. Define all of the parameters for the Z-stack's acquisition.
- 5. In the [ Z ] group, select the *Extended Focal Imaging* check box.
- 6. Click the *Start* button, to begin the acquisition of the stitched image.
	- At each of the MIA scan area's stage positions, a Z-stack will first be acquired, then the EFI image calculated from it. The EFI images will be combined into a stitched image.
	- When the acquisition process has been completed, you'll see the finished stitched image in the image window.

### **Automatically acquiring several stitched images**

You can define several MIA scan areas on the sample. When the acquisition has started, all of the MIA scan areas will be moved to, one after the other, and a stitched image will be acquired at every position.

- 1. Select the *XY-Positions / MIA* **acquisition process.**
- 
- 
- 2. Define several MIA scan areas. You will find a step-by-step instruction on how to define an MIA scan area further above. Begin with the area of the sample that is to be scanned first.

*Putting the stage navigator on display* 

- 3. In the *Process Manager* tool window, click this button  $\bigcirc$ 
	- The *Stage Navigator* tool window will be shown. When you have acquired an overview image of your sample, you will see this area of the image in the stage navigator's image segment.
	- In the *Stage Navigator* tool window, the MIA scan areas that have been defined are displayed. They are numbered serially in the order in which they were defined.

*Acquiring stitched images* 

- 4. Click the *Start* button, to begin the acquisition of the stitched image.
	- Each of the MIA scan areas will now be scanned, and the stitched image created. The scan areas will be scanned in the order that is predefined by the numbering.
	- All of the stitched images will be acquired with the current camera, and current acquisition settings.
	- When the acquisition process has been completed, you'll find a stitched image for each of the MIA scan areas, in the document group.

### **Combining individual images into a stitched image**

Use the *Process > Multiple Image Alignment…* menu command to have several separate images combined, as with a puzzle, into a stitched image. The individual images will be combined in their full X/Y-resolution. The stitched image will thus display a large sample segment in a higher X/Y-resolution than would be possible with a single acquisition.

*Acquiring images* 

- 1. Load the images you want to combine, resp. acquire a suitable set of images.
	- All of the images you want to combine must be of the same image type. You can't, e.g., have a gray-value image combined with a truecolor image.
	- When you acquire the images, number their names sequentially, e.g., "Image001", "Image002" and so on. In many cases, the images will then already be arranged in the right order in the *Multiple Image Alignment* dialog box.
- 2. Open the *Gallery* tool window. To do this, use, e.g., the *View > Tool Windows > Gallery* command. *Selecting images* 
	- 3. Select all of the images you want to combine, in the *Gallery* tool window.

- 4. Use the *Process > Multiple Image Alignment...* command. This command is only active when more than one image of the same image type has been selected. *Assembling images* 
	- The *Multiple Image Alignment* dialog box will open.
	- The dialog box's stitching area will display a preview of the individual images.
	- 5. If necessary, while keeping your left mouse button depressed, drag on the bottom left-hand corner of the dialog window to enlarge it. Alternatively, doubleclick the header of the dialog box to enlarge the dialog box to fullscreen size.
	- 6. Check whether the images' positions are correct. You can change the arrangement of the individual images, e.g., by exchanging two images in the stitching area by Drag&Drop.

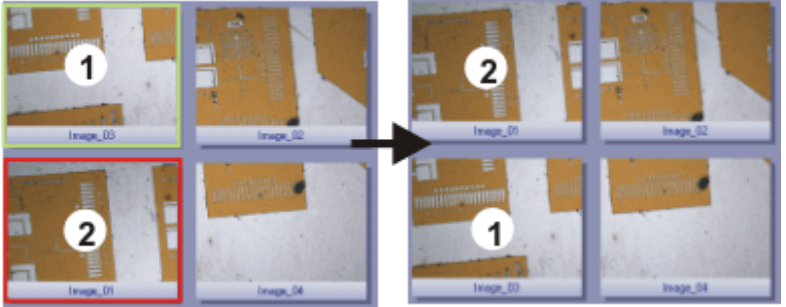

The illustration shows the stitching area with four individual images. On the left, the images 1 and 2 are not in the correct position. Image 1 (green) frame) will therefore be dragged onto image 2 (red frame). On the right, you see the stitching area after the two images have been interchanged.

7. When the individual images overlap, select the *Correlation* option in the *Output > Alignment* list.

Then, your software will search for the same image structures in neighboring individual images. The stitched image will be put together in such a way that image areas that are the same will be superimposed.

- 8. Click the *OK* button to carry out the automatic image alignment.
	- The *Multiple Image Alignment Manual Align* dialog box opens.
	- The stitched image will be displayed.

*Checking a stitched image* 

9. Check the stitched image on display. Use the zoom buttons in the dialog box to zoom in the stitched image in the dialog box.

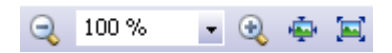

- 10. Should individual images have been incorrectly assembled, you can manually shift one or more of them, in respect to one another. To do this, click in the image you want to shift, then drag it with your left mouse button depressed, in the required direction.
	- The currently selected image will be displayed semi-transparently, to make it easier for you to find the point of contact with the neighboring image.
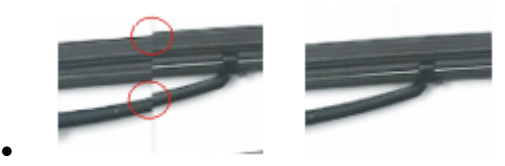

Two images were not correctly aligned with each other. There is a misalignment. When the manual alignment has been made, the two images fit together seamlessly.

- 11. Select the *Cut Edges* check box, to clip the image in such a way that there are no longer any empty areas visible on its borders.
	- In the preview, the image edges that are to be clipped will be displayed semi-transparently.
- 12. Select the *Equalize* check box, if the images aren't homogeneously illuminated. Then the intensity values of the individual images will be matched with one another, which will make the background appear more homogeneous.
- 13. Click *OK*.
	- A new image with the name "Image\_<consecutive No.>" will be created.

00383

# **5. Processing images**

## **5.1. Processing images**

The *Process* menu offers numerous image processing functions, with which you can change an acquired image (e.g., increase the image contrast or the image sharpness).

- 1. Load the image you want to process, or activate the image in the document group.
	- Please note that the *Process* menu will only be visible when an image window is active in the document group.
- 2. Use one of the commands in the *Process* menu, e.g., *Process > Enhancement > Adjust Intensity...* .
	- The image processing dialog box will open. The image processing operation that is active will be shown in the dialog boxes header.
- 3. Click the small arrow next to the *Preview* Q. Thutton to open a list of all of the preview functions. Select the *Original and Preview* entry.
	- This preview function displays the same image segment twice in the dialog box. The first one shown is the source image. The second is the image that results when the current parameters are used.
	- Most of the image processing operations need one or two of the parameters that are shown in the *Settings* group.
- 4. Change the image processing operation's parameters. After every change that is made in a parameter, the operation will be immediately applied to the source image, and the resulting image will be shown in the preview window.

Click the *Default* button, to readopt the preset parameters in the *Settings* group, if the current parameter doesn't make sense to you.

- 5. When you have found the optimal parameters, click the *OK* button to have the active image processing operation applied to the image with the active parameters.
	- The image processing dialog box will closed.
	- Please note that the image processing operation changes the source image. No new image document will be created. You can, however use the *Edit > Undo* command to restore the source image.

00175

# **6. Measuring images**

## **6.1. Overview - Measuring images**

Your software offers a wide range of measurement functions. They enable you to quickly count objects and measure segments and areas. All the results will be saved together with the image and can also be issued as a sheet.

For making measurements, correctly calibrated images are an essential prerequisite. Images that you have acquired with your software will have been automatically correctly calibrated when you have specified the objective you used. *Prerequisite* 

> Should the image not yet have been calibrated, use the *Image > Calibrate Image...* command to carry out a calibration.

#### **Selecting the measurement environment**

*Measuring with help of the tool window*  Switch to the "Processing" layout if you want to measure images. You will find the *Measurement and ROI* tool window in the bottom section of this layout. In this tool window you have fast access to all measurement functions and settings which relate to the measurement. This tool window is at the same time the measurement display and contains all of the values that have been measured on the active image.

Tip: If there are two tool windows, one under the other, at the bottom of the user interface: Activate the *Measurement and ROI* tool window, by clicking the

*Measurement and ROI* tab's title below the tool window.

#### **Starting a measurement**

Begin a measurement by selecting the measurement function you want. You will find the measurement function in the *Measurement and ROI* tool window, on the *Measurement and ROI* toolbar, or in the *Measure* menu.

*Working in the measurement mode* 

As soon as you have clicked a measurement function, your software will automatically switch to a measurement mode. In the measurement mode your mouse pointer will take on the shape of a cross on the image. You can make as many measurements as you like with the measurement function that has been selected. The continuous measurement mode is valid for all loaded images. You can, therefore, easily measure numerous images one after the other.

The selected measurement function's button will keep its clicked appearance and in this way show you the current measurement function. You can recognize this status by the button's background color.

*Finishing the measurement mode* 

*Changing the default measurement mode* 

You will remain in this measurement mode until you explicitly switch it off. To

do this, click the *Select Measurement Objects* button. You can find the button either in the *Measurement and ROI* tool window or on the toolbar.

The continuous measurement mode described above is preset by default. You can change this default setting. To do this, use the *Tools > Options...*  command. Select the *Measurement and ROI > General* entry in the tree view. Select the *Switch to 'Select' mode after creation* check box. Then, when you have completed a measurement, you will automatically leave the measurement mode again. This means you have to select the measurement function again before you start each interactive measurement.

#### **Displaying and saving measurement results**

The measurement results will be displayed directly on the image and in the *Measurement and ROI* tool window. Use the *View > Tool Windows > Measurement and ROI* command to have the tool window displayed.

*Saving the measurement results* 

The measurements will be saved along with the image, if you save the image in the TIF or VSI file format.

You can, however, also export the measurement results in a results sheet, and save this as a file. To do this, use the *Export to Excel* or *Export to Workbook* command. You find both of the commands, e.g., in the *Measure* menu.

*Showing and hiding measurement results in an image* 

The measurement results will be shown on the image in a special data layer, the measurement layer. On your monitor, image and measurement layer are shown together. The data of each, however, is individually stored if you use the TIF or VSI image file format. Try and picture the measurement layer as a transparency which is placed over the image. When you measure an image, the image data will not be changed by having the measurement results displayed on it.

You can, at any time, hide or show the measurement layers.

To do so, use the *Layers* tool window. There you have access to all of an image's layers. The eye icon  $\Phi$  identifies all of the layers that are currently on display on your monitor.

Click the eye icon in front of the measurement layer to hide the measurements. Click an empty cell without an eye icon, to make the corresponding layer reappear.

The unit in which the measurement results will be issued, is determined by the measurement function that has been selected and the image's calibration. But you can choose whether the length e.g., is shown in mm or µm. *Setting the unit for the measurement results* 

Use the *Tools > Options...* command. Select the *Measurement and ROI > Results* entry in the tree view. Select the unit you want to use from the *Prefix of the unit* list.

You can export the measurement results from the *Measurement and ROI* tool window as a sheet, for example, to be able to save the measurement results in their own file, independently of the image. You will find the functions, e.g., as a button next to the measurement functions on the *Measurement and ROI* tool window's toolbar.

Click the *Export to Workbook* button to export measurement results from the *Measurement and ROI* tool window's results sheet to a workbook. Use this export possibility to save the measurement results in a file format that you can at any time load and edit with your software.

Click the *Export to Excel* button to export the results to an MS-Excel sheet. Use this export possibility, for example, when you want to evaluate the measurement results still further. This will also enable you to supply the results to other users who don't have your software.

#### **Editing measurements**

You can edit existing measurement objects at any time. To do this, click the

*Select Measurement Objects* button. You can find the button either in the *Measurement and ROI* tool window or on the toolbar.

Please note: When you load an image file with measurement objects, it is only possible to edit the measurement objects if the image file has been saved in the TIF or VSI image file format.

*Moving measurement objects* 

*Increasing/decreasing the size of measurement objects* 

*Deleting measurement object* 

*What happens to the measurement values?* 

*Changing the color, font and line thickness of individual measurement objects* 

> *Measuring on multi-dimensional images*

You can move a measurement object while keeping the left mouse button depressed.

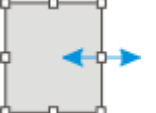

You can also change the size of a measurement object. Move the mouse pointer onto a selection marker. By dragging the marker with the mouse button depressed, you can adjust the frame's size as wished.

Click the [Del] key on your keyboard in order to delete the selected measurement object.

The measurement values in the *Measurement and ROI* tool window will be correspondingly updated.

You can, at any time, change the color, font and line thickness, of individual measurement objects. Select one or more measurement objects in an image and click your right mouse button to open a context menu. In the context menu you'll find several commands with which you can change the appearance of the selected measurement objects.

From the context menu, select, e.g., the *Change Color...* command. Select the color you want from the color palette, then close the dialog box with *OK*.

## **Measuring in the live mode**

All of the measurement functions are also available in the live-image. You can therefore, e.g., quickly measure a segment in the live-image.

## **Measuring on different image types**

You can combine a series of separate images into one image. What results is e.g., a time stack in which all of the frames will have been acquired at different times. Further information on multi-dimensional images is available in the online help.

You can make measurements on every separate image. Display the required frame on your monitor. To do this, use the navigation bar in the image window. Then carry out the measurement on this frame. The measurement will be permanently linked to this frame, i.e., the measurement will only be displayed on your monitor when the frame on which you made this measurement is also on display.

The measurement results will be shown in the *Measurement and ROI* tool window. You can give every measurement the number of the frame on which it was made. To do so, use, e.g., the measurement parameter "Index t" for time stacks.

With some functions, e.g., with the *Image > Combine Color Images...* function, a multi-layer image will be created. This multi-layer image is made up of several layers. Further information on multi-layer images is available in the online help. *Measuring on multilayer images* 

> Measurements always apply to one image layer. For this purpose, show the image layer on your monitor, on which you want to make measurements. To do so, use the *Layers* tool window. Then carry out the measurement on this image layer. The measurement will be permanently linked to this image layer, i.e., the measurement will only be displayed on your monitor when the image layer on which you made this measurement is also on display.

The measurement results will be shown in the *Measurement and ROI* tool window. You can give every measurement the name of the image layer on which it was made. To do this, use the "Layer" measurement parameter.

#### **Measurement precision**

How precise the measurement is, depends on the X/Y-calibration and the image's current zoom factor.

The X/Y-calibration defines the width and height of the sample area that is represented by one pixel. For example, it could be that one pixel displays a sample area of 10 µm x 10 µm. A pixel is the smallest image structure that can be measured. For this reason, the maximum measurement precision where this example is concerned, is 10 um. *Influence of the X/Ycalibration* 

The zoom factor tells you how large the image will be displayed on your monitor. With a zoom factor of 100%, one pixel on the monitor equals exactly one pixel in the image. With a zoom factor of 50%, one pixel on the monitor equals 2 x 2 pixels in the image. When you make a measurement, you should use the zoom factor 100% whenever possible. Then you will achieve a maximum of measurement precision. Should the zoom factor 100% not be possible, because the image area you want to measure can't then be completely seen, choose the largest possible zoom factor under 100%. *Influence of the zoom factor* 

00150

#### **6.2. Measuring images**

Your software offers a wide range of measurement functions. They enable you to quickly count objects and measure segments and areas.

The following step-by-step instructions present the measurement functions to you by way of several examples.

### **Measuring image objects interactively**

You want to measure the filaments in a supraconductor. To do this, load a suitable image, or acquire one. Measure the diameter of several of the hexagonal filaments, in each case between the opposing vertices. *Task* 

Subsequently edit the measurement. Delete some of the measurements you've made. Enter the results in a MS-Excel sheet.

- 1. Use the *View > Measurement and ROI* command, to have the *Measurement and ROI* tool window displayed.
	- You'll find the tool window at the lower edge of the user interface. It's possible that it may be covered by the *Count and Measure Results* tool window. Click the *Measurement and ROI* tab at the bottom of the user interface, to bring the tool window into the foreground.

*Loading an image* 

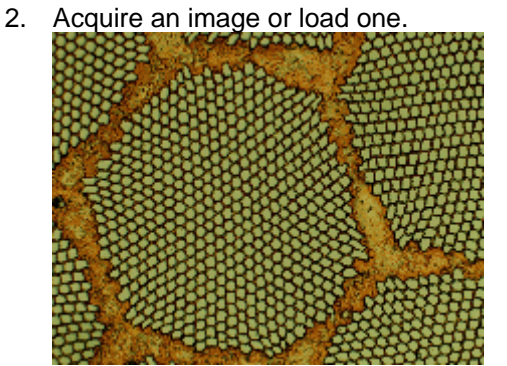

When your software was installed, several exemplary images will have been copied to the "Images\ImageProcessing" subdirectory beneath the

**42** 

installation directory. You can follow these step-by-step instructions when you use the exemplary image "SupraConductor.tif".

The measurement results will be written into the image according to the default settings, in red font color and without a background. This can't be easily read against the superconductor's structure. Change the labeling settings. *Setting the labeling color* 

- 1. Use the *Tools > Options...* command.
- 2. Click the *Measurement and ROI > Measurement Display* entry in the tree view.
- 3. Click in the *Background Color* field, and choose, e.g., the color "Black".
- 4. Select the *Text color > Fixed colors* option, then select the color "White" from the palette to see the measurements in white and the labeling in black in the image.
- 5. Close the dialog box with *OK*.

#### *Measuring lengths*

- 1. Click the *Arbitrary Line* button, located on the toolbar at the top of the tool window.
- 2. Click with your left mouse button at the starting point and end point of the reference distance.
- 3. If you have measured a reference distance, you can immediately proceed with the next measurement.
- 4. Click the *Arbitrary Line* button again to end the length measurement.
- 5. Take a look at the results in the tool window and in the image.
	- The illustration shows the image with three executed measurements. The measurement 2 has been selected

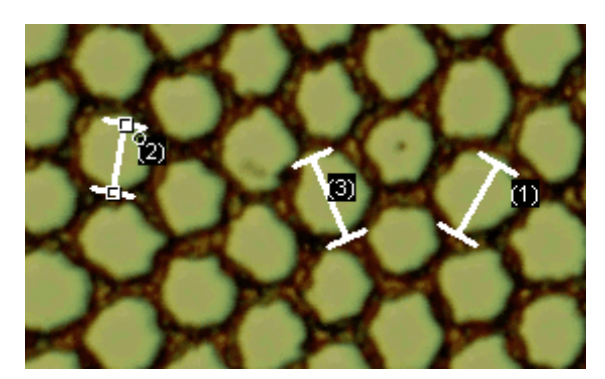

1. Click one of the measurement results in the *Measurement and ROI* tool window. *Deleting measurements* 

- The corresponding line will be marked in the image.
- 2. Press the [Del] key.
	- The measurement will be deleted both in the image and in the tool window.
	- When a measurement has been deleted, the tool window contains one measurement less. The IDs of the remaining measurements won't be changed by the deletion of a measurement.

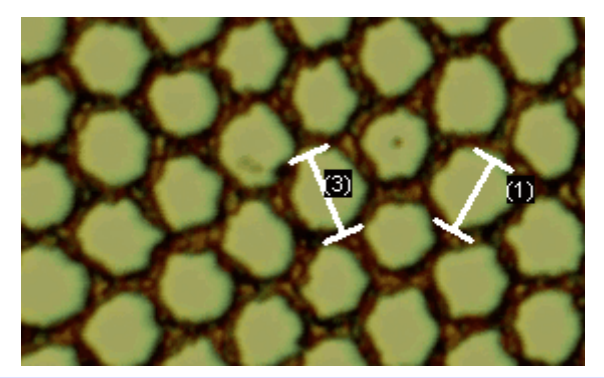

- When you've completed the measurements, you should switch off the measurement mode, since otherwise, you might inadvertently select your measurements and move them.
- 3. Check whether one of the buttons on the *Measurement and ROI* tool window's toolbar appears clicked. Release this button

*Exporting results to MS-Excel* 

- 1. To do this, click the *Export to Excel* **B** button.
- 2. In the In/Output dialog box you set up the directory in which the data is to be saved, and enter the name of the MS-Excel sheet. Adopt the file type "Excel-Sheet (\*.xls)".
- 3. Click the *Save* button to have the MS-Excel sheet with the measurement results saved.
- 1. Click the *Close* **X** button, located at the top right of the document group. *Closing the image* 
	- You have changed the image because you've added interactive measurements. For this reason, you'll receive a query whether you wish to save the image or not.
	- 2. Save the image in the TIF or VSI file format. The measurements will then also be saved in the image file. They can at any time, be edited deleted or augmented.

## **Outputting various measurement parameters**

- You want to measure the filaments in a supraconductor. Measure the hexagonal structure as a circular surface. Have a variety of measurement parameters, such as the area, the perimeter and the diameter, output. Have the diameter shown in the image. *Task* 
	- 1. Acquire an image, or load the example image "Supraconductor.tif" from the "Images\ImageProcessing" directory beneath the installation directory.

*Measuring areas* 

- 2. In the *Measurement and ROI* tool window, click the *2 Points Circle* button.
- 3. With your left mouse button, click in the center point of the hexagonal structure.
- 4. Move your mouse, and in the process drag out the circle. Match the circular object as well as possible to the structure. Click the left mouse button.
- 5. Click the 2 Points Circle<sup>(1)</sup> button again, and switch off the measurement mode.
- 6. Take a look at the result in the *Measurement and ROI* tool window.

 The illustration shows the image of the superconductor with a circular measurement.

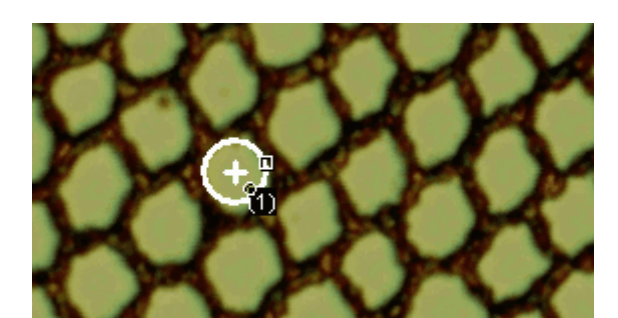

*Viewing the list of measurement parameters* 

- 7. In the *Measurement and ROI* tool window, click the *Select Measurements* **button**.
	- In the dialog box you'll see a list with all of the available measurement parameters. At the bottom of the dialog box you'll see a list of the measurement parameters that are calculated for all objects.
	- A detailed description of the dialog box can be found in the online help.
- 8. Go to the list of all of the available parameters, then click the "Diameter" measurement parameter.
	- On the right, an illustration shows you how the parameter is calculated.

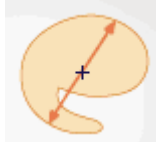

You can see that there are different ways in which the diameter of a 2D object can be calculated.

- 9. Click the "Mean" entry in the list under the illustration to select the "Mean (Diameter)" measurement parameter. When you do this, the mean value of all of the possible diameters is determined.
- 10. Click the *Add 'Mean (Diameter)'* button.
	- This measurement parameter will be adopted in the list. All of these measurement parameters will be displayed in the tool window.
- 11. Close the dialog box with *OK*.
- 12. Take a look at the result for the circle's diameter in the *Measurement and ROI* tool window.
- 13. Open the *Select Measurements* dialog box.
- 14. At the bottom of the list of all of the calculated measurement parameters, click the "Mean (Diameter)" measurement parameter.
- 15. To the right of this list you'll see a button with a blue arrow .  $\Box$  . Click this button to move the measurement parameter to the top of the list.
- 16. Close the dialog box with OK.
- 17. Take a look at the result for the circle's diameter in the image.

Tip: The measurement display in the image has to be updated once, so that the settings that have been changed are also taken into account. You update the

*Outputting additional measurement parameters* 

> *Outputting measurement parameters in the*

> > *image*

measurement display, for instance, by adding another measurement, or by once selecting an existing measurement in the image.

#### **Measuring several images**

You want to measure the thickness of a spray coating. To do so, you acquire several images of the coating. Have the results from all images displayed simultaneously. Take a look at the mean value for all of the measurements. *Task* 

*Loading an image* 

1. Acquire an image or load one.

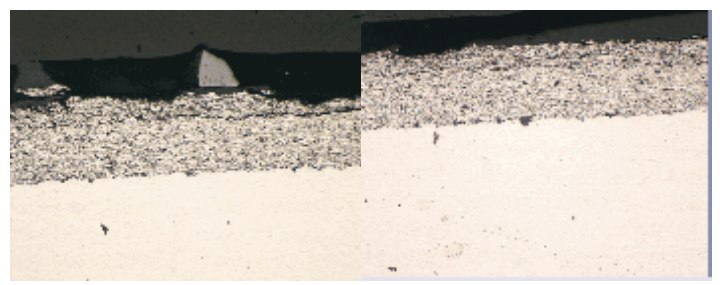

When your software was installed, several exemplary images will have been copied to the "Images\MultipleImageAlignment" subdirectory beneath the installation directory. You can carry these step-by-step instructions out directly with the example images "SprayCoating2.tif" and "SprayCoating4.tif".

- *Measuring the layer thickness*
- 2. Activate the first image in the document group.
- 3. Click the *Arbitrary Line* button located on the toolbar at the top of the *Measurement and ROI* tool window. Measure the thickness of the layer at several different places.
- 4. Activate the next image. Measure the thickness of the layer at several different places, here also.
- 5. Click the *Arbitrary Line* button again, and switch off the length measurement.
	- The layer's thickness has been measured on both images.

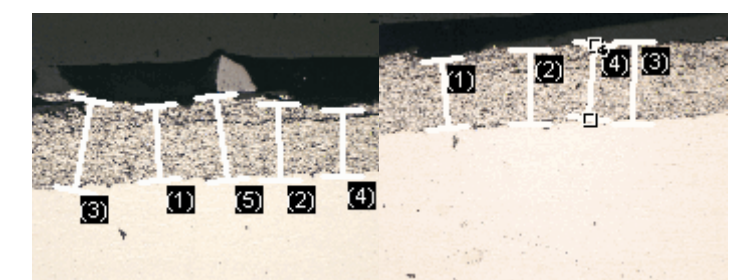

*Displaying the measurement results of all of the images* 

- 6. In the *Measurement and ROI* tool window, click the *Measurement and ROI Options* **button**.
- 7. Select the *Measurement and ROI > Results* entry in the tree view.
- 8. Clear the *Show measurement objects: Only of the active image* check box.
- 9. Close the dialog box with *OK*.
	- Now the results for both images will be shown simultaneously in the tool window.

*Viewing the statistical parameter*  10. In the *Measurement and ROI* tool window, click the *Measurement and ROI*  **Options button**.

- 11. Select the *Measurement and ROI > Results* entry in the tree view.
	- In the *Statistic* group you'll find various statistical parameters.
- 12. Select the *Mean* check box.
- 13. Close the dialog box with *OK*.
	- Now, in the *Measurement and ROI* tool window under the measurement results, the chosen statistical parameter (1) will by shown. You can see there the mean value of the layer thickness for all of the measured images.

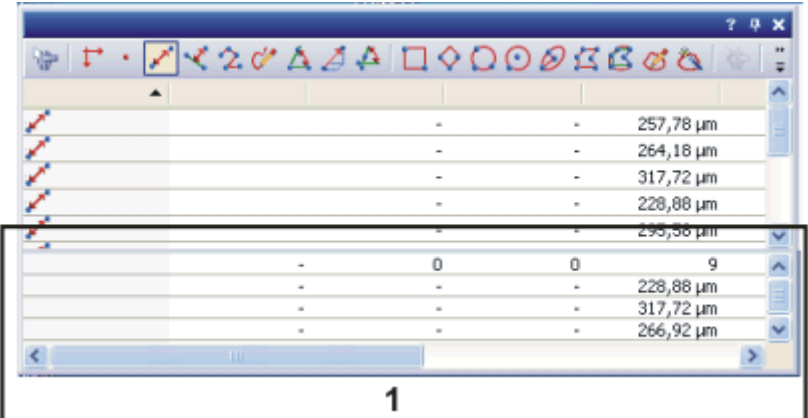

## **Measuring heights**

To be able to make height measurements, you need to have a height map. A height map is a gray-value image whose gray values contain height information. *Task* 

The multi-dimensional image "Clockwork" is a Z-stack. Use the EFI algorithm to calculate the height map. Measure the height difference between the brasscolored gear wheel in the middle image segment, and the silver-colored gear wheel on the right-hand side of the image.

- 1. Load the "Clockwork.tif" image. You'll find this image in the "Images\ImageProcessing" subdirectory beneath the Installation directory.
	- The "Clockwork.tif" image is a Z-stack. The works of a clock was analyzed under a reflected light microscope. In the process, images of the works were acquired at different focus positions. In the illustration the Z-stack is displayed in the tile view. Pay attention to the gear wheel that is only sharply reproduced in the middle of the Zstack.

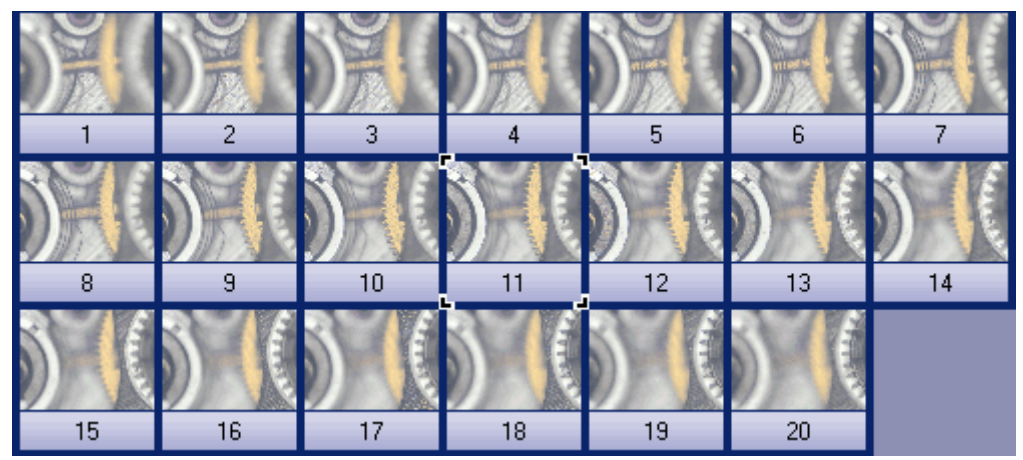

*Creating a height map* 

- 1. Use the *Process > Enhancement > EFI Processing…* command.
- 2. Select the *Apply on > All frames and channels* option.
- 3. From the *Algorithm* field select the *Reflected light* entry.
- 4. Select the *Height map* check box.
- 5. Select the *Create new document as output* check box.
- 6. Close the dialog box with *OK*.
	- You can see the EFI image with the clockwork's texture. The resulting image is a Multi-layer image and is therefore accompanied by this icon  $\blacksquare$  in the image window's title.
	- The height map is a layer of the EFI image. The texture image makes up the second layer. The height information is therefore also present in the EFI image. You can measure the height directly on the texture image.

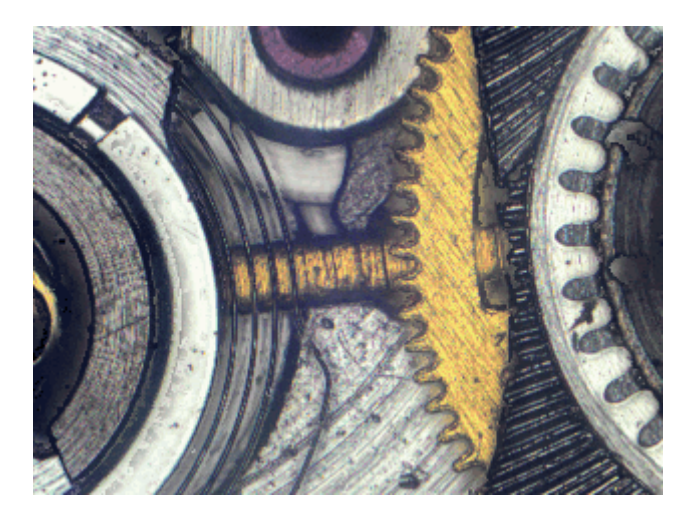

*Measuring height* 

- 1. In the *Measurement and ROI* tool window, click the 3D Line **button**.
- 2. Now measure the height between two image objects. Click, for example, the brass-colored gear wheel, and the silver-colored gear wheel on the right-hand side of the image.

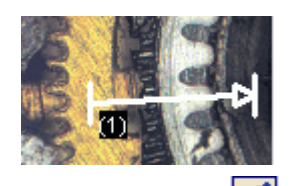

- 3. Click the *3D Line* button in the *Measurement and ROI* tool window again, then switch off the 3D measurement.
	- In the *Measurement and ROI* tool window, and in the image, the "3D Length" measurement parameter is output with the line's complete length.

The "3D Intensity Projection" measurement parameter measures the height difference between two points.

*Issuing the height difference* 

- 1. In the *Measurement and ROI* tool window, click the *Select Measurements* **button.**
- 2. In the list of all of the available measurement parameters, take a look at the parameter of the "3D Line" object type.
- 3. Select the measurement parameter "3D Intensity Projection".

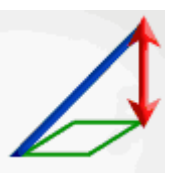

- 4. Insert this measurement parameter into the list of the displayed measurements.
- 5. Close the dialog box with *OK*.
	- In the tool window you'll now see the "3D Intensity Projection" measurement parameter. It tells you how far in height, the two gear wheels are from each other.

*Viewing the height map* 

*Showing/hiding layers* 

- 1. Use the *View > Tool Windows > Layers* command to make the *Layers* tool window appear.
- 2. In the *Layers* tool window, click the [+] sign (1) and open the image's layers.
	- You can now see the image's individual layers. Height map (2) and texture image (3 ). The height map can't be seen, because it's absolutely transparent at the moment.
	- The measurements are on another layer (4).

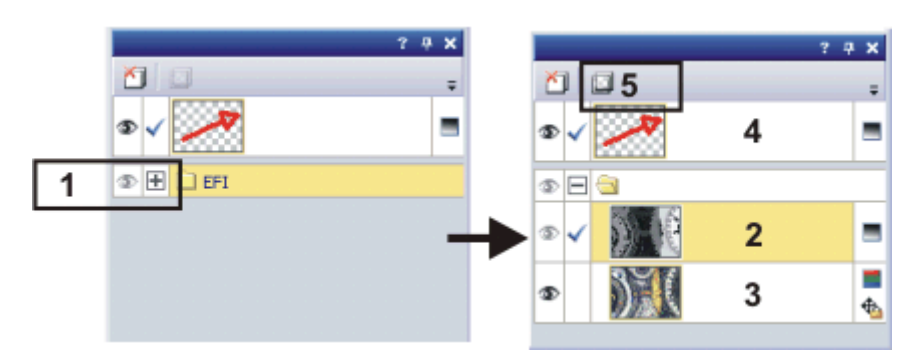

- 3. Select the height map in the *Layers* tool window.
- 4. Click the *Set Layer Opacity* (5) button located on the toolbar at the top of the tool window.
- 5. Drag the slider all the way to the right, to an opacity of "100%", then take a look at the height map.
	- Low-lying structures can be recognized by their dark gray values, structures that lie higher, by their bright gray values.
- 6. Click its eye icon  $\Phi$  to make the corresponding layer disappear. By doing this, you can, e.g., for a time, remove the measurements from the image.
- 7. Click an empty cell without an eye icon, to make the corresponding layer reappear.

00154

# **7. Performing a materials science analysis**

## **7.1. Tool Window - Extension Manager**

Use this tool window to measure an image, or several images at the same time, according to different material science analysis processes.

The *Extension Manager* tool window works similarly to a software wizard. As soon as you've started an analysis process you'll be guided step by step through the measurement.

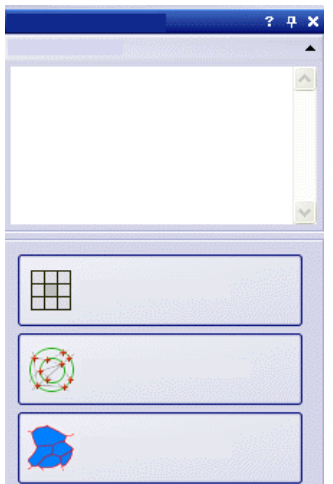

*The top illustration shows the Extension Manager tool window before an analysis process has been chosen. In the example shown, three analysis processes are available, as you can see from the three large buttons. Which analysis processes you are offered, depends on the software license you've acquired.*

*Overview of the supported analysis processes*  • Intercept analysis

- **•** Grains planimetric
- Chart comparison

*Starting an analysis process* 

You start an analysis process by clicking the corresponding button.

Tip: A lot of your software's other functions aren't available while an analysis process is running. For example, you can't open the program options then.

Independent of which analysis process has been currently selected, the tool window is always configured in the same way. It comprises static and dynamic areas.

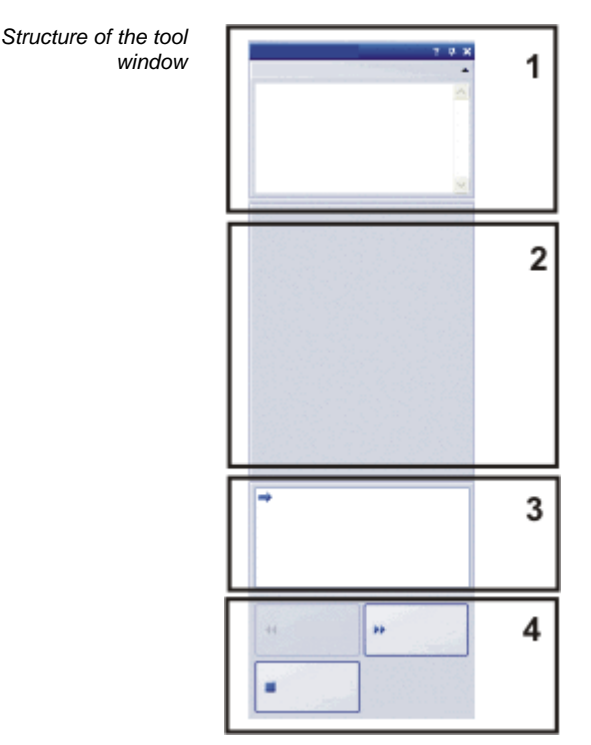

The static areas **(1)**, **(3)** and **(4)** are located at the top and bottom edges of the tool window. The contents of these areas is always largely similar.

The dynamic area **(2)** is located in the middle part of the tool window. Its appearance differs according to which step and which analysis process has been chosen.

- Here you will find instructions on what you have to do in this step, and if needed, additional information. *(1) "Instructions"* group
	- The contents of this area changes completely for each analysis process and for each step in the analysis. It is therefore described each time one of the different analysis process is presented. *(2) Dynamic area*
- Here you can see at which step in the analysis you are at this moment. The current step is shown in bold font, and is indicated by a blue arrow. *(3) Current step in the analysis*

Here you find the buttons you use to proceed to the next step in the analysis, or to return to the previous step. You can also cancel an analysis here. Depending on the current step in the analysis, not all of the buttons are active. *(4) Buttons* 

10242

## **7.2. What is an intercept analysis?**

The intercept analysis is used to measure grain sizes and to document them. It is often used in material analyses, for example, when the quality of steel or other metals is being tested.

When an intercept analysis is made, measuring lines are placed in an image. Along these measuring lines, your software searches for abrupt deviations in the pixels' intensity (gray value). An intensity deviation occurs, for example, if dark pixels are present in an image made up of mainly light pixels. When an intensity deviation exceeds the parameters that have been set, an intercept point will be plotted at this position on the measuring line.

The intercept points are counted. The distance between two intercept points is also measured. From this measurement, the mean intercept length is calculated.

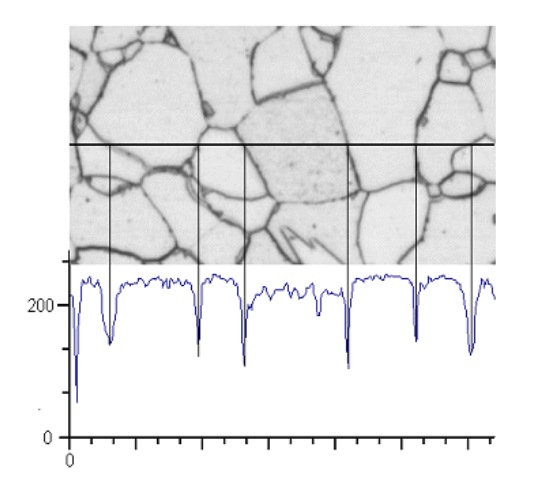

*Description of the above illustration*  The intensity profile is determined along the horizontal measuring line. Whenever the measuring line crosses a grain boundary, this leads to a distinctive minimum in the intensity profile. When an intercept analysis is made, these minima in the profile are used to determine the intercept points. In the illustration shown, the grain boundaries are dark, the process can, however, also be used on images with light grain boundaries. The analysis of cascaded grain boundaries (with multi-phase materials) is also possible.

*Results of an intercept analysis* 

An intercept analysis provides the so-called G-value, which is defined as a characteristic grain size in the corresponding industry standards. G is calculated from the number of intercept points and the mean intercept length. The grain sizes are measured in accordance with the industry standards:

- ASTM E112
- GB/T 6394
- GOST 5639
- ISO 643
- DIN 50601
- JIS G 0551
- $\bullet$  JIS G 0 552

The results of an analysis can be displayed in a workbook. Additionally, or alternatively to that, the results can be displayed in a MS-Word report.

00700

## **7.3. Extension Manager - Intercept analysis - Settings**

In this step, you make important settings for the analysis. The following possibilities are available:

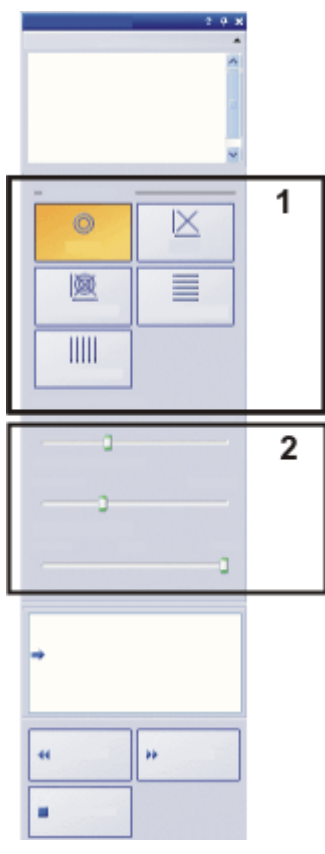

*(1) "Settings" group* 

In this group, you specify the line pattern. The line pattern determines along which lines the intercept points are looked for. At every position along the line, intensity deviations will be searched for in the intensity profile. As soon as an intensity deviation fulfills the definition criteria set, it will be displayed as an intercept point in the image. Which line pattern is suitable for a specific task, depends on the type of structures that are to be measured, and their position in the image.

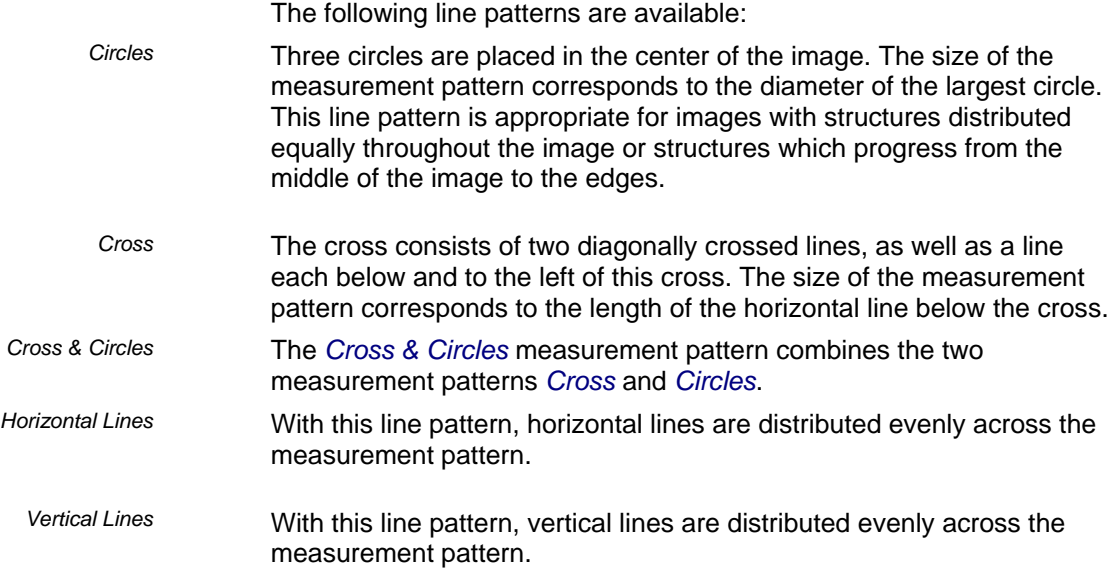

*(2) Slide controls for changing the results displayed*  Three slide controls are available. You can change the position of the slide controls however you want to in this step. This has an effect on the number of intercept points that will be found. Therefore you should keep an eye on the display in the image.

Here you set the necessary width for the detection of a grain boundary. If the grain boundaries can be clearly recognized, a small grain boundary width is sufficient. The slide control can stand well over to the left, in this case. If the grain boundaries are difficult to recognize, you'll need to increase the grain border width. To do this, move the slide control to the right. When you are positioning the slide control, keep a constant eye on the number and quality of the intercept points found. *Grain boundary width* 

Use this slide control to apply a smoothing filter to the image. The smoothing filter reduces the image noise. You should therefore apply a smoothing filter to images that are very noisy before the intercept analysis is made. Move the slide control from the left to the right, to increase the strength of the smoothing filter in small steps. When you do this, keep an eye on the number and quality of the intercept points found. *Noise reduction* 

Here you specify which criteria are used to detect the grain boundaries. Depending on the image that is to be analyzed, the grain boundary type can be dark (left illustration) or light (middle illustration). Where images that don't have any intensity deviations, but only show different gray values, are concerned, select the *Step* setting (right illustration). *Grain boundary type* 

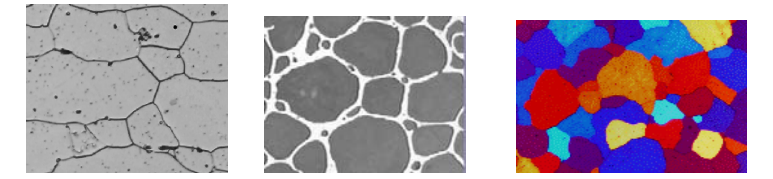

10263

## **7.4. Performing an intercept analysis**

Tip: A lot of your software's other functions aren't available while an analysis process is running. For example, you can't open the program options then.

## **Performing an intercept analysis - Image source step**

- 1. Activate the *Extension Manager* tool window. Should this tool window not be visible, use the *View > Tool Windows > Extension Manager* command to have it displayed.
- 2. Click the *Grains Intercept* **button.**

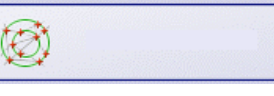

- 3. In the *Image source* group, choose the image resp. images that you want to analyze. When you do this, pay attention to the information as to how many images have been selected This information is shown in bold font at the bottom of the group. The following options are available:
	- *Live image* option: With this option, the additional step *Image acquisition* will be shown. In this step, an image of the live-image is acquired, that is then analyzed in the steps that follow. When the *Image results* step has been completed, a new image of the live-image will be automatically acquired, then analyzed. This enables you to analyze as many images as you want during the same measurement. You can then either save the analyzed images, or reject them.
- *Selected images* option: Loaded images that are currently selected in the *Gallery* tool window. Loaded images that haven't been selected in the *Gallery* tool window will be ignored for the analysis.
- *System folder* option: All of the images in a specific directory. You can choose the directory as you wish.
- *Selected database images* options: All of the images you have currently selected in your software's database.
- 4. Decide whether you want to load settings that you have saved while you were analyzing another image. Then you can, if necessary, adapt these settings and apply them to this image. Click the *Load from file...* button to load the settings that have been saved.
- 5. Decide whether or not you want to add data about the sample or about individual images while the analysis process is in progress. If you don't want to do so, select the *Skip Sample Info* check box. Should you want to add data, (e.g., because you are analyzing images of several samples in the same analysis), leave the check box unselected.
- 6. Click the *Next* button.
	- The *Extension Manager* tool window displays the next step.
	- Should you be analyzing the live-image and a database is open, you'll be asked whether you want to save the acquired individual image in the database.

#### **Performing an intercept analysis - Sample information step**

You will only see this step in the analysis if, in the previous step, the *Skip Sample Info* check box wasn't selected.

- 1. Enter information on your sample. By default, these fields are called *Reference* and *Group*.
	- If you have changed the default settings, these fields can also have another name. Further information on how to change the default settings is available in the online help.
- 2. If you want to, enter a comment about the sample. This comment is valid for all of the images of this sample.
- 3. If you want to, enter a comment about the current image, too.
- 4. Click the *Next* button.
	- The *Extension Manager* tool window displays the next step.

#### **Performing an intercept analysis - Settings step**

- 1. Choose a line pattern that is appropriate for the structures in the image that is to be analyzed. You can choose between various line patterns.
	- The pattern determines along which lines, intercept points in the image are looked for.
- 2. Take a look at the intercept points that have been found in the image. If necessary, change the position of the slide controls to optimize the results on display.
- 3. Click the *Next* button.
	- The *Extension Manager* tool window displays the next step.

#### **Performing an intercept analysis - Image results step**

- 1. Check the results shown. You can see the results of the current image, and the overall results of all of the images that have already been analyzed for this sample.
- 2. Should you not be satisfied with the results for the current image: Click the *Back* button to switch back to the *Settings* step. Then you can try to improve the results for this image by choosing another line type or by moving the slide controls to another position.
- 3. Should you want to correct the intercept points that have been automatically found, click the *Add...* or *Delete...* buttons. This will enable you to add intercept points manually, or to delete superfluous intercept points. You will find step-by-step instructions on how to correct intercept points in the online help.
- 4. Select the *Check settings* check box, to have the *Settings* step displayed with every image.
	- This enables you to individually change the slide control's setting before every individual image is analyzed. This makes sense, for example, if the images that are to be analyzed are of greatly different quality, and you need to adjust the noise reduction individually for each image.
	- The *Check settings* button is only active if you analyze several images of a sample at the same time.
- 5. When you analyze images that you selected before the analysis began: Click the *Next* button.
	- Should you analyze images from the database, you will then be asked whether you want to save the changed images, or not. You can either insert the analyzed images as new images into the database, or overwrite the existing database images with them. As well as that, you can either save the images in the file system or reject them.
	- The *Extension Manager* tool window displays the next step.
	- Only when you carry out an analysis on the live-image, or you want to leave out the analysis of all of the remaining images: Click the *Get Results* button. You will then see the *Results* step. Otherwise, when you've finished analyzing one live-image, the next live-image will always then automatically be offered for analysis.

#### **Performing an intercept analysis - Results step**

- 1. Check the results shown. You can see the overall results for all of the images, that have already been analyzed for this sample.
- 2. Select the *Generate Report* check box, if you want to have a report automatically generated in the MS-Word application program once the analysis is completed.
	- The additional step *Reporting* will be added to the current analysis. In the lower part of the dialog box, the *Finish* button will change into the *Next* button.
- 4. Select the *Generate Workbook* check box to have a document of the "workbook" type automatically created at the end of the analysis.
- 5. If you want to save the current settings to a file, click the *Save to file....* button. Then assign a descriptive name in the next dialog box.
- You can load these settings (parameters) when you analyze further images. To do so, load the image to be analyzed, then click the *Load from file...* button, in the *Image source* step. The sample and image comments, the line pattern used, and the position of the slide controls in the *Settings* step, will be saved.
- 6. Click the *Next* button.

## **Performing an intercept analysis - Reporting step**

- 1. Select the *Default* option, to use the document template that has been defined as default document template. The document template determines, e.g., the appearance of the report's header and footer.
	- Should you want to change the default document template, use the *Tools > Options > Report Composer > Document Templates* command. Add the document template you want to the *Templates* list, select it and click the *Set as Default* button.
- 2. In the *Content* group, select the check box for the pages the report should contain.
	- Select the *Summary page* check box, if the first page of the report is to contain a summary of all of the results of the current analysis. The creation of a summary page can, e.g., be useful, when you have analyzed a large number of images of a variety of different samples.
	- Select the *One page per sample* check box, if the report should contain one page for every sample. This page displays the overall results for all of the images belonging to that sample. Using this setting is a good idea, for example, when you have analyzed images of different samples.
	- Select the *One page per image* check box, if the report should contain a page of its own for every image. Should only this check box have been selected, and you have analyzed three images, your report will contain exactly three pages.
- 3. Click the *Finish* button.
	- The report will be generated and displayed in the MS-Word application program.
	- The workbook will be created. It always contains a minimum of two worksheets. On the first worksheet you'll see a summary of the results. On the second worksheet you'll see the details concerning the sample used. Should you have analyzed several samples, the workbook will contain additional worksheets.
	- The *Extension Manager* tool window switches back to the start position. You can now use all of your software's functions again.

00701

## **7.5. What is Grains Planimetric?**

The grains planimetric analysis is used to measure grain sizes and to document them. It is often used in material analyses, for example, when the quality of steel or other metals is being tested. The grains planimetric analysis determines the grain size by means of the grains' area. In this way, it differs from the Intercept analysis, that determines the grain size by means of the number of intercept points.

Samples with dark grain boundaries or samples with bright grain boundaries can be used. The analysis of cascaded grain boundaries (with multi-phase materials) is also possible.

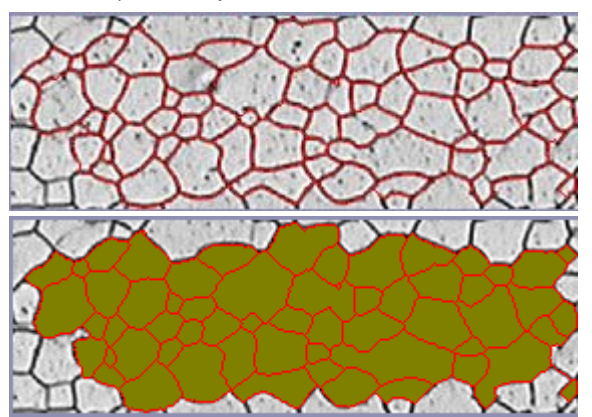

*The image shown above shows the results of an automatic detection of the grain boundaries. The grain boundaries that have been detected are plotted in red (image on the left). Additionally, it's possible to have the grains that have been found displayed in color (image on the right). When this is done, the original image isn't changed, because this information is written to another image layer.* 

*Editing grain boundaries*

*The results of a grains planimetric analysis* 

superfluous grain boundaries and adding boundaries that are missing. A grains planimetric analysis provides the so-called G-value, which is defined as a characteristic grain size in the corresponding industry standards. The

You can manually edit the grain boundaries that your software found automatically. When you do this, you have the possibility of deleting

grain sizes are measured in accordance with the industry standards:

- ASTM E112
- GB/T 6394
- GOST 5639
- ISO 643
- DIN 50601
- JIS G 0551
- JIS G 0 552

*Documenting the results*  The results of an analysis can be displayed in a workbook and in a chart. Additionally, the results can be displayed in a MS-Word report.

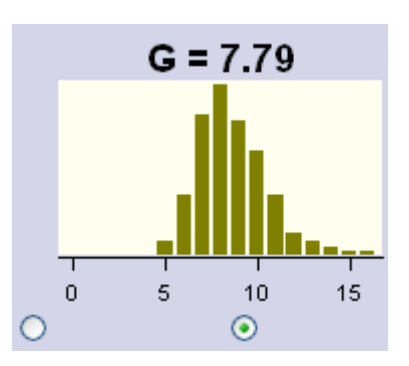

00720

## **7.6. Extension Manager - Grains planimetric - Settings**

In this step, you make important settings for the analysis. You'll only see some of the setting options described below, which of them you see depends on the image type you chose in the previous step.

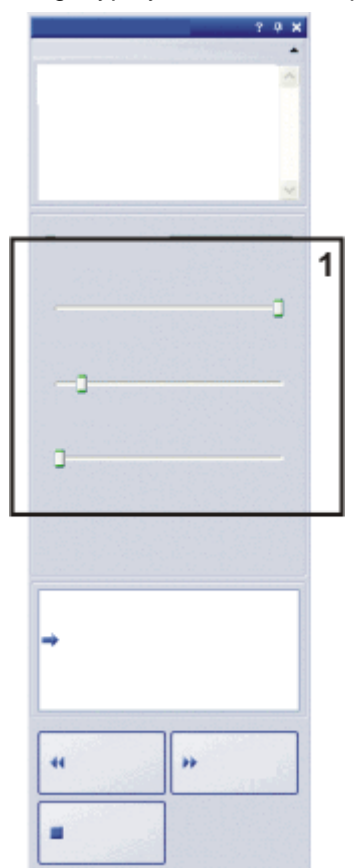

*(1) Slide controls* 

The positioning of the slide controls influences the detection of the grain boundaries. While you are positioning the slide controls, observe which grain boundaries are found. The preview is updated after every change in the settings.

Position the slide controls in such a way that the grain boundaries are detected as completely as possible. It doesn't matter if pixels are detected within a grain as well. The algorithm that calculates the G-value ignores all of the pixels within a grain.

Make sure that the correct grain boundary type has been set, before you adjust the positions of the other slide controls.

*Grain boundary width* 

You'll only see this slide control when you chose the "Flat etched grains" image type in the previous step.

With this slide control you set the necessary width for the detection of a grain boundary. If the grain boundaries can be clearly recognized, a small grain boundary width is sufficient. The slide control can, in this case, stand on the far left (in the direction of the *Small* position). If the grain boundaries are difficult to recognize, you'll need to increase the grain border width. To do so, move the slide control to the right (in the direction of the *Large* position).

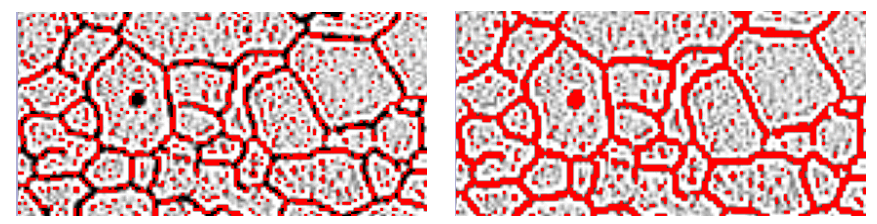

In the image on the left, the selected grain boundary width is too small. The *grain boundaries haven't been completely detected. In the image on the right, the grain boundary width has been increased. Now the grain boundaries have been completely detected.* 

You can use the program options to change the color in which the detected grain boundaries are shown. Further information is available in the online help.

Choose whether a smaller intensity value range is sufficient for the detection of a grain boundary. This is, e.g., the case, when all of the grain boundaries stand out clearly against the background. In this case, you can move the slide control to the far right (in the direction of the *High* position). *Threshold* 

> If all of the grain boundaries don't stand out clearly against the background, e.g., because some grain boundaries are brighter than others, a larger intensity value range has to be defined for the detection of the grain boundaries. In this case, move the slide control to the far left (in the direction of the *Low* position).

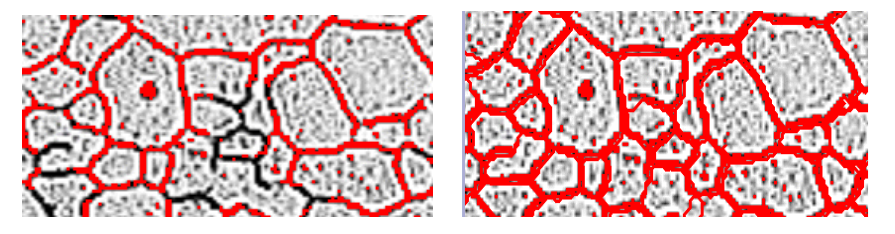

*In the image on the left, the selected threshold value is too high. Some of the grain boundaries haven't been detected.* 

*In the image on the right, a lower value for the threshold values has been given. The grain boundaries have now been correctly detected.* 

*Grain boundary type*

You'll only see this slide control when you chose the "Flat etched grains" or "Ferritic grain size with pearlite" image type, in the previous step.

Here you specify which criteria are used to detect the grain boundaries. Depending on the image that is to be analyzed, the grain boundary type can be bright or dark. Therefore, this slide control can only stand at the position *Dark* or *Bright*.

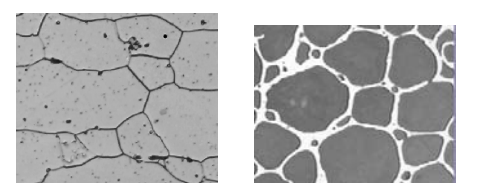

*In the illustration on the left, the grain boundaries are dark. In the illustration on the right, the grain boundaries are bright.* 

*Smoothness*

You'll only see this slide control if you chose the "Color etched grains" image type in the previous step.

With the help of this slide control you can specify to which size artifacts that are located within the grains are to be ignored for the analysis. Detected artifacts are taken for small grains by the software, and therefore influence the results of the planimetric measurement.

Set the degree of image smoothness in such a way that artifacts are just no longer detected. Don't choose a greater value than necessary. When the image smoothness chosen is unnecessarily great, "real" small grains won't be detected otherwise.

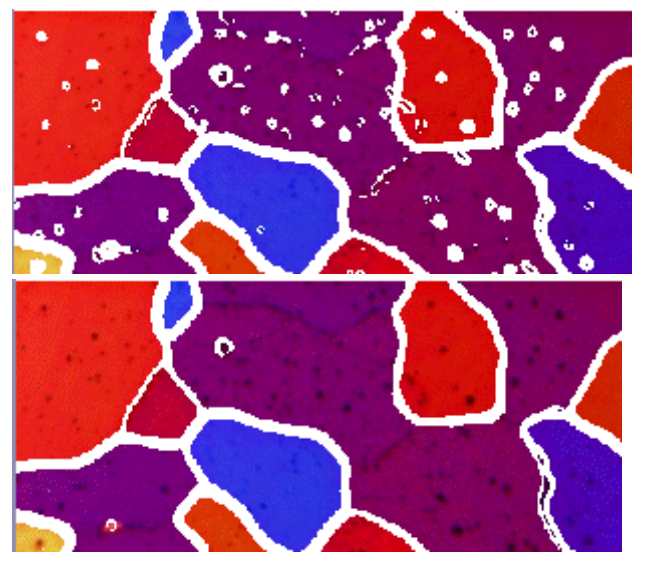

*In the image on the left, the selected image smoothness is too small. With this setting, numerous artifacts within the grains are detected, which negatively affects the results of the planimetric measurement. In the image on the right, a higher value for the image smoothness has been chosen. You can clearly see that only a few artifacts were still detected within the grains. These artifacts therefore hardly influence the planimetric measurement at all.* 

10284

## **7.7. Performing a planimetric measurement**

Tip: A lot of your software's other functions aren't available while an analysis process is running. For example, you can't open the program options then.

#### **Performing a planimetric measurement - Image source step**

- 1. Activate the *Extension Manager* tool window. Should this tool window not be visible, use the *View > Tool Windows > Extension Manager* command to have it displayed.
- 2. Click the *Grains Planimetric* **contained and** *Click* the *Grains Planimetric* **button.**
- 3. In the *Image source* group, choose the image resp. images that you want to analyze. When you do this, pay attention to the information as to how many images have been selected This information is shown in bold font at the bottom of the group. The following options are available:
- 4. Decide whether you want to load settings that you have saved while you were analyzing another image. Then you can, if necessary, adapt these settings and apply them to this image. Click the *Load from file...* button to load the settings that have been saved.
- 5. Decide whether or not you want to add data about the sample or about individual images while the analysis process is in progress. If you don't want to do so, select the *Skip Sample Info* check box. Should you want to add data, (e.g., because you are analyzing images of several samples in the same analysis), leave the check box unselected.
- 6. Click the *Next* button.
	- The *Extension Manager* tool window displays the next step.

## **Performing a planimetric measurement - Image information step**

You will only see this step in the analysis if, in the previous step, the *Skip Sample Info* check box wasn't selected.

- 1. Enter information on your sample. By default, these fields are called *Reference* and *Group*.
	- If you have changed the default settings, these fields can also have another name. Further information on how to change the default settings is available in the online help.
- 3. If you want to, enter a comment about the sample. This comment is valid for all of the images of this sample.
- 4. If you want to, enter a comment about the current image, too.
- 5. Click the *Next* button.
	- The *Extension Manager* tool window displays the next step.

## **Performing a planimetric measurement - Image type information step**

1. Click the image type that the image that is to be analyzed most resembles. The current image type is framed in yellow.

- The image type determines the algorithm that is to be used for the determination of the grain sizes.
- 2. Click the *Next* button.
	- The *Extension Manager* tool window displays the next step.

#### **Performing a planimetric measurement - Settings step**

In this step, several different slide controls are available, with which you can set the parameters that are to be observed during the detection of the grain boundaries. You may not see all of the setting options described below. The image type you chose in the previous step determines which of them you will see.

The positioning of the slide controls influences the detection of the grain boundaries. While you are positioning the slide controls, observe which grain boundaries are found. The preview is updated after every change in the settings.

Position the slide controls in such a way that the grain boundaries are detected as completely as possible. It doesn't matter if pixels are detected within a grain as well. The algorithm that calculates the G-value ignores all of the pixels within a grain.

- 1. With the *Grain boundary type* slide control, you set whether the grain boundaries are dark or bright.
- 2. With the *Grain boundary width* slide control, you set the necessary width for the detection of a grain boundary. If the grain boundaries can be clearly recognized, a small grain boundary width is sufficient. The slide control can, in this case, stand on the far left (in the direction of the *Small* position). If the grain boundaries are difficult to recognize, you'll need to increase the grain border width. To do so, move the slide control to the right (in the direction of the *Large* position).
	- You'll only see this slide control when you chose the "Flat etched grains" image type in the previous step.
	- You can use the program options to change the color in which the detected grain boundaries are shown. Further information is available in the online help.
- 3. With the *Threshold* slide control, you set the intensity value range for the detection of a grain boundary. If all of the grain boundaries can be clearly made out against the background, move the slide control to the far right (in the direction of the *High* position). If all of the grain boundaries can't be clearly made out against the

background, e.g., because some grain boundaries are brighter than others, move the slide control to the far left (in the direction of the *Low* position).

- 4. With the *Smoothness* slide control, set the degree of the image smoothness in a way that artifacts located within the grains are just not detected. Don't choose a greater value than necessary.
	- Detected artifacts are taken for small grains by the software, and therefore influence the results of the planimetric measurement. When the image smoothness chosen is unnecessarily great, "real" small grains won't be detected otherwise.
	- You'll only see these slide controls when you chose the "Color etched grains" image type in the previous step.
- 5. Click the *Next* button.

The *Extension Manager* tool window displays the next step.

#### **Performing a planimetric measurement - Image results step**

- 1. Check the results that are displayed in the image and in the *Extension Manager* tool window.
	- In the image, the grains that have been detected are now displayed in color. Only the colored grains will be taken into account when the Gvalue is calculated. If you want to have the grain boundaries shown together with the image, clear the *Show grains* check box, in the *Display* group.
	- In the *Extension Manager* tool window, you'll see the mean grain size number G for the current sample or for the current image. As well as that, the allocation of the detected grain sizes to the different size classes will be displayed graphically.
- 2. Should you not be satisfied with the results for the current image: Click the *Back* button to switch back to the *Settings* step. Then you can try to improve the results for the images by using another position of the slide controls.
- 3. If you want to correct the automatically found grain boundaries, click the

Add grain boundaries in free-hand mode... Add grain boundaries in Ð

*guided mode...* , or *Delete grain boundaries...* button. You will find step-by-step instructions on how to correct grain sizes in the online help.

- 4. Select the *Check settings* check box, to have the *Settings* step displayed with every image. This button is only active if you analyze several images of a sample at the same time.
	- This enables you to individually change the slide control's setting before every individual image is analyzed. This makes sense, for example, if the images that are to be analyzed are of greatly different quality, and you need to adjust the noise reduction individually for each image.
	- You can select or clear the *Check settings* check box during a running analysis. This change will then be valid from the next image onwards.
- 5. When you analyze images that you selected before the analysis began: Click the *Next* button.
	- Should you analyze images from the database, you will then be asked whether you want to save the changed images, or not. You can either insert the analyzed images as new images into the database, or overwrite the existing database images with them. As well as that, you can either save the images in the file system or reject them.
	- The *Extension Manager* tool window displays the next step.
	- Only when you carry out an analysis on the live-image, or you want to leave out the analysis of all of the remaining images: Click the *Get Results* button. You will then see the *Results* step. Otherwise, when you've finished analyzing one live-image, the next live-image will always then automatically be offered for analysis.

#### **Performing a planimetric measurement - Results step**

- 1. Check the results shown. You can see the overall results for all of the images, that have already been analyzed for this sample.
- 2. Select the *Generate Report* check box, if you want to have a report automatically generated in the MS-Word application program once the analysis is completed.
	- The additional step *Reporting* will be added to the current analysis. In the lower part of the dialog box, the *Finish* button will change into the *Next* button.
- 3. Select the *Generate Workbook* check box to have a document of the "workbook" type automatically created at the end of the analysis.
- 4. Select the *Generate Chart* check box, to save the graphic display of the allocation of the detected grain sizes to the different size classes. It is the same chart that was displayed in the previous *Image results* step in the analysis.
- 5. If you want to save the current settings to a file, click the *Save to file....* button. Then assign a descriptive name in the next dialog box.
	- You can load these settings (parameters) when you analyze further images. To do so, load the image to be analyzed, then click the *Load from file...* button, in the *Image source* step. The following data will be saved: the sample and image comments, the line pattern used, and the position of the slide controls in the *Settings* step.
- 6. Click the *Next* button.

#### **Performing a planimetric measurement - Reporting step**

- 1. If you want to, click the button with the three points , located to the right of the *Template* field, to change the document template. The document template determines, e.g., the appearance of the report's header and footer. Then select the new document template in the *Open* dialog box.
	- Even if no document template has been registered, you can still generate a report. In this case, the same document template will be used as Microsoft Word uses when you set up a new Word file. This default document template is, as a rule, called "normal.dot".
- 2. In the *Content* group, select the check box for the pages the report should contain.
	- Select the *Summary page* check box, if the first page of the report is to contain a summary of all of the results of the current analysis. The creation of a summary page can, e.g., be useful, when you have analyzed a large number of images of a variety of different samples.
	- Select the *One page per sample* check box, if the report should contain one page for every sample. This page displays the overall results for all of the images belonging to that sample. Using this setting is a good idea, for example, when you have analyzed images of different samples.
	- Select the *One page per image* check box, if the report should contain a page of its own for every image. Should only this check box have been selected, and you have analyzed three images, your report will contain exactly three pages.
- 3. Click the *Finish* button.
- The report will be generated and displayed in the MS-Word application program.
- The workbook will be created. It always contains a minimum of two worksheets. On the first worksheet you'll see a summary of the results. On the second worksheet you'll see the details concerning the sample used. Should you have analyzed several samples, the workbook will contain additional worksheets.
- The *Extension Manager* tool window switches back to the start position. You can now use all of your software's functions again.

00721

#### **7.8. What are chart comparisons?**

In metallography, chart comparisons are used as a means of quality control. They make it possible to compare an image with numerous reference images. The reference images are, as a rule, a part of the industry standards by which the chart comparisons are carried out.

#### Example 1:

During a qualitative grain size analysis, you determine the grain size of metallic samples. You compare the images that are to be checked with the reference images. You assign the reference image with grains of the same size to each of the images that is to be checked.

#### Example 2:

During a quality control, you check various components to see if they are free of defects. To do so, you compare the components with images of various components that are either defective or free of defects. You assign the appropriate reference image to the object that is to be checked .

*The process flow of a chart comparison* 

The image that is to be checked, and all or some of the reference images, are displayed simultaneously on the screen. Your software makes sure that all of the images are always shown on the same scale. By making a visual comparison, the user finds out which of the reference images is the most similar to the image that is to be checked. Saved along with every reference image is the value that it was assigned by the industry standard. By the selection of a reference image, the image that is to be checked is assigned this value, too.

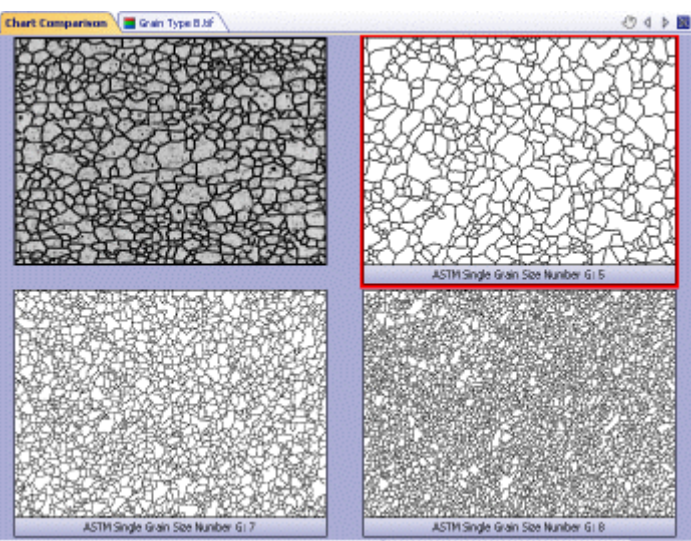

*The above image shows the document group during a chart comparison. The image that is to be checked is located at the top left, the reference images are* 

*arranged either next to it or beneath it. The selected reference image is framed in red.* 

The results of a chart comparison can be output in a workbook. As well as that, when you carry out chart comparisons on live-images, you can immediately reject the samples that don't meet the required values. *Results*

*Predefined charts and the integration of additional charts* 

Several predefined charts are supplied together with your software.

The *Single grain size* and *Austenitic grain size* charts contain images with which the grain sizes can be determined. The *Inclusions* chart contains numerous images of various non-metallic inclusions (NMI). The NMIs show non-metallic inclusions of various types, and of various sizes. You can use the images to determine the type and size of the NMIs in your sample, by comparison.

As well as that, the reference images of numerous international industry standards for material analysis can be incorporated. The incorporation of company-specific reference images that have been created by yourselves, is also possible. Contact your Olympus sales staff for this purpose.

00723

## **7.9. Performing a chart comparison**

Tip: A lot of your software's other functions aren't available while an analysis process is running. For example, you can't open the program options then.

#### **Example image "FerriteGrains.tif"**

When your software was installed, several example images have been copied automatically. You can immediately follow these step-by-step instructions when you use the example image "FerriteGrains.tif". Open this image and make sure that it has been selected in the document group. By default, the "FerriteGrains.tif" image has been copied to this directory: ...\<software directory>\Images\ImageProcessing\

#### **Performing a chart comparison - Image source step**

- 1. Activate the *Extension Manager* tool window. Should this tool window not be visible, use the *View > Tool Windows > Extension Manager* command to have it displayed.
- 2. Click the *Chart Comparison*

- 3. In the *Image source* group, choose the *Selected images* option to analyze the "FerriteGrains.tif" image. This image must have been opened for this purpose, and have been selected in the document group.
- 4. Select the *Skip sample information* check box, if you don't want to add any details about the sample or about an image of the sample. Should you want to add data, (e.g., because you are analyzing images of several samples in the same analysis), leave the check box unselected.
- 5. Click the *Next* button.
	- The *Extension Manager* tool window displays the next step.

## **Performing a chart comparison - Sample information step**

You will only see this step in the analysis if, in the previous step, the *Skip Sample Info* check box wasn't selected.

- 1. Enter information on your sample. By default, these fields are called *Reference* and *Group*.
- 2. If you want to, enter a comment about the sample. This comment is valid for all of the images of this sample.
- 3. If you want to, enter a comment about the current image, too.
- 4. Click the *Next* button.
	- The *Extension Manager* tool window displays the next step.

### **Performing a chart comparison - Settings step**

- 1. Select the chart by which you want to analyze the image. The *Chart* field contains some entries that are, by default, supplied with your software. As well as these, this group can contain additional or totally different entries, depending on which charged-for industry standards have been incorporated for your company.
	- Should no further industry standards have been incorporated in your case: Select, for the "FerriteGrains.tif" image, the *Single grain size* entry, to determine the grain size.
- 2. Click the *Next* button.
	- The *Extension Manager* tool window displays the next step.
	- In the document group, the new "Chart Comparison" document will be displayed.

#### **Performing a chart comparison - Comparison step**

1. In the *Style* group, choose how the images for the chart comparison are to be arranged in the document group. Choose an arrangement in which the "FerriteGrains.tif" image and the selected reference image are

superimposed. To do this, click this **button** 

The "Chart Comparison" document shows precisely one image.

 In the *Overview* field, you see the arrangement that has been chosen. The reference image you've selected will then be framed in red.

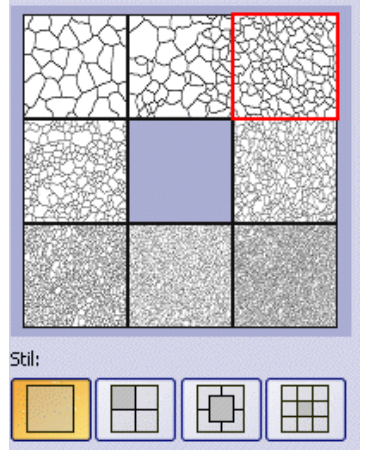

2. Move the slide control below the *Style* field in the *Opaque* direction, if the image that is to be checked is to superimpose the reference image. Alternatively, move the slide control in the *Transparent* direction, if the image that is to be checked is to be superimposed by the reference image.

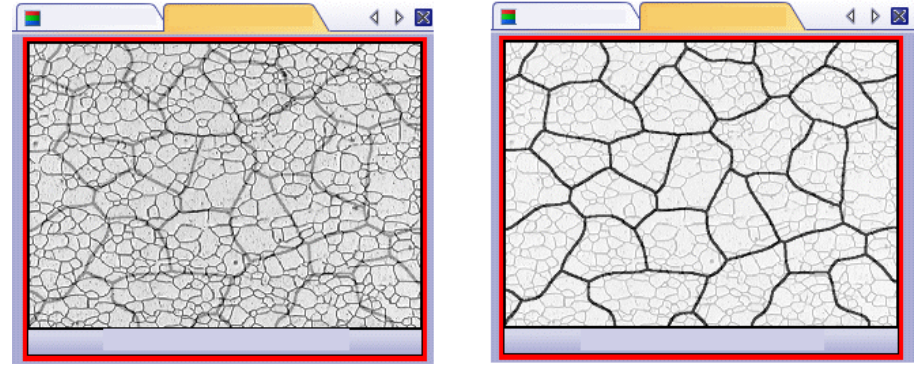

*The illustration on the left shows the image that is to be checked. Because the slide control is located in the direction of the Opaque position, the reference image's structures can only be faintly recognized. For the illustration on the right, the slide control has been moved in the direction of the Transparent position. Now the reference image can be clearly recognized, and the image that is to be checked can be only faintly recognized.*

- 3. If you want to choose another reference image, in the *Chart Comparison* group, click that image with your left mouse button.
- 4. When the reference image that is the most similar to the image that is to be checked, has been chosen: Click the *Accept* button.
	- The chosen image's data will be accepted in the *Results* field.
	- It's possible to accept several reference images, for example, with samples that have very different structures.
- 5. Click the *Next* button.
	- The *Extension Manager* tool window displays the next step.

When you carry out analyses on the live-image: Click the *Get Results* button. You will then see the *Results* step. Otherwise, when you've finished analyzing one live-image, the next live-image will always then automatically be offered for analysis.

## **Performing a chart comparison - Results step**

- 1. Select the *Generate Workbook* check box to have a document of the "workbook" type automatically created at the end of the analysis.
- 2. Click the *Finish* button.
	- The *Extension Manager* tool window switches back to the start position. You can now use all of your software's functions again.

00724

# **8. Working with the database**

## **8.1. Overview - Database**

If you acquire a large number of images with your software, it makes sense to save them in a database. All of the file management functions, such as searching for images, can be more quickly and easily used in a database, than with files that have been saved separately. Your software's database doesn't only save images, it also saves all other types of file, for example, text files and results sheets.

Please note: The database isn't available in all Stream software packages.

This documentation is for the users of a database. Therefore, it is assumed that a database has already been set up and configured.

00061

## **8.2. "Database" layout**

*Distinctive features of the "Database" layout*  When you work with the database you switch to the "Database" layout.

- Only in this layout is the *Database* tool window maximized by default. Maximizing the tool window has the advantage that it provides you with a clearer overview of the database's records, which will help you use all of the functions for searching, grouping or editing records optimally.
- Only in this layout will the document group not be displayed, since, as a rule, you won't need to resort to the document group when you are working with a database.
- In the "Database" layout, only those of your image analysis program's commands are available that you require when you are working with a database. Commands that are not available will be shown in gray. Should you want to use one of the commands shown in gray, simply switch to another layout.

00023

## **8.3. Tool Window - Database**

The database will be displayed in the *Database* tool window. This tool window gives you access to all of the records that are in the database.

The *Database* tool window contains two toolbars. These toolbars provide you with access to the most important functions when you're working with a database. *Toolbars in the database window* 

In the *Database* tool window you can choose between different main views. The tool window is differently divided up in every view, and also displays *Main Views in the database window* 

> different information. Use the first buttons on the *Database* tool window's lower toolbar to toggle between the main views. The button for the active view will appear clicked. You can recognize this status by the button's colored background.
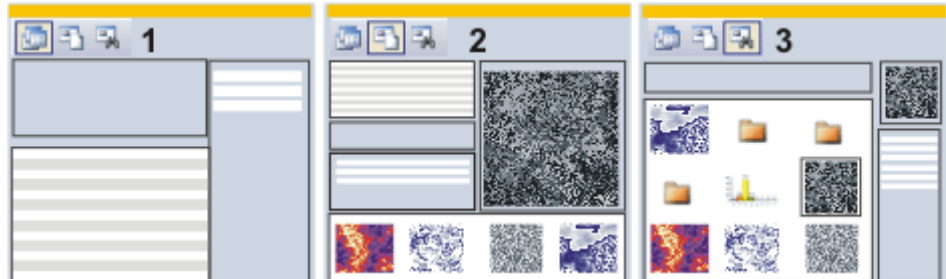

The illustration shows the schematic makeup of the *Database* tool window in the various main views  $(1 = Project View, 2 = Document View, 3 = Search$ Results View).

(1) Project View: In the Project View you set up new projects or edit already existing ones. There, you select the project that you can view and work on in the Document View.

(2) Document View: In the Document View you insert new samples and documents into a specific project. There, you can view, work on, or load, already existing documents.

(3) Search Results View: In the Search Results View the results of a database search will be displayed.

The *Database* window can, as the only tool window, be maximized. To do this, click the *Maximize* D button. You will find this button in the tool window's header. This will make almost the whole of your software's user interface available for displaying the database. *Maximizing the database window* 

> In the "Database" layout, the *Database* tool window is maximized by default. Therefore, use the "Database" layout when you are working mainly within a database.

Please note: When the *Database* tool window is maximized, the document group will be covered by the database window. Therefore, many of the commands that apply to the document group will, in this case, not be available (e.g., the *File > Open...* command). Should you want to use one of these commands, simply switch to another layout.

When no database has been opened, the *Database* tool window, offers you the commands with which you can open a database, and set up a new database. There, you will also find a list of the databases that were last opened. Simply click an entry to open the corresponding database. *Commands in an empty database window* 

4915

# **8.4. Overview - Inserting data into a database**

You can insert two different types of data into a database.

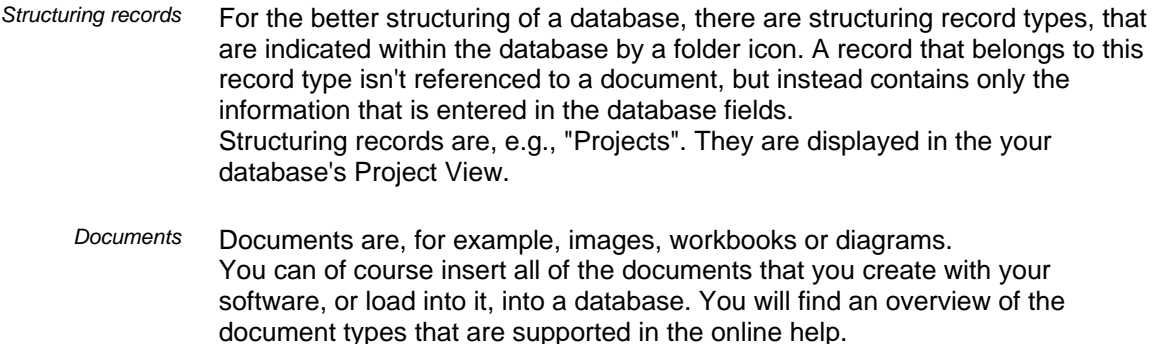

As well as that, you can, however, also insert any other files that have already been saved on a data medium. That applies also to document types that are not supported by your image analysis program, e.g., MS-Word documents with the file extension DOC.

# **Overview - Inserting data into a database**

There are several ways in which you can insert data into a database. Use the commands in the *Database* menu, or from various context menus, or click the buttons in the *Database* tool window. You can also insert documents by Drag&Drop.

All of these possibilities will be described in the text that follows.

Use the *Database > Insert* menu commands. The following commands are available: *Menu commands* 

- Insert Open Documents
- Insert All Open Documents
- Insert From Files

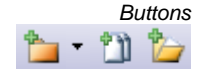

Use one of the buttons located on the *Database* tool window's upper toolbar.

Move your mouse pointer over the buttons displayed above to make the command's name appear. Click a button in the online help to jump to the corresponding help topic.

*Commands from the context menu* 

*The database is structured hierarchically* 

Use the *Insert* menu in the context menu. You open this context menu by rightclicking on one of the following views in the *Database* tool window.

- Project List View
- Sample List View

You can also insert a single document, for example, an image, directly out of the document group into the database. Richtclick the document's title in the document bar to open a context menu. The context menu will contain the Insert into Database command.

Drag a document from the MS Windows Explorer into the database gallery. To do this, switch to the database's document view. Then select the record into which you want to insert the document, in the database. Then drag the document from the MS Windows Explorer onto the database gallery. *Drag&Drop* 

When a database has been opened, every image you acquire with your software will be automatically saved in the active database. *Acquiring images* 

# **Notes on how to insert data into a database**

When you insert records into a database, please pay attention to the points listed below:

You cannot insert records into every database level.

The documents in the database can't be overwritten. If you want to insert a new version of a document into the database, you will have to insert the new document into the database under a new name, then delete the old document. *Data can't be overwritten* 

Images that you want to process after the acquisition (e.g., measure) shouldn't be inserted into the database until after you have finished working on them. Only then will a record be set up exclusively for this image. If you insert image into the database immediately after the acquisition, you will have to set up a new record when you insert the processed image into the database. *Each insertion creates a new record* 

00393

# **8.5. Insert Open Documents**

Use the *Database > Insert > Open Documents...* command to insert documents into the database that have already been opened in your software. A document can be an image, but also a workbook or another document.

*When is the command available?* 

The commands are only available when it is at all possible to insert a document. Should the command or the button be displayed in gray, check the following points.

- Is a database open?
- Has, in the database, a record been selected into which you can insert documents?
- Have documents been loaded?

# **Inserting documents that have been opened into a database**

- 1. Load, or create, documents that you want to insert into the current database. It doesn't matter whether the documents have already been locally saved or not. Switch to e.g., the "Acquisition" layout, and acquire an image, or load an image from your hard disk.
- 2. First select the record into which you want to insert the document, in the database. Please note that you cannot insert documents at every database level.
- 3. Use the *Database > Insert > Open Documents...* command.
	- The *Insert Open Documents* dialog box will open. This dialog box lists all documents that have been opened. The icon in front of the document shows you what type of document it is.
- 4. Here, you have to decide whether you want to insert all of the opened documents into the database, or only some of them. Select the check box in front of each of the documents you want to insert into the database.
- 5. Click *OK*.
	- The *Insert <Document Type>* dialog box will open successively for each of the files you want to insert. The dialog box's appearance depends on which type of document you insert into the database.
	- The document will be automatically allotted a name by the database, you don't have to take care of that.
- 6. Enter the required information in the database fields. Database fields that are displayed in bold letters must be filled out.
- 7. Click the *Insert* button to save the document together with the information displayed, in the database.
	- The documents you have inserted will be displayed in the database gallery. This process can, especially where large images are concerned, take some time. The process is in progress as long as the mouse pointer remains in the form of an hourglass.

# **Inserting opened documents by Drag&Drop**

- 1. First select the sample into which you want to insert the document, in the database. Please note that you cannot insert documents at every database level.
- 2. Switch to the "Processing" layout.
- 3. Use the *View > Tool Windows > Documents* command to make the *Documents* tool window appear.
- 4. In the *Documents* tool window, select the documents you want to insert into the database.
- 5. Drag the documents you've selected onto the database gallery.

5657

# **8.6. Searching for records**

You can search for data in your database at any time you want to. To do so, use the *Database > Define Search...* command. When you search through a database, please pay attention to the following points.

- The database search will always be conducted through the whole database.
- You will find the results of a database search in a special database view, the Search Results View. A detailed description of this view can be found in the online help.
- Each new database search overwrites the results of the previous search.

There are always two ways to search for records. *Different search* 

- *possibilities*
- Searching directly for a record When you only use a search definition once, specify the search conditions with the *Database > Define Search...* command, and apply it directly.
- Searching in the Search View When you want to use the same search definition repeatedly, save the search definition and used these saved search definition in the Search View. A detailed description of this view can be found in the online help.

Before you start a search it's advisable to update the view. By updating you will make sure that all of the images will be found that at the time of the search are located in the database. *Before you start your search* 

To update the view, use the *Database > Views > Update Views* command.

# **Searching directly for a record**

- 1. Use the *Database > Define Search...* command.
	- The *Search Definition* dialog box will open. You define the search conditions here.
- 2. In the *Search for* group you can limit the search to a few record types. You can, for instance, only search for images or for projects.
- 3. Define one or more search conditions in the *Conditions* group. Examples for search definitions are available in the online help.
- 4. Click the *Search* button to start the database search.

 Your image analysis program will switch automatically into the database's Search Results View. Here only the records that fulfill the current search conditions will be displayed. There are several ways to leave the Search Results View. 1. Select a record in the Search Results View. Click your right mouse button and select the *Go To Record* command in the context menu. Your image analysis program will then automatically display the sample or the project to which the record you've selected belongs. In the process, your image analysis program will switch automatically into the appropriate database view. 3. Click the *Show Projects* button to switch to the Project View of the database. You will find this button on the *Database* tool window's lower toolbar. 4. Click the *Show Documents* button to switch to the Document View of the database. You will find this button on the *Database* tool window's lower toolbar. **Searching in the Search View**  The *Database* tool window is divided into several areas. In each of these areas, a special database view is displayed. In the Search View you can select predefined search definitions with which you can carry out a database search. In the step-by-step instructions that follow, it will be assumed that search definitions that have been saved already exist. Should this not be the case, you *Exiting the Search Results View* 

will find step-by-step instructions on how to create and save a search definition further below.

- 1. Click the *Show Search Results* button to switch to the Search Results View of the database. You will find this button on the *Database* tool window's lower toolbar.
- 2. Make sure that the Search View is on display. That is the case when the

*Show/Hide Search View* **M** button appears clicked. You will find this button on the *Database* tool window's lower toolbar.

- 3. Select the search definition you want from the list next to the *Search* button.
	- In the Search View, the search conditions will then appear.
- 4. Make the necessary entries for the variable search conditions. These are, as a rule, different for every database search.
	- The way you have to make the entries can also vary. You may be offered a picklist, or a calendar field will appear in which you can select a date. Should you be searching for a note, you may in certain cases, have to enter the note you're looking for (resp. a part of it), manually.
- 5. Click the *Search* button.
	- The search will be carried out. As a result of the database search, all the records that fulfill the search conditions you've set will be displayed.
	- When a database search has been carried out, the number of records that have been found will be shown at the bottom left-hand side of the database window.

The message "26 of 12000 records" means, for example, in the Project View, that the database contains a total of 12,000 projects, of which, 26 fulfill the search conditions.

# **Specifying the search conditions for a database search**

- 1. Use the *Database > Define Search...* command.
	- The *Search Definition* dialog box will open.
- 2. Specify in the *Search for* group, which type of record you want to look for.
- 3. Define the first search condition in the first line of the *Conditions* group. Examples for possible search definitions are available in the online help.
	- As soon as you have completely defined the first search condition, an additional line will appear for an additional search condition.
- 4. If necessary, define an additional search condition in the second line. In this case you will have to specify the logical link between the two search conditions.

To do this, select one of the logical operators AND or OR in the line's first field.

 With the logical operator AND, both of the search conditions must be fulfilled simultaneously, in order for a record to be found with this database search. With the logical operator OR, only one of the two search conditions has

to be fulfilled in order for a record to be found.

- 5. Save the search definition. To do so, click the *Save Search Definition* button.
	- The *Save Search Definition* dialog box will open.
- 6. Give it a descriptive name, so that you and other users will be able to easily recognize the search definition.
- 7. Close the open dialog boxes with.
- 8. Switch to the Search View and try out the database search.

# **9. Working with reports**

# **9.1. Overview - Report**

The report functionality enables you to document the results of your work and to make them available to third parties. You can publish reports as a DOC-file or as a printout. When a corresponding printer driver is available on your system, you can also print reports to a PDF, and send them to other users.

The illustration shows a report example that is made up of three pages, and contains six images.

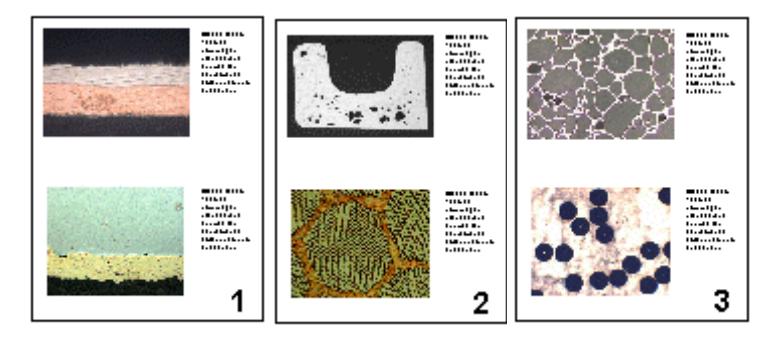

You have to switch to this layout when working with reports. In this layout, the *Report Composer* tool window, that is required when working with reports, is by default displayed.

The first step when working with reports is always opening or creating a new report instruction in your software. In the report instruction, you specify which images and which page layout are to be taken for the report. The display and any further editing of the created report are done in the MS-Word application program. Therefore, this program has to be installed on your PC when you work with reports.

**Please note:** Two programs are involved in the creation of reports: Your software and the MS-Word application program.

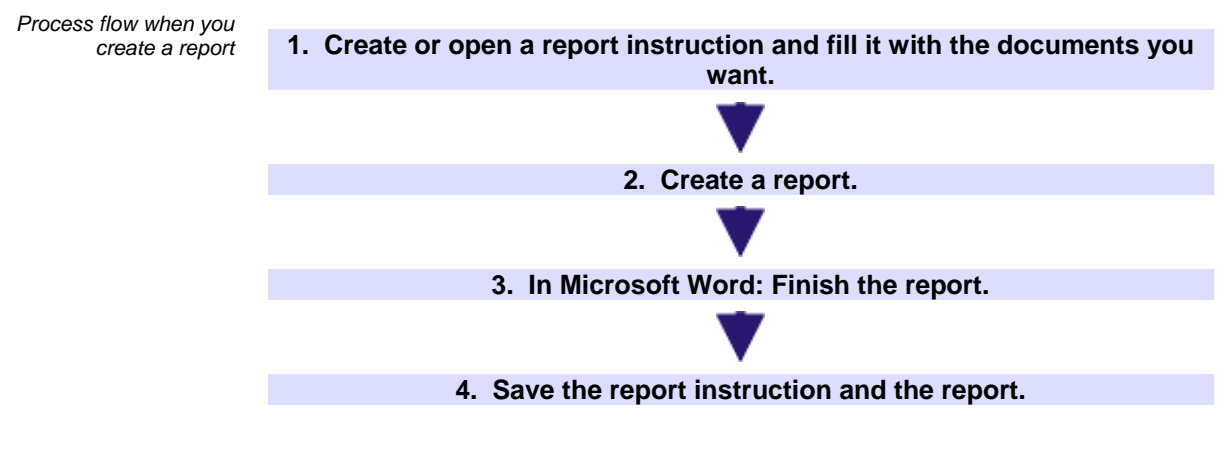

# **9.2. Working with the report composer**

The *Report Composer* tool window supports you when you are creating and updating report instructions. In this tool window, you will also find the *Create* button that is used to start the report creation.

Please note: Two programs are involved in the creation of reports: Your software and the MS-Word application program.

Should the *Report Composer* tool window be hidden, use the *View > Tool Windows > Report Composer* command to make it appear.

# **Creating a new report instruction**

To create a report, first create a new report instruction in your software. You can also use a saved report instruction.

The report instruction has to contain at least one registered page template. Further information on registering page templates is available in the online help.

- 1. Switch to the "Reporting" layout.
- 2. Click the *New Report Instruction* **button.** You will find this button in the *Report Composer* tool window.
	- A new document of the "report instruction" type will be created in the document group. This document is at the same time the workspace in which you put the report together.

海盟

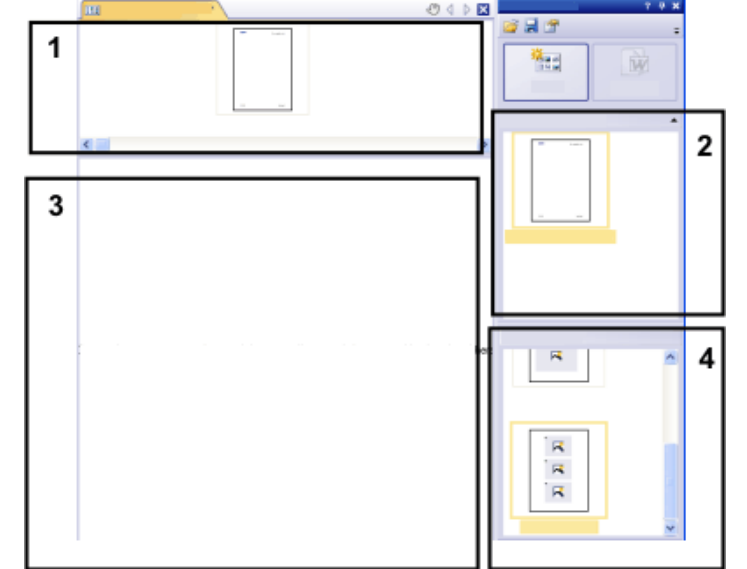

- 3. If no default document template has been defined: Drag the document template you want onto the upper part (1) of the report instruction. You will find a list of the available document templates in the upper part (2) of the *Report Composer* tool window.
	- If a default document template has been defined, it will be automatically inserted in the upper part of the new report instruction.
	- Creating a report is also possible when you leave the upper part of the report instruction empty. In this case, the default MS-Word document template is used. Normally, this is the "normal.DOT".
- 4. Drag the page templates you want onto the lower part of the report instruction (3). You will find a list of the available page templates in the lower part (4) of the *Report Composer* tool window.
	- Every report has to contain at least one page template.
	- Make sure that the page templates contain the correct placeholders for the document types that you want to drag onto the report instruction. Accordingly, if your report is to contain an image and a chart, select a page template that contains one placeholder for an image and another for a chart. Further information on page templates is available in the online help.
	- If you want to use workbooks in your reports, MS-Excel must be installed on your PC. The minimum MS-Excel version required is MS-Excel 2003.
	- The placeholder for a workbook can also be used for a MS-Excel file. In this case, you drag a MS-Excel file onto the report instruction, instead of dragging a "workbook" file onto it. In the report instruction, MS-Excel files are shown with this icon:

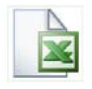

- 5. Drag the documents you want onto the lower part of the report instruction (3).
	- In the "Reporting" layout, you will find the *Database*, *Gallery* and *File Explorer* tool windows arranged to the left to the document window. In each of the tool windows you can select one or more documents and drag them onto the report instruction. If you use the *File Explorer* tool window, the documents do not need to be open for this. If you use the *Database* tool window, the documents don't have to be open either. It is sufficient to open the database. However, the *Gallery* tool window only allows you to select documents that are currently open in your software.
	- You can also integrate MS-Word files (e.g., background information regarding the project) into your MS-Word reports. As MS-Word files have the \*.DOC file extension, just as page templates have, they do not require a placeholder. If you want to integrate a MS-Word file into the report, just drag it onto the report instruction. In the report instruction, MS-Word files are shown with this icon:

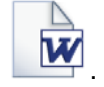

 The documents must have been saved, because unsaved documents cannot be included in a report.

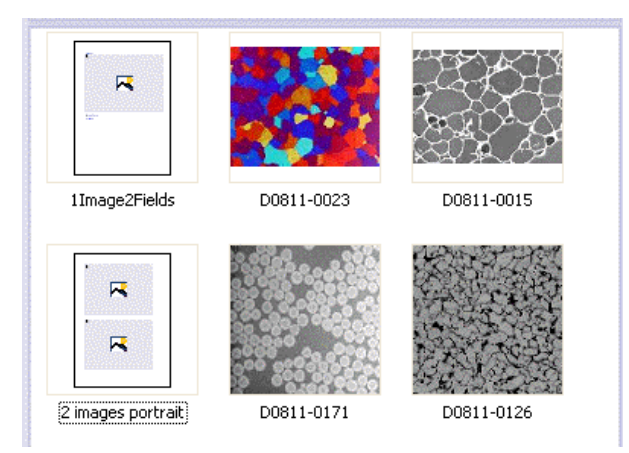

*The illustration shows an example of a report instruction. In the report, two different page templates are to be used. The first page template contains a single placeholder for an image, the second page template contains two placeholders for an image. After the page template, the images that are to be inserted in the report page are displayed.* 

6. Check the report instruction now. You may still edit it and, e.g., delete or shift documents or select another page template.

# **Generating a report**

- M 1. Click the *Create* button. You will find this button in the *Report Composer* tool window.
	- The report will be created. Creating a report can take some time when large reports with many images and documents are involved. Pay attention to the progress bar that is shown. The MS-Word application program will open automatically and display the new report. In the example shown below, the report has three pages. (The fact that the first page template only contains one image placeholder and two images have been selected in the report instruction, automatically leads to the creation of two report pages.)

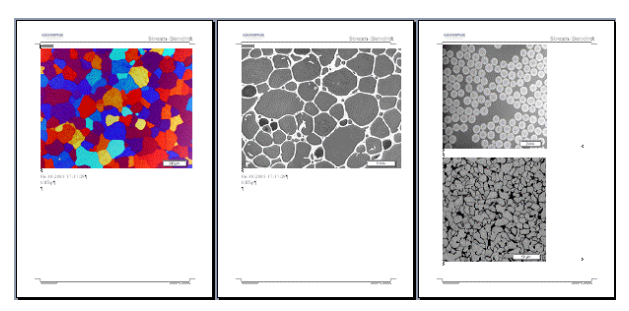

- 2. If you want to, you can still make additional changes in the MS-Word application program. To do so, use the Olympus add-in or the *Olympus* toolbar.
- 3. If you want to, save the report instruction and the report.

# **Editing a report instruction**

You can make the changes described below to a report instruction. These changes do not apply to reports the have already been created on the basis of this report instruction. Therefore you must create a new report in order to see the changes you made. This will generate a new MS-Word document. Any changes that you may have made in the first version of the report will not be contained in the newly created DOC-file.

*Exchanging the document template* 

- 1. Load the report instruction that you want to edit.
	- Report instructions have the file extension RCI.
- 3. To delete a document template, select it and press the [Del]-key on your keyboard.
- 4. Drag the new document template onto the upper part of the report instruction.
	- By doing so, the document template is exchanged. Please note that a report instruction can only contain one document template.
	- A report instruction must not contain a document template at all. When you leave the upper part of the report instruction empty, the MS-Word default document template will be taken. Normally, this is the "normal.DOT".
- 1. Load the report instruction that you want to edit. *Changing the page templates* 
	- 2. In the report instruction, select the page template you want to exchange.
	- 3. Use the [Del] key on your keyboard to delete the selected page template from the report instruction.
		- By doing so, you only deselect the page template, no file will be deleted.
	- 4. Drag the new page template to the position in the report instruction, where the deleted page template had been located.
		- Every report has to contain at least one page template.
	- 1. To shift a page template to another place in the report instruction, select it and, with the left mouse button depressed, drag it to a new position (Drag&Drop).
		- In certain cases, this may change the appearance of the report considerably. All documents that come after this page template in the report instruction will use this page template in the report.
	- 1. Load the report instruction that you want to edit.
	- 2. In the report instruction, select the documents that you want to delete.
		- The standard MS-Windows conventions are valid for the Multiple **Selection**
	- 3. Use the [Del] key on your keyboard to delete all of the selected documents in the report instruction.
		- By doing so, you only undo the document selection, no file will be deleted.

*Shifting the page templates* 

*Deleting documents* 

You can add new documents to an existing report instruction at any time. *Adding documents* 

- 1. Load the report instruction that you want to edit.
- 2. Simply drag the new documents onto the position you want in the report instruction.
	- Dragging & Dropping images onto the report instruction is possible from the *Database*, *Gallery* and *File Explorer* tool windows.
	- Please note the page templates must be placed before the images.

You can change the order in which the selected documents are arranged in the report instruction at any time. *Moving documents* 

- 1. Load the report instruction that you want to edit.
- 2. Select an image, and with the left mouse button depressed, drag it to another position (Drag&Drop).

00153

#### **9.3. Working with the Olympus MS-Word add-in**

During the installation of your software an add-in from Olympus is added to the MS-Word application program (via the global document template "OlympusWordReport.dot"). When you start MS-Word you will recognize this because the *Olympus* menu and the *Olympus* toolbar will be displayed.

This add-in will help you to carry out important tasks that are necessary when working with reports. It will support you with tasks that prepare the report creation as well as tasks that are for editing the already created reports.

# **Preparatory tasks**

1. You define page templates that you want to use for your reports. For each page template you define placeholders for the document types you want.

During the installation of your software some predefined page templates have been installed, too. Please check first whether these predefined page templates are already sufficient for your needs before creating your own page templates.

2. In case you did not insert the placeholders in a chronological order: You adjust the insertion order of the placeholders, so that they are numbered consecutively, from the first placeholder to the last one.

#### **Tasks for editing the already created reports in MS-Word**

- 1. You add a document that is currently open in your software, to a report (or to any other DOC-file).
- 2. You add a field to your report, so that a certain information that is saved in your software, is also displayed in MS-Word. This makes sense, for example, when, exceptionally, you want to see the acquisition date of a certain image in the report.
- 3. You convert all placeholders in your report. This makes sense, for example, when you want to give the report to third party persons.
- 4. You update all placeholders in your report. This makes sense, for example, when you change the documents in your software after the report creation and when you now want to see them in the report.
- 5. You insert a MS-Word report into the database of your software This command is only available if your software supports the database functionality.

Should the Olympus-Word add-in not be on display on your PC, select the *Tools > Templates and Add-Ins* command in MS-Word and, on the *Templates* tab, check whether the "OlympusWordReport.dot" entry has been selected, in the *Global templates and add-Ins* group.

*Inserting documents and fields from the software in any MS-Word document you want* 

With the commands from the *Olympus* Add-In you can also insert documents and fields from your software in any MS-Word document that hasn't been set up via the *Report Composer* tool window. In this case, you work mainly in the MS-Word application program and you switch to your software only when you want to open the documents that you want to insert into the MS-Word document.

10404

# **9.4. Creating and editing a page template**

In a page template placeholders are set up for the documents that the report is to contain. There are placeholders for images, charts, workbooks and fields.

When, for instance, the report is to contain pages that have an image at the top, and below it, a chart, you should then set up a page template, which has a placeholder for an image and a placeholder for a chart.

#### **Creating a page template and inserting placeholders**

Page templates have the DOC file format. To be able to carry out the following step-by-step instructions, you must therefore have opened MS-Word, and have the *Olympus* menu on display.

- 1. In the MS-Word application program, select the *File > New...* command.
- 2. Select the *Empty Document* option, if you don't want to use an existing page template as template, but instead want to start from scratch.
- 3. Select the *Olympus > Insert Placeholder* command. Decide whether you want to insert a placeholder for an image, a chart, or a workbook. Further information on workbooks is available in the online help.
	- The placeholder you've selected will be inserted.
- 4. If necessary, you can change the size of the placeholder. To do so, move your mouse over a handle, then with the left mouse button depressed, drag it in the required direction. The length/width ratio remains unchanged, so that the objects won't be distorted by this action.
- 5. Doubleclick a placeholder for an image, to change the default settings for its appearance.
	- The *Image properties* dialog box opens. Further information is available in the online help.
- 6. If required, insert additional placeholders for images, charts or workbooks.
	- Make sure that your page template isn't longer than a page. It's better to set up two page templates, each of one page, than it is to set up one page template that is made up of two pages.
- 7. If you want to, you can insert a placeholder for a field. Additional information about a placeholder can be shown in this field, for example, the name, or the date it was set up. You will find additional information on inserting fields, resp. placeholders for fields in the online help.
- 8. Save your page templates in the DOC file format. You can choose any storage place you like. Don't close the file yet.
- 9. In the MS-Word application program, use the *File > Properties* command, and switch to the *Summary* tab.
- 10. Enter a descriptive document title in the *Title* field.
	- In your software, the page template's document title will be shown in the *Report Composer* tool window, and not the file name.
- 11. Select the *Save preview picture* check box that is located at the bottom of the *Properties* dialog box.
	- Only when this check box has been selected, can your software display a preview of the page template.
- 12. Close the *Properties* dialog box with *OK*, then save, and close the file.
- 13. Register the page template in your software. Further information is available in the online help.

# **Adjusting the insertion order**

The placeholders are numbered in the order in which they were inserted. Should you have initially set up placeholders for two images, have then decided to put a placeholder for a chart right at the top of the page, the insertion order would be that shown in the example on the left. When you have used the *Olympus > Adjust Insertion Order* command, the insertion order will be numbered serially from top to bottom (see the example on the right).

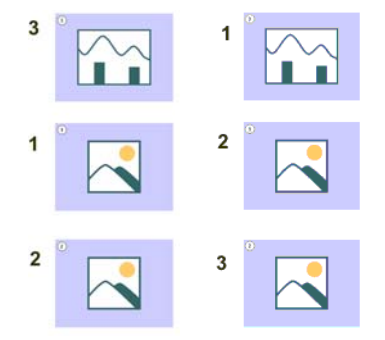

#### **Inserting a placeholder for a field**

- 1. In the page template, select the placeholder into which you want to insert a field.
- 2. Use the *Olympus > Insert Placeholder > Field...* menu command. The *Insert Field* dialog box will open.
- 3. Click the *Use Selected Placeholder* button.
	- In the *Placeholder* list, the name of the placeholder into which you want to insert a field will appear.
- 4. In the *Available fields* list, select the field that is to be inserted. The entries in this list are arranged hierarchically. Click the plus sign to expand the list.
	- Two types of field are available. The *Document Properties* list contains fields that are, by default, in your software, managed for this document type. The *Database fields* list contains all of the fields that are available in the database for the selected placeholder. For this purpose, a database must have been opened.
- 5. In the *Insert Field* dialog box, click the *Insert* button.
- The placeholder for a field will then be displayed. You can recognize it by the curly blue bracket, and by the field name shown.
- 6. If required, move the field to another position in the MS-Word file. By default, field values are shown to the left of, or above, the selected placeholder.
- 7. If necessary, add placeholders for further fields.
- 8. Save the page template.

00402

#### **9.5. Editing a report**

*Preliminary considerations* 

When you have created a report and want to make some changes in it, before doing so, you should decide whether it will be better to make the changes in the report (i.e., in MS-Word) or in the report instruction (i.e., in your software).

Often, it is advisable to change the report instruction first and then create a new report. Changes you make in the report instruction are valid for every subsequent report that you create with this report instruction. There are numerous changes that you can anyway, only make in the report instruction, for example, the selection of other page templates.

Changes that you make in a report, are only valid for that particular report. There is also no possible way in which changes that are made in a report can be automatically adopted in the report instruction.

However, there are some cases when it makes sense to make a change only in the report, for example when you've created a very large report with a large number of documents, and only want to change the order of two images in it. If you didn't use a report instruction, you can only edit the report anyway.

# **Updating placeholders**

As long as the placeholders have not been converted, the documents that are shown in the MS-Word report are linked to the images stored in your image analysis software. In MS-Word, use the *Olympus > Update Placeholders* command, to update the report's linked documents and field values. You can update all placeholders or only the currently selected placeholder.

The *Update Placeholders* command makes it easy to have any changes made to the images after the report has been created also shown in the report. Please take note that all changes made in your software have to be saved, if they are to be displayed when the *Update Placeholders* command is used.

#### Example:

In MS-Word, you open a report that you created some time ago. In the meantime, you had changed a lot of images in your image analysis software (e.g., added measurements). Now, the report is to be updated so that it shows the newest version of all of the images. To do so, you select the *Olympus > Update Placeholders* command and, in the *Update Placeholders* dialog box, you set that all placeholders are to be updated. The edited images will be shown in the report now.

# **Changing the image display**

When images are transferred to a MS-Word report, the image link is transferred as well. This makes it possible to change the image display in a MS-Word report (e.g., to scroll the image segment). This is no longer possible with converted images.

Doubleclick the placeholder for the image, to open the *Image Properties* dialog box. Further information on this dialog box is available in the online help.

# **Adjusting documents**

In the MS-Word report, you can select a document from the "image" or "chart" type and select the *Olympus > Adjust Document* command. You will then change over to the image analysis software, where you can edit the document and then automatically change back to the report. This is no longer possible with converted placeholders.

Basically, the *Adjust Document* command is similar to the *Update Placeholders* command. The difference is that the *Adjust Document* command is meant for users who mainly use MS-Word for creating reports and who only change over to the image analysis software in order to make certain changes to some documents.

#### Example:

In the MS-Word application program, you edit a report that contains a lot of images. With a certain image you notice that an important measurement is missing. Using the *Adjust Document* command, you change over to the image analysis software, add the missing measurement and then change back to MS-Word in order to continue editing the report.

- *Adjusting an image*
- 1. Open the image in MS-Word and select the image that you want to adjust.
	- 2. Select the *Olympus > Adjust Document* menu command.
		- You switch to the image analysis software. If it was closed, it will be started and displayed in the foreground.
		- The image that you want to adjust is also opened. In case it is from a database that is currently closed, the database will be opened in the background.

The image analysis software is now in a special "adjust-document" mode. In this mode, you can only make certain adjustments to the image. This is why a lot of other functions are hidden.

- 3. Make the required change.
- 4. If the image information was changed: Save the image in the image analysis software.
	- Some changes made to an image don't have to be saved, e.g., when you select another frame in a multi-dimensional image. Other changes have to be saved, e.g., adding a measurement. The fact that a change has to be saved will be indicated by an asterisk shown behind the file name in the document group.
- 5. Click the *Update Report* button. You will find this button in the *Adjust Document* message box that is shown in the foreground.

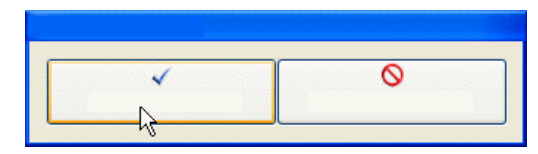

- The MS-Word application program will now be shown in the foreground again. The edited image will be displayed. You can now continue to edit the report.
- If your image analysis software was closed before you selected the *Adjust Document* command, it will be closed again. If any images or

databases had to be opened for this command, they will be closed as well.

#### **Converting a placeholder**

You can convert images (and other documents) in a MS-Word report. When you do this, a new MS-Word document is created. In this document, the link to the saved images does no longer exist. These images cannot be updated any longer. You recognize a converted report by the fact that the *Format Picture* dialog box opens when you doubleclick on an image (and no longer the *Image properties* dialog box that opens when you doubleclick on a linked image).

The conversion reduces the file size of the DOC file significantly. A conversion makes sense when you wish to send the DOC data to a third person who doesn't have access to your image analysis software.

Should a corresponding printer driver be available on your PC, you can alternatively print a report as a PDF file, then send this file to a third person. The PDF file is in any case even smaller in size than the DOC file with converted images.

*Converting a placeholder in a report* 

- 1. In MS-Word, open or create the report in which you want to convert the placeholders.
	- If you created a new report or if you changed an existing one: Save the report. Only saved reports can be converted.
- 2. Select the *Olympus > Convert Placeholders* menu command.
- 3. In the *Convert Placeholders* message box, click the *Convert* button.
	- The report with the converted images will be displayed as a new MS-Word document. You can now save it under a new name and give it to other persons.
	- The report with the linked placeholders remains opened.

# **Editing a workbook in the report**

Your software supports the handling of workbooks. To create a workbook, open, for example, the *Measurement and ROI* tool window and export a results sheet. Further information on workbooks is available in the online help.

Please note: If you want to use workbooks in your reports, MS-Excel must be installed on your PC. The minimum MS-Excel version required is MS-Excel 2003.

Apart from the "image" and "chart" document type, reports can also contain workbooks. A workbook is imported as an Excel object in MS-Word. You can further edit it in the report.

- 1. In the report, doubleclick on the workbook.
	- You will change into the edit mode. You can recognize it by the fact that now the column headers and the row numbers are shown. In edit mode, as well as that, you can see all of the workbook's worksheets.
- 2. If need be, select the worksheet that you want to edit.
- 3. Doubleclick the workbook in order to switch to edit mode. Make the required change.
	- When you want to format individual cells differently, select the cell and use the *Format Cells...* command in the context menu.

- When you want to format the complete worksheet differently, (e.g., other font or other background color), select the complete worksheet (e.g., with the keyboard shortcut [Ctrl + A]), then select the *Format Cells...* command in the context menu.
- When you want to hide a column, click on the column's header, then select the *Hide* command in the context menu.
- 4. Exit edit mode by clicking on any point in the MS-Word report, outside the workbook.

# **Inserting a document**

In a report (or in any other MS-Word document), you can insert a document at any position. When you have, for example, created a report, and while you are viewing it, notice that you've forgotten an image, you can retroactively insert it into the report.

- 1. Use the *Olympus > Insert Document...* command.
	- The *Insert Document* dialog box will open.
- 2. In the area on the left, select the source the document comes from. You have the following possibilities:
	- Select the *Open Documents* entry if you want to insert a document that is currently opened in your software.
	- Select the *Database* entry if you want to insert a document that is part of the currently selected database folder. For this purpose, the database must be opened in your software. Should you work with a version of the software that doesn't support databases, the *Database* entry will be hidden.
	- Select the *File Explorer* entry if you want to insert a document that is stored on your PC or in your network.
- 3. Select the required document in the document preview. Click the *Insert* button.
	- The required document will be inserted into the MS-Word report.
	- The *Insert Document* dialog box remains open.
- 4. Insert further documents now or close the dialog box.
	- The path of all documents that you inserted will be saved. That enables you to later update the inserted documents by using the *Olympus > Update Placeholders* command (in case the documents were changed after they have been inserted into the report).

#### **Inserting a field**

You can insert a field into a MS-Word report that describes the image in more detail. All of the values that have been saved in your software for this document can be displayed in this field.

- 1. Select the image in the report to which you want to insert a field.
- 2. Use the *Olympus > Insert Field...* menu command.
	- The *Insert Field* dialog box will open.
- 3. Click the *Use Selected Placeholder* button.
	- In the *Placeholder* list, the name of the placeholder into which you want to insert a field will appear.
- 4. In the *Available fields* list, select the field that is to be inserted. The entries in this list are arranged hierarchically. Click the plus sign to expand the list.
	- Two types of field are available.
	- The *Document Properties* list contains document-specific fields, just as they are shown in your software's *Properties* tool window. The *Database fields* list contains all of the fields that are available in the database for the selected image. For this purpose, a database must have been opened.
- 5. Check at the bottom of the dialog box, whether a field value is displayed in the *Field value* group. Should the *Field value* group remain empty, this means that the field hasn't been filled out in your software. In this case, select another field that has been filled out, instead.
- 6. Click the *Insert* button.
	- The field contents will be displayed in the MS-Word document.
- 7. If required, move the field to another position in the MS-Word file. By default, field values are shown to the left of, or above, the selected placeholder.
- 8. If necessary, add further fields.
- 9. Close the *Insert Field* dialog box.
- 10. Save the MS-Word report.

Should you want to have the contents of a specific field regularly shown in your reports, you can already insert this field, (resp. a placeholder for this field) into the page template. Then this field will be automatically filled out in every report.

# **10. Index**

Acquire a movie 18 Acquire AVIs 18 Acquire EFI image 23 Acquire single image 17 Acquire stitched image 27 Acquisition processes EFI 23 Instant EFI 23 Movie 18 Time stack 18 Z-stacks 23 Calibrate software 15 Call online help 5 Chart comparison Perform measurement 68 Chart comparison 67 Close document 12 Configure software 15 Context help 5 Data, insert into a database 73 Database Data, search 76 Insert data 73, 75 Insert records 73, 75 Database 72 Database layout 72 Direct help 5 DOC-file 87 Document Activate in document group 12 Close 12 Close without inquiry 12 Open 12 Save 12 Document group Close 10 Combine 10

Document group 10 Edit measurement objects 39 EFI 23 Extended Focal Imaging 23 Extension Manager Grains intercept 52, 55 Grains planimetric 59, 60, 63 Settings 53 Extension Manager 51 Extension Manager tool window 51 Filter image 38 Generating a test image 12 Grains intercept Settings 53 Grains intercept 52 Grains intercept 55 Grains planimetric Perform measurement 63 Settings 60 Grains planimetric 59 Grains planimetric 63 GUI 8 Image acquisition EFI 23 Snap 17 Z-stacks 21 Image acquisition 17 Image processing 38 Image, edit in report 87 Image, insert in report 87 Insert documents into a database 73, 75 Insert documents into a report 87 Layout 9 Load document 12 Materials science analysis 51 Measure grains size 59, 63 Measure G-value 52, 55

Index

Measure image Grains intercept 52, 55 Grains planimetric 59 Planimetric analysis 63 Measure image 39 Measure live-image 39 Measure, G-value 52, 55 Measurement precision 39 MIA, Multiple Image Alignment 27 New document group 10 Olympus Add-In für MS-Word 84 Open Document 12 Output measurement results 39 Overview - Layouts 9 Overview report 79 Overview system configuration 15 Page templates, reports 85 Process image 38 Report Change image display 87 Create 80 Edit 87 Edit documents 87 Insert documents 87 Placeholder 87

Workbook 87 Report 79 Report 84 Report Composer tool window 80 Report instruction Create 80 Edit 80 Open 80 Report instruction 80 Report instruction 80 Save document 12 Save image 73 Save measurement objects 39 Search in a database 76 Select measurement parameter 42 Time stack Acquire 18 Tool window Database 72 Tool window Extension Manager 51 Tool window Report Composer 80 Tool windows 11 User interface 8 View image 10 Workbook, insert in report 87 Z-stacks Acquire 21

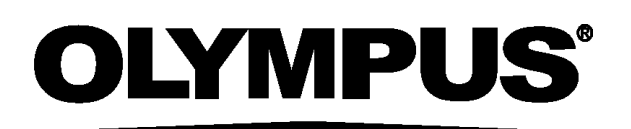

# **OLYMPUS SOFT IMAGING SOLUTIONS GMBH**

Johann-Krane-Weg 39, 48149 Münster, Germany Phone: +49 (251) 7 98 00-0, Fax: +49 (251) 7 98 00-6060, info.osis@olympus-sis.com

www.olympus-sis.com